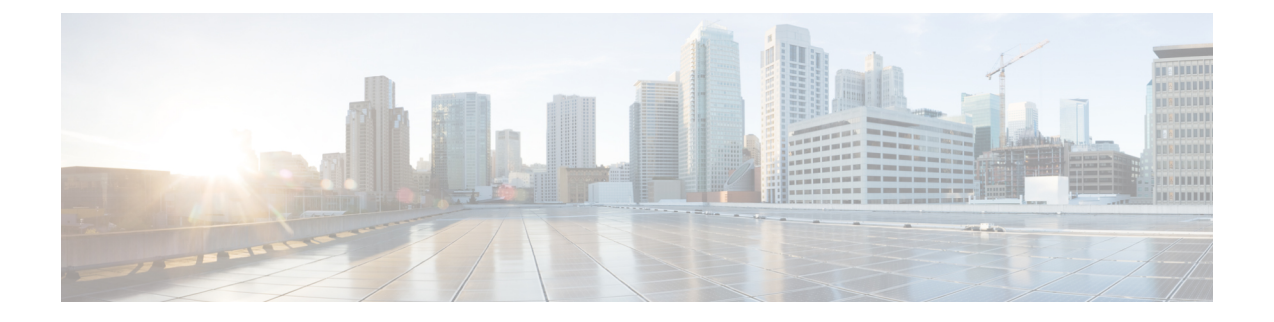

# ネットワークのプロビジョニング

- プロビジョニング (1 ページ)
- プラグ アンド プレイ プロビジョニングを使用したオンボードデバイス (2 ページ)
- デバイスのプロビジョニング (28 ページ)
- LAN アンダーレイのプロビジョニング (96 ページ)

## プロビジョニング

Cisco DNA Center でネットワークのポリシーを設定した後に、デバイスをプロビジョニングで きます。この段階で、デバイスにオンボードし、デバイス間にポリシーを導入します。

プロビジョニングデバイスには、次の側面が含まれます。

- プラグ アンド プレイでのデバイスのオンボーディングと、デバイスのインベントリへの 追加。
- 必要な設定とポリシーのインベントリ内デバイスへの展開。
- デバイスのサイトへの追加。
- ファブリック ドメインの作成とデバイスのファブリックへの追加。

CiscoDNACenterプロビジョニングではIBNS2.0のみをサポートしています。これによりAAA 設定が変更され、関連するすべての認証コマンドがクラスベースのポリシー言語(CPL)制御 ポリシーの対応するコマンドに変換されます。CPL 変換では、変換 CLI **authentication display [legacy|new-style]** が無効になるため、現在の設定をバックアップしておくことを推奨します。 また、IBNS 2.0 に合わせた AAA 設定の更新をサポートするように変更管理期間を設定してく ださい。

## プラグ アンド プレイ プロビジョニングを使用したオン ボードデバイス

プラグ アンド プレイ プロビジョニングは、最小限のネットワーク管理者およびフィールド担 当者の関与で、新しいネットワークデバイスを自動的かつリモートにプロビジョニングおよび オンボードする方法を提供します。

プラグ アンド プレイ プロビジョニングを使用すると、次の操作を実行できます。

- サイトの割り当て、サイト設定の展開、デバイスソフトウェアイメージのインストール、 およびカスタムオンボード設定の適用によって、デバイスをプロビジョニングする。
- インストールの前に、デバイス情報を入力し、プロビジョニング操作を選択してデバイス を計画します。デバイスはオンラインになると Cisco DNA Center に接続します。次に、デ バイスのプロビジョニングとオンボーディングが自動で実行されます。
- 事前の計画なしにネットワーク上に表示される新しいデバイスである、要求されていない ネットワーク デバイスをプロビジョニングします。
- Cisco スマート アカウントの CiscoPlug andPlay Connect クラウド ポータルから、デバイス インベントリをプラグ アンド プレイに同期して、すべてのデバイスが Cisco DNA Center に表示されるようにします。
- ネットワーク デバイスの詳細なオンボーディング ステータスを表示します。

#### 前提条件

プラグ アンド プレイ プロビジョニングを使用する前に、次の操作を実行します。

- メインの Cisco DNA Center の設定で、[System] > [Settings] > [Smart Account] を使って、 Cisco スマートアカウントのクレデンシャルを設定します。
- [System] > [Settings] > [Device EULA Acceptance] を使用して、メインの Cisco DNA Center の設定でシスコ エンド ユーザー ライセンス契約 (EULA) に同意します。
- プロビジョニングするシスコネットワークデバイスについて、サポートされているソフト ウェアリリースがあり、工場出荷時のデフォルト状態になっていることを確認します。以 前に設定されたネットワークデバイス、または不明な状態になっているネットワークデバ イスを使用している場合は、『Network Plug and Play [Troubleshooting](https://www.cisco.com/c/en/us/td/docs/cloud-systems-management/network-automation-and-management/dna-center/tech_notes/pnp-troubleshooting.html#_Toc6240375) Guide for Cisco DNA [Center](https://www.cisco.com/c/en/us/td/docs/cloud-systems-management/network-automation-and-management/dna-center/tech_notes/pnp-troubleshooting.html#_Toc6240375)』で、デバイスのクリーンアップとリセットの詳細を参照してください。

ここでは、プラグアンドプレイプロビジョニングの一般的な使用例とワークフローについて説 明します。

#### 計画されたプロビジョニング

管理者は、次のように新しいサイトまたはその他のネットワーク デバイス グループのプロビ ジョニングを計画できます。

- **1.** ネットワーク階層内のサイトを定義します[。ネットワーク階層について](b_cisco_dna_center_ug_2_2_2_chapter7.pdf#nameddest=unique_64)を参照してくださ い。
- **2.** 必要に応じて、デバイスに適用する「[Onboarding Configuration] テンプレートを定義しま す。このようなテンプレートには、ネットワーク上で管理できるようにデバイスをオン ボードするための基本的なネットワーク設定コマンドが含まれています。多くの場合、Day 0 設定をカスタマイズする必要がない限り、このようなテンプレートは必要ありません。 [デバイス設定の変更を自動化するテンプレートの作成](b_cisco_dna_center_ug_2_2_2_chapter9.pdf#nameddest=unique_208)を参照してください。
- **3.** 展開するデバイスのタイプについて、ネットワークプロファイルを定義します。[「ネット](b_cisco_dna_center_ug_2_2_2_chapter7.pdf#nameddest=unique_202) ワーク [プロファイルの作成」](b_cisco_dna_center_ug_2_2_2_chapter7.pdf#nameddest=unique_202)を参照してください。
- **4.** 展開するデバイスのデバイスログイン情報(CLIおよびSNMP)を定義します。SNMPv2c を使用している場合は、読み取りと書き込みの両方のログイン情報を指定する必要があり ます。「デバイス [クレデンシャルについて」](b_cisco_dna_center_ug_2_2_2_chapter7.pdf#nameddest=unique_213)を参照してください。
- **5.** 必要に応じて、プロビジョニングするデバイスのソフトウェアイメージがアップロードさ れ、イメージリポジトリ内でゴールデンとしてマークされていることを確認します[。ソフ](b_cisco_dna_center_ug_2_2_2_chapter5.pdf#nameddest=unique_109) トウェア [イメージのインポートを](b_cisco_dna_center_ug_2_2_2_chapter5.pdf#nameddest=unique_109)参照してください。
- **6.** CSVファイルを使用して一度にまたは一括で、計画したデバイスに関する詳細を追加しま す。デバイスの追加または編集 (10ページ)またはデバイスの一括追加 (12ページ)を 参照してください。
- **7.** デバイスが起動し、自動的にプロビジョニングされます。

#### 要求されていないプロビジョニング。

計画前に新しいネットワーク デバイスをネットワークに追加すると、このネットワーク デバ イスは要求のないデバイスとしてラベル付けされます。要求のないデバイスは、管理者が手動 で追加することも、コントローラ ディスカバリの前提条件 (4 ページ)で説明されているい ずれかの検出方法を使用して自動的に追加することもできます。管理者は、次の方法でデバイ スをプロビジョニングできます。

- **1.** 要求のないデバイスでフィルタリングするか、名前で検索して、デバイスリストのデバイ スを検索します。「デバイスの表示 (8 ページ)」を参照してください。
- **2.** サイト、イメージ、設定テンプレート、またはプロファイルを割り当てて、デバイスを要 求します。「プラグアンドプレイ対応デバイスのプロビジョニング (15 ページ)」を参 照してください。

#### **Cisco** スマート アカウントの同期およびプロビジョニング

ネットワークデバイスは、シスコのプラグアンドプレイ接続クラウドサービスによってCisco スマート アカウントを通じて自動的に登録されます。管理者は Cisco Plug and Play Connect か ら Cisco DNA Center プラグ アンド プレイにデバイス インベントリを同期することができま す。これにより、すべてのデバイスがCisco DNA Centerに表示されます。次に、これらのデバ イスを要求してプロビジョニングすることができます。

- **1.** スマートアカウントと同期するバーチャルアカウントを登録して同期します。「バーチャ ル アカウント プロファイルの登録または編集 (13 ページ)」を参照してください。
- **2.** スマート アカウントからデバイス インベントリを同期します。スマート アカウントから のデバイスの追加 (14 ページ) を参照してください。
- **3.** 要求のないデバイスでフィルタリングするか、名前で検索して、デバイスリストのデバイ スを検索します。「デバイスの表示 (8 ページ)」を参照してください。
- **4.** サイト、イメージ、設定テンプレート、またはプロファイルを割り当てて、デバイスを要 求します。「プラグアンドプレイ対応デバイスのプロビジョニング (15 ページ)」を参 照してください。
- **5.** デバイスが起動し、自動的にプロビジョニングされます。

## コントローラ ディスカバリの前提条件

プラグ アンド プレイによってデバイスのオンボーディングが自動化されます。デバイスは、 CiscoDNACenterコントローラを検出して接続できるようにする必要があります。デバイスは、 次のいずれかの方法でコントローラを自動的に検出できるようにする必要があります。

- DHCP:DHCP コントローラ ディスカバリ (4 ページ)を参照してください。
- DNS : DNS コントローラ ディスカバリ (6 ページ)を参照してください。
- Cisco Plug and Play Connect クラウドサービス:Plug and Play Connect コントローラ ディス カバリ (6ページ)を参照してください。

### **DHCP** コントローラ ディスカバリ

シスコのネットワークデバイスは初回起動時にスタートアップ設定を使用しない場合、DHCP オプション 43 を使用して Cisco DNA Center コントローラの検出を試行します。

DHCP による検出方法の前提条件は次のとおりです。

- 新しいデバイスが DHCP サーバにアクセスできる。
- DHCP サーバが Cisco Plug and Play のオプション 43 を使用して設定されている。このオプ ションにより、Cisco DNA CenterコントローラのIPアドレスを持つネットワークデバイス が通知されます。

DHCP サーバが文字列「ciscopnp」を含むオプション 60 を使用してデバイスから DHCP の 検出メッセージを受信すると、オプション 43 の情報を含む応答をデバイスに返します。 デバイスの CiscoPlug andPlay IOS エージェントは、応答から Cisco DNA Center コントロー ラの IP アドレスを抽出し、このアドレスを使用してコントローラと通信します。

DHCP オプション 43 は、DHCP サーバとして機能する Cisco ルータ CLI で、次のように設定さ れた文字列の値で構成されます。

ip dhcp pool pnp\_device\_pool <-- Name of DHCP pool

network 192.168.1.0 255.255.255.0 <-- Range of IP addresses assigned to clients default-router 192.168.1.1 <-- Gateway address option 43 ascii "5A1N;B2;K4;I172.19.45.222;J80;" <-- Option 43 string

このオプション 43 の文字列には、セミコロンで区切られた次のコンポーネントが含まれてい ます。

- 5A1N;(プラグ アンド プレイ用の DHCP サブオプション、アクティブ動作、バージョン 1、デバッグ情報なし)。文字列のこの部分は変更する必要がありません。
- B2; (IP アドレスのタイプ):
	- B1 = ホスト名
	- B<sub>2</sub> = IP<sub>v4</sub> (デフォルト)
- I*xxx.xxx.xxx.xxx*;:Cisco DNA Center コントローラの IP アドレスまたはホスト名(大文字の i の後)。この例では、IP アドレスは 172.19.45.222 です。
- J*xxxx*:Cisco DNA Center コントローラへの接続に使用するポート番号。この例では、ポー ト番号は 80 です。HTTP のデフォルトはポート 80、HTTPS のデフォルトはポート 443 で す。
- K4;:デバイスとコントローラの間で使用されるトランスポート プロトコル。
	- $\bullet$  K4 = HTTP  $(\vec{r} \nearrow \vec{x} \nearrow \vec{r})$
	- $\cdot$  K<sub>5</sub> = HTTPS
- T*trustpoolBundleURL*:デフォルト(Cisco DNA Centerコントローラ)以外の別の場所から trustpool バンドルを取得する場合は、このオプション パラメータを使用して trustpool バン ドルの外部 URL を指定します。APIC-EM コントローラは、Cisco InfoSec Cloud (http://www.cisco.com/security/pki/)からバンドルを取得します。たとえば、10.30.30.10 の TFTP サーバからバンドルをダウンロードするには、パラメータを 「Tftp://10.30.30.10/ios.p7b」と指定します。

trustpoolセキュリティを使用していて、Tパラメータを指定しない場合、デバイスはCisco DNA Center コントローラから trustpool バンドルを取得します。

• Z*xxx.xxx.xxx.xxx*;(NTP サーバの IP アドレス)。trustpool セキュリティを使用してすべて のデバイスを同期させる場合、このパラメータは必須です。

DHCP の設定の詳細については、『*Cisco IOS Command Reference*』を参照してください。

DHCPオプション43が設定されていない場合、デバイスがDHCPサーバに接続できない場合、 またはこの方法が別の理由で失敗する場合は、ネットワークデバイスは DNS を使用して検出 を試行します。詳細については、DNS コントローラ ディスカバリ (6 ページ)を参照してく ださい。

Cisco DNA Center システム証明書に FQDN のみの SAN フィールドがある場合、PnP を開始す る前に、シードデバイスの DHCP プールを編集して、FQDN、B2 〜 B1、dns-server、および domain-name を含むオプション 43 文字列を含める必要があります。

DHCP プールが Cisco スイッチまたはルータに依存している場合の設定例は次のとおりです。

```
ip dhcp pool PnP_Pool
network 214.2.64.0255.255.255.0
default-router 214.2.64.1
option 43 ascii "5A1D;B1;K4;I<FQDN>;J80"
domain-name sitdns.com
dns-server 17.1.104.100
```
### **DNS** コントローラ ディスカバリ

DHCPディスカバリが Cisco DNA Center コントローラのIPアドレスを取得できない場合、ネッ トワークデバイスは DNS ルックアップ方式にフォールバックします。DHCP サーバから返さ れたネットワークドメイン名に基づき、事前設定されたホスト名「pnpserver」を使用して、コ ントローラの完全修飾ドメイン名(FQDN)を作成します。NTPのサーバ名は、事前設定され たホスト名 pnpserver に基づいています。

たとえば、DHCP サーバからドメイン名「customer.com」が返された場合、ネットワークデバ イスは「pnpserver.customer.com」というコントローラのFQDNを作成します。次に、このFQDN のIPアドレスを解決するために、ローカルネームサーバを使用します。NTPサーバ名のFQDN は pnpntpserver.customer.com です。

DNS による検出方法の前提条件は次のとおりです。

- 新しいデバイスが DHCP サーバにアクセスできる。
- Cisco DNA Center コントローラがホスト名「pnpserver」を使用して展開されている。
- NTP のサーバ名はホスト名「pnpserver」で展開される。

#### **Plug and Play Connect** コントローラ ディスカバリ

DHCPまたはDNSによる検出方法の使用がオプションでない場合は、CiscoPlug andPlayConnect クラウド サービスによって、デバイスが Cisco DNA Center コントローラの IP アドレスを検出 できます。ネットワークデバイスが起動すると、DHCP または DNS を介してコントローラを 特定できない場合に、devicehelper.cisco.com に接続して Plug andPlay Connect を試行し、組織に 定義されている適切なコントローラの IP アドレスを取得します。通信を保護するために、デ バイスは Plug and Play Connec に接続するときに、最初に Cisco trustpool バンドルをダウンロー ドしてインストールします。

次の手順では、検出に Plug and Play Connect を使用して、Cisco Plug and Play でシスコのネット ワークデバイスを展開する方法についての概要を説明します。

#### 始める前に

シスコの各種ネットワークデバイスは、Cisco Plug and Play をサポートし、Cisco Plug and Play Connect クラウドサービスに接続している Cisco IOS イメージを実行しています。

ステップ **1** ネットワーク管理者は、Cisco スマートアカウントの Web ポータルにある Plug and Play Connect を使用し て、組織に適した Cisco DNA Center コントローラのコントローラ プロファイルを設定します。詳細につい ては、web ポータルのスマートアカウントのマニュアルを参照してください。

ステップ2 Cisco Commerce Workspace (CCW) を介してプラグアンドプレイネットワークデバイスを注文した場合、 Cisco スマートアカウントが注文に割り当てられていれば、Plug and Play Connect を使用してネットワーク デバイスが自動的に登録されます。Cisco Plug and Play で使用する各デバイスに、NETWORK-PNP-LIC オ プションを追加します。

> このオプションにより、デバイスのシリアル番号と PID がプラグアンドプレイ用にスマート アカウントで 自動登録されます。デフォルト コントローラを指定済みの場合、注文の処理時にデバイスがそのコント ローラに自動的に割り当てられます。

- ステップ **3** または、Plug and Play Connect の Web ポータルからデバイスを手動で追加することもできます。
- ステップ **4** Cisco DNA Center を、Cisco Plug and Play Connect のコントローラとして、リダイレクト サービス用に Cisco スマート アカウントに登録します。バーチャル アカウント プロファイルの登録または編集 (13 ページ) を参照してください。

CCW を通してプラグアンドプレイ ネットワーク デバイスを注文し、これらのネットワークデバイスがス マートアカウント経由で Plug and Play Connect に自動登録される場合には、この手順が必須です。

ステップ **5** Cisco Plug and Play Connect クラウド ポータルのスマート アカウントから、デバイス インベントリを Cisco DNA Center プラグ アンド プレイに同期します。

> Plug and Play Connect の Web ポータルに登録されたデバイスがコントローラに同期され、SmartAccount の ソースとともにプラグ アンド プレイのデバイス リストに表示されます。

- ステップ **6** 新しく同期されたデバイスを要求します。プラグアンドプレイ対応デバイスのプロビジョニング(15ペー ジ)を参照してください。
- ステップ7 デバイス インストーラによって、シスコ ネットワークデバイスがインストールされ、電源が投入されま す。
- ステップ **8** デバイスは、Plug and Play Connect サービスをクエリして Cisco DNA Center コントローラを検出し、Cisco DNA Center でプラグ アンド プレイのシリアル番号によってコントローラを識別します。次に、要求プロ セス中に計画された内容に従ってプロビジョニングされます。

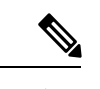

デバイスが定義済みの NTP サーバ **time-pnp.cisco.com** または **pool.ntp.org** と同期できない場 合、デバイスは Plug and Play Connect のコンタクトに失敗します。この問題を解決するには、 これらの 2 つのホスト名への NTP トラフィックをブロック解除するか、これら 2 つの NTP ホ スト名を DNS サーバのローカル NTP サーバ アドレスにマップします。 (注)

## プラグアンドプレイ導入ガイド

プラグアンドプレイを使用する場合は、次の推奨事項に従ってください。

• デバイスの起動順序:一般に、ルーティングとアップストリームデバイスは最初に展開す る必要があります。ルータおよびすべてのアップストリームデバイスがアップされてプロ ビジョニングされると、スイッチとダウンストリームデバイスを展開できます。デバイス のプラグ アンド プレイ エージェントは最初のデバイスの起動時のみ、Cisco DNA Center

コントローラの自動検出を試みます。現時点で、デバイスがコントローラに接続できない 場合、デバイス プロビジョニングは失敗するため、アップストリーム デバイスは最初に プロビジョニングする必要があります。

- シスコのルータトランク/アクセスポートの構成:一般的なブランチネットワークには、 ルータとスイッチが含まれます。1 つ以上のスイッチは WAN ルータに接続され、IP フォ ンやアクセス ポイントなどの他のエンドポイントはスイッチに接続します。スイッチが アップストリームルータに接続されると、次の導入モデルはプラグアンドプレイでサポー トされます。
	- ダウンストリーム スイッチはルータのスイッチ ポートを使用してルータに接続され ます。このタイプの接続では、ルータのスイッチ ポートをトランクまたはアクセス ポートとして設定できます。
	- ルータのルーテッド ポートを使用してダウンストリーム スイッチをルータに接続す る。この場合、ルーテッド ポートはサブインターフェイスを使用して複数の VLAN をサポートできます。プラグアンドプレイのプロセス中、スイッチはそのポートを自 動的にトランクポートとして設定します。大規模ブランチの場合は、ルータとダウン ストリーム スイッチ間に複数の VLAN を設置する必要があります。このような使用 例をサポートするには、スイッチをルーテッド ポートに接続する必要があります。
- 非 VLAN 1 構成:プラグアンドプレイは、VLAN 1 を使用して、デフォルトでデバイスを サポートします。1以外のVLANを使用するには、隣接するアップストリームデバイスで サポート対象のリリースが実行されていなければなりません。また、そのアップストリー ムデバイスに「**pnpstartup-vlan***x*」グローバル CLI コマンドを設定して、以降のプラグア ンドプレイデバイスにこのCLIをプッシュする必要があります。隣接するアップストリー ム デバイスでこのコマンドを実行した場合、そのアップストリーム デバイスでは VLAN メンバーシップの変更は行われません。ただし、アップストリームに接続された、以降の プラグアンドプレイデバイス上のアクティブインターフェイスは、指定された VLAN に 変更されます。このガイドラインは、ルータとスイッチの両方に適用され、アクセスモー ドではなくトランクモードのシナリオでのみ使用する必要があります。

### デバイスの表示

この手順では、プラグアンドプレイデバイスを表示する方法、デバイスでアクションを実行す る方法、および新しいデバイスを追加する方法について説明します。

- ステップ **1** Cisco DNA Center GUI で [Menu] アイコン( )をクリックして選択します**[Provision]** > **[Plug and Play]**。
- ステップ **2** テーブル内のデバイスを表示します。

[Filter] オプションを使用して、特定のデバイスを検索します。[Refresh] をクリックして、デバイスリスト を更新します。

ステップ **3** デバイスの名前をクリックします。

デバイスの詳細を示すウィンドウが表示されます。

ステップ **4** [Details]、[History]、[Configuration]、または [Stack] タブをクリックして、デバイスに関するさまざまな種 類の情報を表示します。一部のタブには、クリックして詳細を表示できる追加のリンクがあります。

**[**スタック(**Stack**)**]** タブは、スイッチ スタック デバイスの場合にのみ表示されます。

- ステップ **5** デバイスで特定のタスクを実行するには、ダイアログボックスの上部にある次のアクションをクリックし ます。使用可能なアクションは、デバイスの状態によって異なります。
	- [Refresh]:デバイス状態情報を更新します。
	- [Claim]:デバイスを要求しプロビジョニングします。プラグアンドプレイ対応デバイスのプロビジョ ニング (15 ページ) を参照してください。
	- [Edit]:デバイスを編集します。デバイスの追加または編集 (10 ページ) を参照してください。
	- [Reset]:デバイスがエラー状態になっている場合に、デバイスをリセットします。デバイスのリセッ ト (28 ページ) を参照してください。
	- [Delete]:デバイスを削除します。デバイスの削除 (27 ページ)を参照してください。
- ステップ **6** 複数のデバイスに対してアクションを実行するには、テーブルビューで各デバイスの横にあるチェックボッ クスをオンにし、[Actions] ドロップダウンメニューからアクションを選択します。
- ステップ **7** [Add Device] をクリックして、新しいデバイスを追加します。

異なる方法でデバイスを追加する用法の詳細については、デバイスの追加または編集 (10 ページ)、デ バイスの一括追加 (12 ページ)、または スマート アカウントからのデバイスの追加 (14 ページ) を参 照してください。

> デバイステーブルには、各デバイスについて、以下の表に示した情報が表示されます。一部の 列はソートに対応しています。ソートに対応している場合、列ヘッダーをクリックすると、行 が昇順にソートされます。列ヘッダーをもう一度クリックすると、行が降順にソートされま す。

デフォルトの列表示設定では一部の列が非表示になっています。これは、列の見出しの右端に ある3つの点( )をクリックするとカスタマイズできます。 (注)

#### 表 **<sup>1</sup> :** デバイス情報

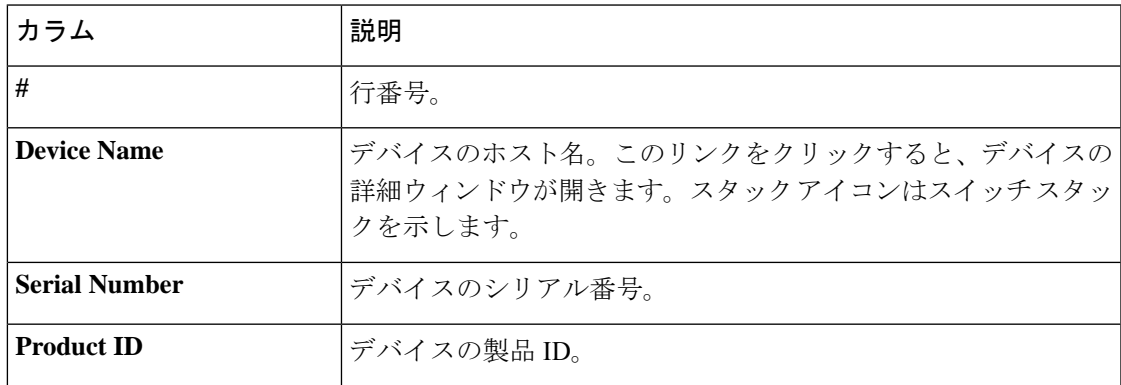

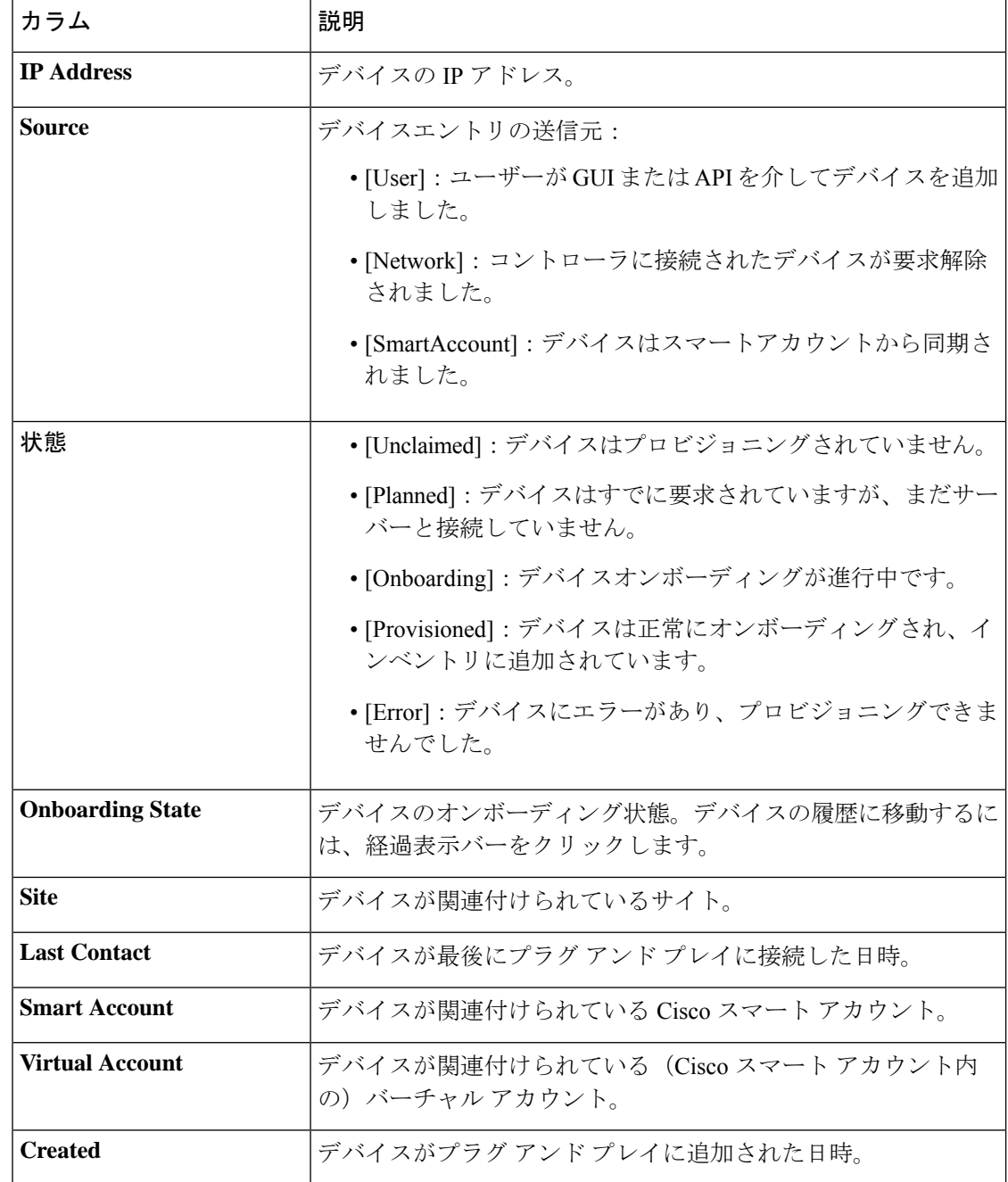

## デバイスの追加または編集

この手順では、[Plug and Play Devices] リストからデバイスを追加または編集する方法について 説明します。代わりに、[編集 (Edit) ] をクリックしてデバイスの詳細ウィンドウからデバイ スを編集することもできます。

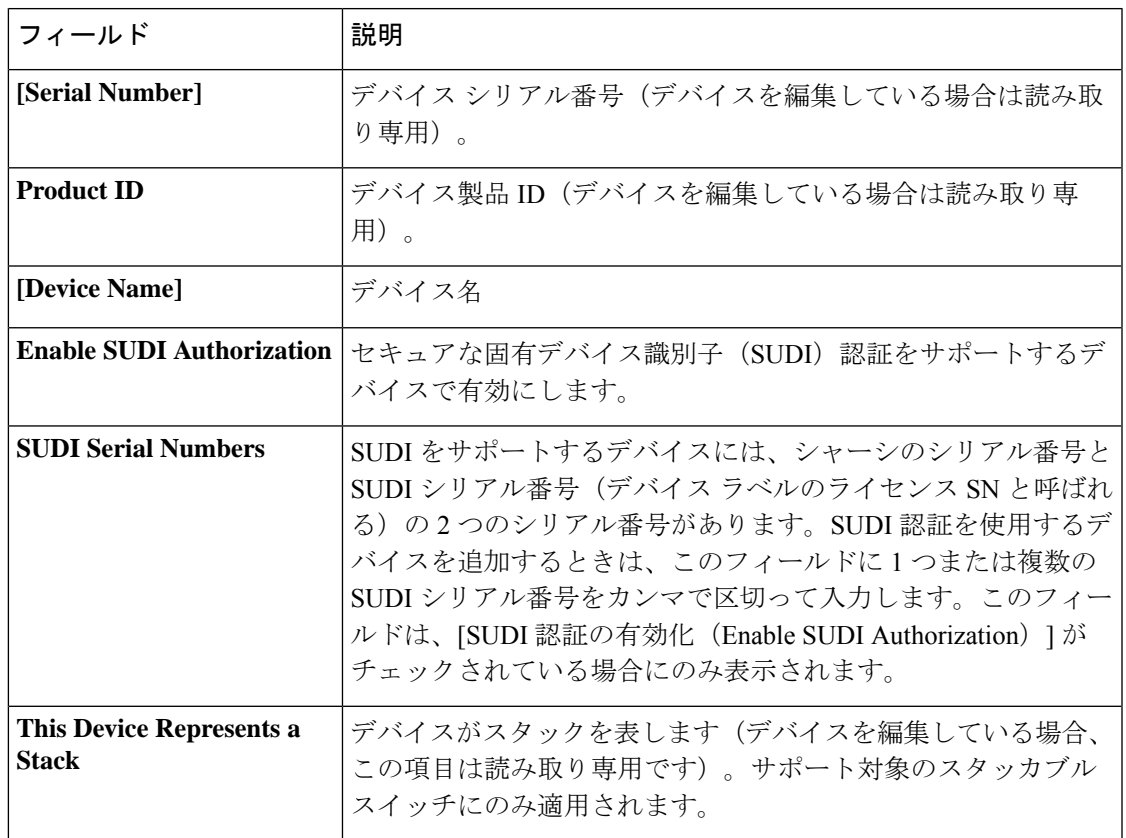

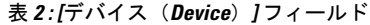

#### 始める前に

デバイスにログイン情報が必要な場合は、グローバルデバイスログイン情報が **[Design]** > **[NetworkSettings]** > **[Device Credentials]** ページで設定されていることを確認します。詳細につ いては、グローバル CLI [クレデンシャルの設定](b_cisco_dna_center_ug_2_2_2_chapter7.pdf#nameddest=unique_71)を参照してください。

ステップ **1** Cisco DNA Center GUI で [Menu] アイコン( )をクリックして選択します**[Provision]** > **[Plug and Play]**。

ステップ **2** テーブル内のデバイスを表示します。

[Device State] のいずれかのボタンを使用してデバイスの状態でフィルタ処理したり、[Filter] オプションを 使用して特定のデバイスを検索したりできます。[Refresh] をクリックしてデバイスリストを更新します。

- ステップ **3** 次のようにデバイスを追加または編集します。
	- デバイスを追加するには、[Add Devices] をクリックし、[Single Device] をクリックします。
	- デバイスを編集するには、編集するデバイス名の横にあるチェック ボックスをオンにして、デバイス テーブルの上部にあるメニューバーから[アクション(Actions)] > [編集(Edit)]をクリックします。 [デバイスの編集(**Edit Device**)]ダイアログが表示されます。

ステップ **4** 必要に応じてフィールドを設定します。詳細については上記の表を参照してください。 ステップ **5** 次のいずれかの操作を実行して、設定を保存します。

- デバイスを追加し、後で要求するには、[デバイスの追加(Add Device)] をクリックします。
- デバイスを追加し、すぐに要求するには、[追加 + 要求(Add + Claim)] をクリックします。デバイス の要求の詳細についてはプラグアンドプレイ対応デバイスのプロビジョニング (15 ページ)、を参 照してください。
- デバイスを編集する場合は、[デバイスの編集(Edit Device)] をクリックします。

## デバイスの一括追加

この手順では、CSV ファイルからデバイスを一括で追加する方法を示します。

- ステップ **1** Cisco DNA Center GUI で [Menu] アイコン( )をクリックして選択します**[Provision]** > **[Plug and Play]**。
- ステップ **2** [Add Device] をクリックします。

[デバイスの追加(**Add Device**)] ダイアログが表示されます。

- ステップ **3** [Bulk Devices] をクリックします。
- ステップ **4** [Download File Template] をクリックしてファイルテンプレートをダウンロードします。 さまざまなデバイスの必須のフィールドとオプションのフィールドについては、ファイルテンプレートを 参照してください。
- ステップ **5** 各デバイスの情報をファイルに追加し、ファイルを保存します。デバイスタイプによっては、特定のフィー ルドが必須になることに注意してください。
- ステップ **6** 次のアクションのいずれかを実行して、CSV ファイルをアップロードします。
	- ドラッグ アンド ドロップ エリアにファイルをドラッグ アンド ドロップします。
	- **[**クリックして選択(**click to select**)**]** が表示される場所をクリックしてファイルを選択します。
- ステップ **7 [**デバイスのインポート(**Import Devices**)**]** をクリックします。

CSV ファイル内のデバイスがテーブルにリストされます。

- ステップ **8** インポートする各デバイスの横にあるチェックボックスをオンにするか、上部にあるチェックボックスを オンにしてすべてのデバイスを選択します。
- ステップ **9** 次のいずれかの操作を実行して、デバイスを追加します。
	- デバイスを追加し、それらを後で要求するには、**[**デバイスの追加(**Add Devices**)**]** をクリックしま す。
	- デバイスを追加し、それらをすぐに要求するには、[追加 + 要求(Add + Claim)] をクリックします。 デバイスの要求の詳細についてはプラグアンドプレイ対応デバイスのプロビジョニング (15 ペー ジ)、を参照してください。

## バーチャル アカウント プロファイルの登録または編集

この手順により、Cisco DNA Center コントローラを、リダイレクション サービス向けの Cisco スマート アカウントに、CiscoPlug andPlay Connect のデフォルトのコントローラとして登録で きます。また、これによって Cisco Plug and Play Connect クラウド ポータルから Cisco DNA Center プラグ アンド プレイにデバイス インベントリを同期することができます。

表 **3 :** バーチャルアカウント フィールド

| フィールド                       | 説明                                                                                                   |
|-----------------------------|----------------------------------------------------------------------------------------------------|
|                             | スマートアカウントの選択   Cisco スマート アカウント名                                                                     |
| 択                           | バーチャルアカウントの選   バーチャルアカウント名バーチャルアカウントは、Cisco スマー<br>トアカウント内のサブアカウントです。                                |
| デフォルト コントローラ<br>プロファイルとして使用 | Cisco DNA Center コントローラを Cisco プラグアンドプレイ接続<br>のクラウド ポータルにデフォルト コントローラとして登録する<br>には、このボックスにチェックを付けます。 |
| コントローラ IP または<br>FODN       | この Cisco DNA Center コントローラの IP アドレスまたは完全修<br>飾ドメイン名。                                                 |
| プロファイル名                     | コントローラのプロファイル名                                                                                       |

#### 始める前に

メインの Cisco DNA Center の設定で、**[System]** > **[Settings]** > **[Smart Account]** を使って、Cisco スマートアカウントのクレデンシャルを設定します。

- ステップ **1** Cisco DNA CenterGUI で、**[**メニュー(**Menu**)**]** アイコン( )をクリックし、**[** システム(**System**)**]** > **[**設 定(**Settings**)**]** > **[PnP** 接続(**PnP Connect**)**]**の順に選択します。
- ステップ **2** テーブル内のバーチャルアカウントを表示します。

このテーブルには、登録されている Plug and Play Connect のバーチャル アカウント プロファイルがすべて 一覧表示されます。

- ステップ **3** 次のように、バーチャル アカウント プロファイルを追加または編集します。
	- バーチャルアカウントを登録するには、[Register] をクリックします。[Register Virtual Account] ダイア ログが表示されます。
	- 登録済みのバーチャルアカウントプロファイルを編集するには、編集したいプロファイル名の横にあ るラジオボタンをクリックし、テーブルの上にあるメニュー バーの [Edit Profile] をクリックします。 [edit virtual account] ダイアログが表示されます。

ステップ **4** 上述の [Virtual Account Fields] テーブルを参照して、必要に応じてフィールドを設定します。 ステップ **5** 次のいずれかの操作を実行して、設定を保存します。

• 新しいバーチャルアカウント プロファイルを登録する場合は、[Register] をクリックします。 • バーチャル アカウント プロファイルを編集する場合は、[Change] をクリックします。

#### 次のタスク

CiscoPlug andPlay Connect クラウド ポータルから、デバイス インベントリを Cisco DNA Center プラグ アンド プレイに同期します。詳細については、スマート アカウントからのデバイスの 追加 (14 ページ)を参照してください。

## スマート アカウントからのデバイスの追加

このタスクにより、Cisco Plug and Play Connect クラウド ポータルのスマート アカウントから Cisco DNA Center プラグ アンド プレイにデバイス インベントリを同期することができます。

バーチャル アカウント テーブルには、プロファイルごとに情報が表示されます。

表 **<sup>4</sup> :** バーチャル アカウント情報

| カラム         | 説明                            |
|-------------|-------------------------------|
| バーチャル アカウント | バーチャルアカウント名                   |
| スマート アカウント  | バーチャルアカウントが関連付けられているスマートアカウント |
| 同期ステータス     | 直近の同期プロセスのステータス               |
| 同期の結果       | 最後の同期プロセスの結果                  |

#### 始める前に

Cisco プラグアンドプレイ接続クラウド ポータルからデバイスインベントリを同期する前に、 バーチャルアカウントを登録する必要があります。バーチャル アカウント プロファイルの登 録または編集 (13 ページ)を参照してください。**[Add Devices]** > **[Smart Account Devices]** ダ イアログの **[PnP Connect]** リンクをクリックすると、[PnP Connect] 設定ページに直接移動でき ます。

- ステップ **1** Cisco DNA Center GUI で [Menu] アイコン( )をクリックして選択します**[Provision]** > **[Plug and Play]** を 選択します。
- ステップ **2** [Add Device] をクリックします。

[デバイスの追加(**Add Device**)] ダイアログが表示されます。

- ステップ **3** [Smart Account Devices] をクリックします。
- ステップ **4** Cisco.com ID を入力する必要がある場合(Cisco.com ID は「Not Associated(関連付けなし)」として表示 されます)、次の手順を実行します。
- a) [Add] リンクをクリックします。
- b) Cisco.com ユーザ名とパスワードを入力します。
- c) ログイン情報を Cisco DNA Center で永続的に保存する場合は [Save For Later] をクリックします。ログ イン情報を 1 回のみ使用する場合は、このチェックボックスをオフのままにします。
- d) [Submit] をクリックします。`
- ステップ **5** デバイスを追加する Plug and Play Connect バーチャル アカウント プロファイルの名前の横にあるラジオ ボ タンをクリックします。

PnP Connect バーチャル アカウント プロファイルを登録する必要がある場合は、[PnP Connect] リンクをク リックします。Cisco.com のログイン情報を追加する必要がある場合は、[Cisco.com ID] の横にある [Add] リンクをクリックします。Cisco ID を変更する場合は、[Not me?] リンクをクリックします。

ステップ **6** [Sync] をクリックして、このバーチャル アカウントの Cisco Plug and Play Connect から Cisco DNA Center プ ラグ アンド プレイに、デバイス インベントリを同期させます。 追加されたデバイスは、SmartAccount に設定されたソースとともに [Plug and Play Devices] テーブルに表示 されます。

#### 次のタスク

新しく同期されたデバイスを要求します。デバイスの要求の詳細についてはプラグアンドプレ イ対応デバイスのプロビジョニング (15 ページ)、を参照してください。

## プラグアンドプレイ対応デバイスのプロビジョニング

デバイスをプロビジョニングまたは要求すると、イメージとオンボーディング設定がデバイス に展開されます。ワイヤレスデバイスの場合、ネットワークプロファイルが設定されます。そ の後、デバイスがインベントリに追加されます。デバイスの初起動を要求する場合は、起動時 に自動的にプロビジョニングされるようにデバイス設定を計画します。

デバイスをプロビジョニングまたは要求すると、Cisco DNA Center で次の処理が実行されま す。

- **1.** イメージをデバイスに展開します。
- **2.** 物理的に接続されたデバイスのオンボーディング設定またはワイヤレスデバイスのネット ワークプロファイルを展開します。
- **3.** デバイスをインベントリに追加します。

デバイスをプロビジョニングするためのワークフローは、デバイスのタイプによって次のよう に異なります。

- スイッチとルータの参照資料: スイッチまたはルータ デバイスのプロビジョニング (16 ページ)
- ワイヤレス LAN コントローラ、アクセスポイント、センサの参照資料: ワイヤレスまた はセンサー デバイスのプロビジョニング (21 ページ)

### スイッチまたはルータ デバイスのプロビジョニング

デバイスを要求すると、それをサイトに割り当て、イメージをインストールし、サイト設定と オンボーディング構成を展開してインベントリに追加することでプロビジョニングされます。 まだ起動していないデバイスを初めて要求する場合は、起動時に自動的にプロビジョニングさ れるようにデバイスを計画します。

デバイスが要求される場合、Cisco DNA Center からのシステム構成 CLI コマンドの一部はまず デバイスにプッシュされてから、定義した [Onboarding Configuration (Day-0)] テンプレートに プッシュされます。[Onboarding Configuration] テンプレートに同じ CLI コマンドがある場合、 これらは最後に適用されるため、システム設定が上書きされます。システムによってプッシュ される CLI コマンドには、次のものがあります。

- デバイスのログイン情報(CLI および SNMP)
- SSH v2 および SCP サーバの有効化
- HTTP および HTTPS サーバの無効化
- スイッチでは、vtp モードの透過が有効になっています

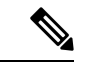

あるデバイスについてデバイスの可制御性が有効になっている場合(デフォルトで有効)、デ バイスがインベントリに追加された、またはサイトに割り当てられたときに、追加の設定がデ バイスにプッシュされます。詳細については、*Cisco DNA Center* [管理者ガイド](https://www.cisco.com/c/en/us/support/cloud-systems-management/dna-center/products-maintenance-guides-list.html) の「Device Controllability」の項を参照してください。 (注)

この手順では、[Plug and Play Devices] リストからデバイスを要求する方法について説明しま す。代わりに、[Claim] をクリックしてデバイスの詳細ウィンドウからデバイスを要求するこ ともできます。

#### 始める前に

- プロビジョニングするシスコネットワークデバイスについて、サポートされているソフト ウェアリリースがあり、工場出荷時のデフォルト状態になっていることを確認します。以 前に設定されたネットワークデバイス、または不明な状態になっているネットワークデバ イスを使用している場合は、『 Cisco Digital Network Architecture Center [のネットワーク](https://www.cisco.com/c/en/us/td/docs/cloud-systems-management/network-automation-and-management/dna-center/tech_notes/pnp-troubleshooting.html#_Toc6240375) プ [ラグアンドプレイのトラブルシューティングガイド](https://www.cisco.com/c/en/us/td/docs/cloud-systems-management/network-automation-and-management/dna-center/tech_notes/pnp-troubleshooting.html#_Toc6240375)[英語]』で、デバイスのクリーンアッ プとリセットの詳細を参照してください。
- プロビジョニングされているデバイスで Cisco DNA Center を検出して接続できることを確 認します。詳細については、「コントローラ ディスカバリの前提条件 (4 ページ)」を 参照してください。
- ネットワーク階層内のサイトを定義します。[ネットワーク階層について](b_cisco_dna_center_ug_2_2_2_chapter7.pdf#nameddest=unique_64)を参照してくださ い。
- デバイスの CLI および SNMP ログイン情報を定義します。SNMPv2c を使用している場合 は、読み取りと書き込みの両方のログイン情報を指定する必要があります。[「デバイスク](b_cisco_dna_center_ug_2_2_2_chapter7.pdf#nameddest=unique_213) [レデンシャルについて](b_cisco_dna_center_ug_2_2_2_chapter7.pdf#nameddest=unique_213)」を参照してください。
- (オプション)イメージを展開する場合は、プロビジョニングされるデバイスのソフト ウェアイメージをアップロードし、イメージリポジトリ内でゴールデンとしてマークされ るようにします。ソフトウェア [イメージのインポートを](b_cisco_dna_center_ug_2_2_2_chapter5.pdf#nameddest=unique_109)参照してください。
- Day-0 プロビジョニング中にプラグアンドプレイで使用されるイ メージ導入プロセスは、後でデバイスイメージの更新時に使用さ れるプロセスと同じではありません。これは[ソフトウェアイメー](b_cisco_dna_center_ug_2_2_2_chapter5.pdf#nameddest=unique_108) [ジのプロビジョニング](b_cisco_dna_center_ug_2_2_2_chapter5.pdf#nameddest=unique_108)で説明されています。プラグアンドプレイ プロビジョニングでは、デバイスが工場出荷時のデフォルト状態 にあると想定されているため、デバイスの事前チェック、自動フ ラッシュクリーンアップ、事後チェックは行われません。 (注)
	- 必要に応じて、デバイスに適用する「[Onboarding Configuration] テンプレートを定義しま す。このようなテンプレートには、ネットワーク上で管理できるようにデバイスをオン ボードするための基本的なネットワーク設定コマンドが含まれています[。デバイス設定の](b_cisco_dna_center_ug_2_2_2_chapter9.pdf#nameddest=unique_208) [変更を自動化するテンプレートの作成](b_cisco_dna_center_ug_2_2_2_chapter9.pdf#nameddest=unique_208)を参照してください。

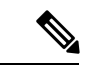

- [Onboarding Configuration] テンプレートで ip http client source-interfaceCLIコマンドを使用できます。これにより、Cisco DNA Center は、特に複数の IP または VRF のシナリオにおいて、 その IP アドレスをデバイスの管理 IP アドレスとして使用できま す。 (注)
	- デバイスのネットワークプロファイルを定義します[。ネットワークプロファイルの作成](b_cisco_dna_center_ug_2_2_2_chapter7.pdf#nameddest=unique_202)を 参照してください。
- ステップ **1** Cisco DNA Center GUI で [Menu] アイコン( )をクリックして選択します**[Provision]** > **[Plug and Play]**。
- ステップ **2** テーブル内のデバイスを表示します。

**[**フィルタ(**Filter**)**]** または **[**検索(**Find**)**]** オプションを使用して、特定のデバイスを見つけることがで きます。

- ステップ **3** 要求する 1 つ以上のデバイスの横にあるチェックボックスをオンにします。
- ステップ **4** デバイス テーブルの上にあるメニュー バーで、[Actions] > [Claim] をクリックします。

[Claim Devices] ウィンドウが開き、最初の手順「サイトの割り当て」が表示されます。代わりに、サイ トの定義やデバイスクレデンシャルの定義などの必須タスクを示すウィンドウが表示された場合は、[Add Site] をクリックしてサイトを定義し、[Add device credentials] をクリックしてデバイスクレデンシャルを

定義する必要があります。これらは要求プロセスの前提条件であり、これらのタスクが完了したら、こ のウィンドウで [Refresh] をクリックしてデバイスの要求に戻ることができます。

- ステップ **5** (オプション)必要に応じて、最初のカラムのデバイスのホスト名を変更します。
- ステップ **6** [Select a Site] ドロップダウンリストから、各デバイスに割り当てるサイトを選択します。

同じサイトを最初のデバイスとしてすべての他のデバイスに適用するには、[Apply Site to All] チェック ボックスをオンにします。あるデバイスのサイトを他のいくつかデバイスに割り当てるには、[Assignthis Site to Other Devices] をクリックし、デバイスを選択して **[Assign]** をクリックします。

ステップ **7 [Next]** をクリックします。

[Assign Configuration] ウィンドウが表示されます。

- ステップ **8** (オプション)次のように、デバイステーブルに対するグローバルな変更を行います。
	- a) テーブルに表示されるカラムを変更するには、テーブル見出しの右端にある3つの点をクリックし、 目的のカラムを選択します。[Apply] をクリックして、変更内容を保存します。
	- b) [Clear Device Certificates] をクリックして、デバイスに対して設定されているすべてのデバイス証明 書をクリアします。証明書をクリアする各デバイスのチェックボックスをオンにして、[Clear] をク リックします。
	- c) [ClearImages]をクリックして、デバイス用に設定されたデフォルトイメージをクリアします。イメー ジをクリアする各デバイスのチェックボックスをオンにして、[Clear] をクリックします。
	- d) [Clear Templates] をクリックして、デバイス用に設定されたデフォルトテンプレートをクリアしま す。テンプレートをクリアする各デバイスのチェックボックスをオンにして、[Clear] をクリックし ます。
	- e) デバイスに設定されているライセンスレベルをクリアするには、[ClearLicenseLevel]をクリックしま す。ライセンスレベルをクリアする各デバイスのチェックボックスをオンにして、[Clear] をクリッ クします。
	- f) デバイスの横にある [Actions] カラムの 3 つの点をクリックし、[Apply Image to Other Devices] または [Apply Template to Other Devices] を選択することで、あるデバイスのイメージまたはテンプレートを 他のデバイスに適用できます。スタック構成のデバイスの場合は、[ApplyLicenseLeveltoOtherDevices] をクリックして、デバイスのライセンスレベルを他のデバイスに適用できます。
- ステップ **9** [Configuration] 列で、設定するデバイスの [Assign] をクリックし、次の手順を実行します。
	- a) デバイス設定の概要を表示し、変更が不要な場合は [Cancel] をクリックします。
	- b) (オプション)PKCS12 証明書をデバイスに展開する場合は、[Apply the PKCS12 device certificate on the device] チェックボックスをオンにします。このオプションは、ルータの場合にのみ使用可能で す。
	- c) (オプション)必要に応じて [Device Name] フィールドでデバイスのホスト名を変更します。
	- d) (オプション)[イメージ(Image)]ドロップダウンリストで、デバイスに適用するゴールデンソフ トウェア イメージを選択します。イメージリポジトリにこのデバイスタイプのゴールデンイメージ が 1 つしかない場合は、そのイメージがデフォルトで選択されます。
	- e) (オプション) [テンプレート (Template) ] ドロップダウン リストで、デバイスに適用する [オン ボーディングの設定(onboarding configuration)]テンプレートを選択します。このデバイスタイプに 対して定義されているオンボーディング設定テンプレートが 1 つしかない場合は、そのテンプレー トがデフォルトで選択されます。

選択したテンプレートの横にある [Preview] をクリックすると、テンプレートが表示されます。

f) (オプション)スタックの番号を付け直す場合は、[Select a Cabling Scheme] ドロップダウンリスト で、スタックのケーブル配線スキームを選択します。

この項目は、スタック構成をサポートしているスイッチが次のいずれかのケーブル配線スキームに 従って接続されている場合にのみ表示されます。

図 **<sup>1</sup> :** ケーブル配線スキーム

#### **Supported Stack Switch Wiring Schemes:**

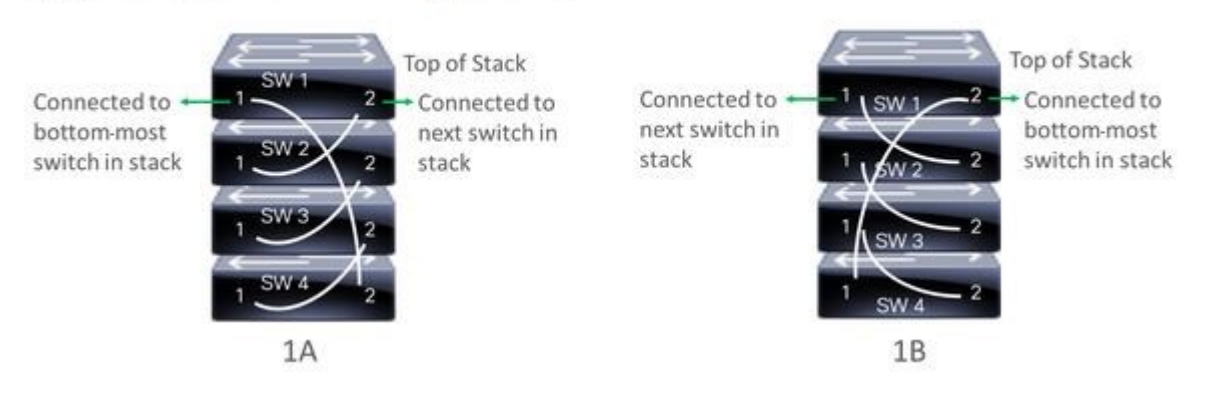

g) (オプション)スタックの番号を付け直す場合は、[Select a Top of Stack serial Number] ドロップダウ ンリストで、スタックスイッチの先頭のシリアル番号を選択します。

この項目は、スタック構成をサポートしているスイッチが図のように接続されている場合にのみ表 示されます。

h) (任意) [Select a License Level] ドロップダウンリストで、スタックのライセンスレベルを選択しま す。

この項目は、スタック構成をサポートしているスイッチにのみ表示されます。

- i) 変更した場合は、[Save] をクリックします。それ以外の場合は、[Cancel] をクリックしてリストに戻 り、他のデバイスを設定します。
- ステップ **10** プロビジョニングするデバイスを複数選択した場合は、リストにある次のデバイスの [Assign] クリック し、この設定手順を繰り返します。これを、すべてのデバイスに対して実行します。
- ステップ **11 [Next]** をクリックします。

[Provision Templates] ウィンドウが表示されます。ここでは、テンプレートに定義されたパラメータの値 を指定できます。

- ステップ **12** 設定するデバイスの名前をクリックし、次の手順を実行します。
	- a) デバイスに設定テンプレートが割り当てられている場合は、テンプレートで定義されたパラメータ の値を指定します。 各デバイスのフィールドに各パラメータの値を入力します。赤のアスタリスクは、必須フィールド を示します。
	- b) 選択したデバイスの起動設定に実行中の設定をコピーしたい場合、[Copy running config to startup config] チェックボックスをオンにします。
- c) 複数のデバイスを選択してプロビジョニングした場合は、ウィンドウの左側にあるリストで次のデ バイスをクリックし、パラメータ値を入力します。これを、すべてのデバイスに対して実行します。
- ステップ **13** すべてのデバイスのパラメータ値を一括で指定するには、次の手順を実行します。
	- a) [Export] をクリックして、CSV テンプレートファイルを保存します。
	- b) 各パラメータの値をファイルに追加して、ファイルを保存します。
	- c) [Import] をクリックします。
	- d) ドラッグ アンド ドロップ エリアにファイルをドラッグ アンド ドロップするか、**[clickto select]** と表 示されている場所をクリックしてファイルを選択します。
	- e) [Import] をクリックします。
- ステップ **14** [Next] をクリックします。

[Summary] ウィンドウが表示されます。ここで、デバイスに関する詳細や設定プレビューステータスを 確認できます。

ステップ **15** 設定プレビューが成功したかどうかを確認するには、各デバイスの[Day-0Config ]列をチェックします。

プレビューにエラーが表示された場合は、表の上にあるエラーメッセージの [Actions] リンクをクリック して、実行する必要があるアクションを確認します。アクションをクリックすると、変更が必要なウィ ンドウで新しいタブを開くことができます。デバイスを要求する前に問題を解決してプロビジョニング エラーを回避する必要があります。「テンプレートのプロビジョニング」手順に戻ってパラメータ値や テンプレートを変更したり、[Design]エリアに再度アクセスしてネットワーク設計の設定を更新したり、 ネットワーク接続の問題を解決したりすることが必要になる場合があります。問題を解決したら、この タブに戻り、[Retrying get Day-0 configurationPreview for failed device(s)] オプションボタンをクリックし、 [OK] をクリックします。

- ステップ **16** Day-0 Config 列のリンクをクリックして、デバイス、その設定、設定プレビューエラーの詳細を確認す ることができます。
- **ステップ17** [要求 (Claim) ] をクリックします。 確認のダイアログボックスが表示されます。
- ステップ **18** [Yes] をクリックしてデバイスを要求します。

#### 次のタスク

プロビジョニングプロセスを完了するには、デバイスがインベントリに追加された後、[Inventory] タブに移動し、デバイスを選択し、[Actions] > [Provision] > [Provision Device] をクリックしま す。すべての手順を実行し、[Summary]ステップで [Deploy] をクリックします。[Summary]に は、デバイスにプッシュされる残りのネットワーク設定が表示されます。詳細については、デ バイスのプロビジョニング (28 ページ)を参照してください。このプロセスは、[Design] エ リアで設定した可能性のあるネットワーク設定をプッシュする場合に必要です。プラグアンド プレイプロビジョニング中は、デバイスのログイン情報とオンボーディング設定のみがデバイ スにプッシュされます。[Inventory] からプロビジョニングが完了するまで、他のネットワーク 設定はプッシュされません。さらに、デバイスは、RADIUS および TACACS Cisco DNA Center の AAA クライアントとして ISE に追加されます (これらが設定されている場合)。

### ワイヤレスまたはセンサー デバイスのプロビジョニング

デバイスに設定を割り当て、それをインベントリに追加してワイヤレスデバイスを要求する と、プロビジョニングされます。まだ起動していないデバイスを初めて要求する場合は、起動 時に自動的にプロビジョニングされるようにデバイスを計画します。

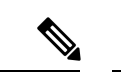

(注)

あるデバイスについてデバイスの可制御性が有効になっている場合(デフォルトで有効)、デ バイスがインベントリに追加された、またはサイトに割り当てられたときに、追加の設定がデ バイスにプッシュされます。詳細については、*Cisco DNA Center* [管理者ガイド](https://www.cisco.com/c/en/us/support/cloud-systems-management/dna-center/products-maintenance-guides-list.html) の「Device Controllability」の項を参照してください。

この手順では、[プラグアンドプレイデバイス(PlugAndPlayDevices)]リストからデバイスを 要求する方法について説明します。代わりに、[Claim] をクリックしてデバイスの詳細ウィン ドウからデバイスを要求することもできます。

#### 始める前に

- プロビジョニングするシスコネットワークデバイスについて、サポートされているソフト ウェアリリースがあり、工場出荷時のデフォルト状態になっていることを確認します。以 前に設定されたネットワークデバイス、または不明な状態になっているネットワークデバ イスを使用している場合は、『 Cisco Digital Network Architecture Center [のネットワーク](https://www.cisco.com/c/en/us/td/docs/cloud-systems-management/network-automation-and-management/dna-center/tech_notes/pnp-troubleshooting.html#_Toc6240375) プ [ラグアンドプレイのトラブルシューティングガイド](https://www.cisco.com/c/en/us/td/docs/cloud-systems-management/network-automation-and-management/dna-center/tech_notes/pnp-troubleshooting.html#_Toc6240375)[英語]』で、デバイスのクリーンアッ プとリセットの詳細を参照してください。
- プロビジョニングされているデバイスで Cisco DNA Center を検出して接続できることを確 認します。詳細については、「コントローラ ディスカバリの前提条件 (4ページ)」を 参照してください。
- ネットワーク階層内のサイトを定義します[。ネットワーク階層について](b_cisco_dna_center_ug_2_2_2_chapter7.pdf#nameddest=unique_64)を参照してくださ い。
- デバイスの CLI および SNMP ログイン情報を定義します。デバイス [クレデンシャルにつ](b_cisco_dna_center_ug_2_2_2_chapter7.pdf#nameddest=unique_213) [いて](b_cisco_dna_center_ug_2_2_2_chapter7.pdf#nameddest=unique_213)を参照してください。
- ワイヤレス アクセス ポイント デバイスをプロビジョニングするには、ワイヤレス アクセ ス ポイントを管理しているワイヤレス LAN コントローラがインベントリに追加され、ワ イヤレスデバイスが割り当てられているサイトに割り当てられていることを確認します。 これは、Mobility Express アクセスポイントでは必要ありません。
- 必要に応じて、イメージを展開する場合は、プロビジョニングされるCiscoCatalyst9800-CL デバイスのソフトウェアイメージがアップロードされ、イメージリポジトリ内でゴールデ ンとしてマークされていることを確認します[。ソフトウェアイメージのインポート](b_cisco_dna_center_ug_2_2_2_chapter5.pdf#nameddest=unique_109)を参照 してください。

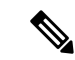

- Day-0 プロビジョニング中にプラグアンドプレイで使用されるイ メージ導入後でデバイスイメージの更新時に使用されるプロセス と同じではありません。これは ソフトウェア [イメージのプロビ](b_cisco_dna_center_ug_2_2_2_chapter5.pdf#nameddest=unique_108) [ジョニング](b_cisco_dna_center_ug_2_2_2_chapter5.pdf#nameddest=unique_108)で説明されています。プラグアンドプレイプロビジョ ニングでは、デバイスが工場出荷時のデフォルト状態にあると想 定されているため、デバイスの事前チェック、自動フラッシュク リーンアップ、事後チェックは行われません。 (注)
	- センサー デバイスをプロビジョニングするには、センサーが Cisco DNA Center エンター プライズ IP アドレス(private/enp9s0)を介して到達可能であることを確認します。DHCP オプション 43 の文字列を使用すると、デバイスが Cisco DNA Center の未要求モードで到 達可能になります。ただし、デバイスを要求するには、インターフェイス enp9s0 IP アド レスから到達可能である必要があります。DHCP サーバで ASCII 値 「5A1D;B2;K4;I172.16.x.x;J80」を使用して、NTP サーバ (DHCP オプション 42) とベン ダー固有のDHCPオプション43を設定します。ここで、172.16.x.xはenp9s0インターフェ イスに関連付けられた Cisco DNA Center の仮想 IP アドレスです。
	- ワイヤレス アクセス ポイント デバイスのワイヤレス無線周波数プロファイルを定義しま す(MobilityExpressアクセスポイントを除く)。[「ワイヤレス無線周波数プロファイルの](b_cisco_dna_center_ug_2_2_2_chapter7.pdf#nameddest=unique_194) [作成」](b_cisco_dna_center_ug_2_2_2_chapter7.pdf#nameddest=unique_194)を参照してください。
	- Mobility Express アクセスポイントの場合は、IP アドレスプールと管理インターフェイス を定義します。『IP アドレス [プールを設定する』](b_cisco_dna_center_ug_2_2_2_chapter7.pdf#nameddest=unique_212)を参照してください。
- ステップ **1** Cisco DNA Center GUI で [Menu] アイコン( )をクリックして選択します**[Provision]** > **[Plug and Play]**。
- ステップ **2** テーブル内のデバイスを表示します。

**[**フィルタ(**Filter**)**]** または **[**検索(**Find**)**]** オプションを使用して、特定のデバイスを見つけることがで きます。

- ステップ **3** 要求する 1 つ以上のワイヤレスデバイスの横にあるチェックボックスをオンにします。
- ステップ **4** デバイス表の上にあるメニューバーで、**[Actions]** > **[Claim]** の順に選択します。

[Claim Devices] ウィンドウが開き、最初の手順「サイトの割り当て」が表示されます。代わりに、サイ トの定義やデバイスクレデンシャルの定義などの必須タスクを示すウィンドウが表示された場合は、[Add Site] をクリックしてサイトを定義し、[Add device credentials] をクリックしてデバイスクレデンシャルを 定義する必要があります。これらは要求プロセスの前提条件であり、これらのタスクが完了したら、こ のウィンドウで [Refresh] をクリックしてデバイスの要求に戻ることができます。

- ステップ **5** (任意) 必要に応じて、最初の列のデバイス名を変更します。
- ステップ **6** (任意) 必要に応じて、2 番目の列のデバイスタイプを変更します。デバイスが使用しているモードに 応じて、AP(アクセスポイント)または ME(Mobility Express)を選択できます。

誤ったモードを選択すると、デバイスのプロビジョニングエラーにつながります。この項目は、ワイヤ レス LAN コントローラやセンサーデバイスには表示されません。

ステップ7 [サイトの選択 (Select a Site) ] ドロップダウンリストから、各デバイスに割り当てるサイトとフロアを 選択します。アクセスポイントデバイスは、ワイヤレスコントローラを備えたフロアに割り当てる必要 があります。

> 同じサイトを最初のデバイスとしてすべての他のデバイスに適用するには、[Apply Site to All] チェック ボックスをオンにします。あるデバイスのサイトを他のいくつかデバイスに割り当てるには、[Assignthis Site to Other Devices] をクリックし、デバイスを選択して [Assign] をクリックします。ワイヤレスデバイ スは、ビルディング自体ではなくビルディング内のフロアにのみ割り当てることができます。

- ステップ **8 [Next]** をクリックします。 [Assign Configuration] ウィンドウが表示されます。
- ステップ **9** (任意)テーブルに表示される列を変更するには、テーブル見出しの右端にある3つの点をクリックし、 目的の列を選択します。[Apply] をクリックして、変更内容を保存します。
- ステップ **10** [Configuration] 列で、設定するデバイスの [Assign] をクリックし、次の手順を実行します。
	- a) デバイス設定の概要を表示し、変更が不要な場合は [Cancel] をクリックします。
	- b) (任意) [デバイス名(Device Name)] フィールドで、必要に応じてデバイス名を変更します。
	- c) アクセスポイントデバイスの場合、[RadioFrequencyProfile]ドロップダウンリストで、デバイスに適 用する無線周波数プロファイルを選択します。これは、1つのプロファイルをデフォルトとして指定 した場合に設定できます。
	- d) ワイヤレス LAN コントローラの場合、次のフィールドに値を入力します。[Management IP]、[Subnet Mask]、[Gateway]、[IP Interface Name]、また任意で [VLAN ID]。
	- e) Mobility Express デバイスの場合は、[Wireless management IP]、[Subnet Mask]、および [Gateway] の各 フィールドに値を入力します。
	- f) ワイヤレスセンサーデバイスの場合、[Sensor Settings] ドロップダウンリストで、デバイスに適用す るセンサーデバイスプロファイル(バックホール)を選択します。
		- ソフトウェアリリース1.3.1.2よりも古いCisco Aironet 1800sアクティブセンサの場合は、 センサデバイスプロファイル **CiscoProvisioningSSID** を選択しないようにしてくだ さい。代わりに、バックホール用に独自の SSID を選択します。 (注)
	- g) 変更した場合は、[保存 (Save) ] をクリックします。それ以外の場合は、[キャンセル (Cancel) ] を クリックしてリストに戻り、他のデバイスを設定します。
	- h) **[**アクション(**Actions**)**]** 列の **[**他のデバイスに**...**を適用(**Apply … to Other Devices**)**]** をクリックし て、あるデバイスに割り当てた設定を同じタイプの他のデバイスに適用できます。
- ステップ **11** デバイスが Cisco Catalyst 9800-CL ワイヤレスコントローラの場合は、[Configuration] 列の [Image] の横に ある [Assign] をクリックし、次の手順を実行します。
	- a) (オプション)[イメージ (Image)]ドロップダウンリストで、デバイスに適用するゴールデンソフ トウェア イメージを選択します。イメージリポジトリにこのデバイスタイプのゴールデンイメージ が 1 つしかない場合は、そのイメージがデフォルトで選択されます。
	- b) [保存(**Save**)] をクリックします。
- ステップ **12** 複数のデバイスを選択してプロビジョニングした場合は、リストで次のデバイスに**[**割り当て(**Assign**)**]** をクリックし、この設定手順を繰り返します。これを、すべてのデバイスに対して実行します。
- ステップ **13 [Next]** をクリックします。 [概要(Summary)]ウィンドウが表示されます。ここで、デバイスや設定に関する詳細を確認できます。
- ステップ **14** 設定プレビューが成功したかどうかを確認するには、各デバイスの[Day-0Config ]列をチェックします。 プレビューにエラーが表示された場合は、表の上にあるエラーメッセージの [Actions] リンクをクリック して、実行する必要があるアクションを確認します。アクションをクリックすると、変更が必要なウィ ンドウで新しいタブを開くことができます。デバイスを要求する前に問題を解決してプロビジョニング エラーを回避する必要があります。[割り当ての設定 (Assign Configuration)]手順に戻って設定を変更し たり、「設計 (Design) ]エリアに再度アクセスしてネットワーク設計の設定を更新したり、ネットワーク 接続の問題を解決したりすることが必要になる場合があります。問題を解決したら、このタブに戻り、 [Retrying get Day-0 configurationPreview for failed device(s)] オプションボタンをクリックし、[OK] をクリッ クします。デバイスを管理しているワイヤレスLANコントローラがインベントリに追加され、ワイヤレ スデバイスが割り当てられているサイトに割り当てられていることを確認します。
- **ステップ 15** [要求 (Claim) ] をクリックします。 確認のダイアログボックスが表示されます。
- ステップ **16 [**はい(**Yes**)**]** をクリックしてデバイスを要求し、プロビジョニングプロセスを開始します。

#### 次のタスク

プロビジョニングプロセスを完了するには、デバイスがインベントリに追加された後、[Inventory] タブに移動し、デバイスを選択し、[Actions] > [Provision] > [Provision Device] をクリックしま す。すべての手順を実行し、[Summary]ステップで [Deploy] をクリックします。[Summary]に は、デバイスにプッシュされる残りのネットワーク設定が表示されます。詳細については、デ バイスのプロビジョニング (28 ページ)を参照してください。このプロセスは、[Design] エ リアで設定した可能性のあるネットワーク設定をプッシュする場合に必要です。プラグアンド プレイプロビジョニング中は、デバイスのログイン情報とオンボーディング設定のみがデバイ スにプッシュされます。[Inventory] からプロビジョニングが完了するまで、他のネットワーク 設定はプッシュされません。さらに、デバイスは、RADIUS および TACACS Cisco DNA Center の AAA クライアントとして ISE に追加されます (これらが設定されている場合)。

#### **Cisco DNA** トラフィック テレメトリ アプライアンス のプロビジョニング

この手順では、[Plug And Play Devices] リストから Cisco DNA トラフィック テレメトリ アプラ イアンス を要求する方法について説明します。

#### 始める前に

• プロビジョニングするシスコネットワークデバイスについて、サポートされているソフト ウェアリリースがあり、工場出荷時のデフォルト状態になっていることを確認します。以 前に設定されたネットワークデバイス、または不明な状態になっているネットワークデバ イスを使用している場合は、『 Cisco Digital Network Architecture Center [のネットワーク](https://www.cisco.com/c/en/us/td/docs/cloud-systems-management/network-automation-and-management/dna-center/tech_notes/pnp-troubleshooting.html#_Toc6240375) プ

[ラグアンドプレイのトラブルシューティングガイド](https://www.cisco.com/c/en/us/td/docs/cloud-systems-management/network-automation-and-management/dna-center/tech_notes/pnp-troubleshooting.html#_Toc6240375)[英語]』で、デバイスのクリーンアッ プとリセットの詳細を参照してください。

- プロビジョニングされているデバイスで Cisco DNA Center を検出して接続できることを確 認します。
- ネットワーク階層内のサイトを定義します[。ネットワーク階層について](b_cisco_dna_center_ug_2_2_2_chapter7.pdf#nameddest=unique_64)を参照してくださ い。
- デバイスの CLI および SNMP ログイン情報を定義します。SNMPv2c を使用している場合 は、読み取りと書き込みの両方のログイン情報を指定する必要があります。[「デバイスク](b_cisco_dna_center_ug_2_2_2_chapter7.pdf#nameddest=unique_213) [レデンシャルについて](b_cisco_dna_center_ug_2_2_2_chapter7.pdf#nameddest=unique_213)」を参照してください。

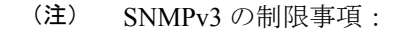

 $\label{eq:1} \mathscr{D}_{\mathbf{z}}$ 

- 認証用のSHAとプライバシー用のAES128がサポートされて います。
- MD5/DES/3DES はサポートされていません。
- イメージを展開する場合は、プロビジョニングされるデバイスのソフトウェアイメージが アップロードされていて、イメージリポジトリ内でゴールデンとしてマークされているこ とを確認します。ソフトウェア [イメージのインポートを](b_cisco_dna_center_ug_2_2_2_chapter5.pdf#nameddest=unique_109)参照してください。
- Day-0 プロビジョニング中にプラグアンドプレイで使用されるイ メージ展開プロセスは、後でデバイスイメージの更新時に使用さ れる展開プロセスとは異なります。詳細については[、ソフトウェ](b_cisco_dna_center_ug_2_2_2_chapter5.pdf#nameddest=unique_108) [アイメージのプロビジョニング](b_cisco_dna_center_ug_2_2_2_chapter5.pdf#nameddest=unique_108)を参照してください。プロビジョ ニング中、プラグアンドプレイではデバイスの事前チェック、自 動フラッシュクリーンアップ、または事後チェックは実行されま せん。デバイスは工場出荷時の初期状態である必要があります。 (注)
	- デバイスのネットワークプロファイルを定義します。CiscoDNA[トラフィックテレメトリ](b_cisco_dna_center_ug_2_2_2_chapter7.pdf#nameddest=unique_211) アプライアンス [のネットワークプロファイルの作成を](b_cisco_dna_center_ug_2_2_2_chapter7.pdf#nameddest=unique_211)参照してください。
- ステップ **1** Cisco DNA Center GUI で [Menu] アイコン( )をクリックして選択します**[Provision]** > **[Plug and Play]**。
- ステップ **2** テーブル内のデバイスを表示します。

[Filter] または [Find] オプションを使用して、Cisco DNA トラフィック テレメトリ アプライアンス を見 つけることができます。

- ステップ **3** 要求する 1 つ以上のデバイスの横にあるチェックボックスをオンにします。
- ステップ **4** デバイス テーブルの上にあるメニュー バーで、[Actions] > [Claim] をクリックします。

[Claim Devices] ウィンドウが開き、最初の手順「サイトの割り当て」が表示されます。代わりに、サイ トの定義やデバイスログイン情報の定義などの必須タスクを示すウィンドウが表示された場合は、[Add Site] をクリックしてサイトを定義し、[Add device credentials] をクリックしてデバイスログイン情報を定 義する必要があります。これらの必須タスクは、要求プロセスの前提条件です。これらのタスクが完了 したら、このウィンドウで [Refresh] をクリックしてデバイスの要求に戻ることができます。

- ステップ **5** (任意) 必要に応じて、最初の列のデバイスのホスト名を変更します。
- ステップ **6** [Select a Site] ドロップダウンリストから、各デバイスに割り当てるサイトを選択します。

同じサイトを最初のデバイスとしてすべての他のデバイスに適用するには、[Apply Site to All] チェック ボックスをオンにします。あるデバイスのサイトを他のいくつかデバイスに割り当てるには、[Assignthis Site to Other Devices] をクリックし、デバイスを選択して [Assign] をクリックします。

- ステップ **7 [Next]** をクリックします。 [Assign Configuration] ウィンドウが表示されます。
- ステップ **8** [Configuration] 列で、設定するデバイスの [Assign] をクリックし、次の手順を実行します。
	- a) デバイス設定の概要を表示し、変更が不要な場合は [Cancel] をクリックします。
	- b) (任意) [Device Name] フィールドで、必要に応じてデバイスのホスト名を変更します。
	- c) (任意) [Image] ドロップダウンリストで、デバイスに適用するゴールデン ソフトウェア イメージ を選択します。イメージリポジトリにこのデバイスタイプのゴールデンイメージが 1 つしかない場 合は、そのイメージがデフォルトで選択されます。
	- d) 何らかの変更を行った場合は、[Save] をクリックします。変更していない場合は、[Cancel] をクリッ クしてリストに戻り、他のデバイスを設定します。
- ステップ **9** プロビジョニングするデバイスを複数選択した場合は、リストにある次のデバイスの [Assign] をクリッ クします。すべてのデバイスを設定するまで、設定手順を繰り返します。
- ステップ **10** [Next] をクリックします。

[Summary] ウィンドウが表示されます。ここで、デバイスに関する詳細や設定プレビューステータスを 確認できます。

ステップ **11** 設定プレビューが成功したかどうかを確認するには、各デバイスの[Day-0Config ]列をチェックします。

プレビューにエラーが表示された場合は、表の上にあるエラーメッセージの [Actions] リンクをクリック して、実行する必要のあるアクションを確認します。アクションをクリックすると、変更が必要なウィ ンドウで新しいタブを開くことができます。プロビジョニングエラーを回避するには、デバイスを要求 する前に問題を解決する必要があります。場合によっては、[Design]領域に再度アクセスしてネットワー ク設計の設定を更新したり、ネットワーク接続の問題を解決したりする必要があります。問題を解決し たら、このタブに戻り、[Retrying getting Day-0 configuration preview for failed device(s)] オプションボタン をクリックします。次に [OK] をクリックします。

- ステップ **12** Day-0 Config 列のリンクをクリックして、デバイス、その設定、設定プレビューエラーの詳細を確認す ることができます。
- **ステップ13** [要求 (Claim) ] をクリックします。 確認のダイアログボックスが表示されます。

ステップ **14** [Yes] をクリックしてデバイスを要求します。

#### 次のタスク

プロビジョニングプロセスを完了するには、デバイスがインベントリに追加された後、[Inventory] タブに移動し、デバイスを選択し、[Actions] > [Provision] > [Provision Device] をクリックしま す。すべての手順を実行し、[Summary]ステップで[Deploy]をクリックします。[Summary]ウィ ンドウで、デバイスにプッシュされる残りのネットワーク設定を確認できます。詳細について は、デバイスのプロビジョニング (28ページ) を参照してください。このプロセスは、[Design] エリアで設定した可能性のあるネットワーク設定をプッシュする場合に必要です。プラグアン ドプレイプロビジョニング中は、デバイスのログイン情報とオンボーディング設定のみがデバ イスにプッシュされます。[Inventory] からプロビジョニングが完了するまで、他のネットワー ク設定はプッシュされません。

### デバイスの削除

デバイスを削除すると、デバイスはプラグアンドプレイのデータベースから削除されますが、 リセットはされません。エラー状態のデバイスをリセットする場合は、[Reset]を使用します。

この手順では、[Plug and Play Devices] リストからデバイスを削除する方法を示します。代わり に、「削除(Delete) 1をクリックしてデバイスの詳細ウィンドウからデバイスを削除すること もできます。

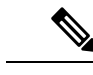

(注) デバイスがプロビジョニングの状態の場合は、[Inventory] タブからのみ削除できます。

ステップ **1** Cisco DNA Center GUI で [Menu] アイコン( )をクリックして選択します**[Provision]** > **[Plug and Play]**。 ステップ **2** テーブル内のデバイスを表示します。

[Device State] のいずれかのボタンを使用してデバイスの状態でフィルタ処理したり、[Filter] オプションを 使用して特定のデバイスを検索したりできます。[Refresh] をクリックしてデバイスリストを更新します。

- ステップ **3** 削除する 1 つ以上のデバイスの横にあるチェックボックスをオンにします。
- ステップ **4** デバイス テーブルの上にあるメニュー バーで、[アクション(Actions)] > [削除(Delete)] をクリックし ます。

確認のダイアログボックスが表示されます。

ステップ **5** [Yes] クリックして、このデバイスを削除することを確認します。

## デバイスのリセット

デバイスのリセットはエラー状態のデバイスにのみ適用され、状態が [Unclaimed] にリセット されデバイスがリロードされますが、プラグアンドプレイ データベースからは削除されませ ん。デバイスを削除する場合は、**[Ddelete]** を使用します。

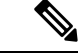

デバイスで保存された設定が工場出荷時のデフォルトまたは同様の最小限の設定である場合、 このオプションを選択すると、デバイスはプロビジョニングプロセスを再起動します。ただ し、デバイスに以前に保存されたスタートアップコンフィギュレーションがある場合は、これ によってデバイスのプロビジョニングプロセスの再起動を回避できますが、工場出荷時のデ フォルトにリセットする必要があります。ワイヤレスデバイスおよびセンサーデバイスでは、 デバイスの状態だけがリセットされ、デバイスはリロードされません。 (注)

この手順では、[Plug and Play Devices] リストからデバイスをリセットする方法を示します。代 わりに、[Reset]をクリックしてデバイスの詳細ウィンドウからリセットすることもできます。

- ステップ **1** Cisco DNA Center GUI で [Menu] アイコン( )をクリックして選択します**[Provision]** > **[Plug and Play]**。
- ステップ **2** テーブル内のデバイスを表示します。

[Device State] のいずれかのボタンを使用してデバイスの状態でフィルタ処理したり、[Filter] オプションを 使用して特定のデバイスを検索したりできます。[Refresh] をクリックしてデバイスリストを更新します。

- ステップ **3** リセットする 1 個以上のデバイスの横にあるチェック ボックスをオンにします。
- ステップ **4** デバイス テーブルの上にあるメニュー バーで、**[Actions**(アクション)**] > [Reset**(リセット)**]** をクリッ クします。

確認のダイアログボックスが表示されます。

- ステップ **5** 次のいずれかのオプションを選択します。
	- [Reset and keep current claim parameters]:現在の請求パラメータが維持され、デバイスは [Planned] 状態 になります。
	- [Reset and remove all claim parameters]:現在の請求パラメータを削除し、デバイスが [Unclaimed] 状態 になります。

ステップ **6** [Reset] をクリックします。

## デバイスのプロビジョニング

次のセクションでは、さまざまなシスコデバイスをプロビジョニングする方法について説明し ます。

## **Cisco AireOS** コントローラのプロビジョニング

#### 始める前に

- シスコ ワイヤレス コントローラ をプロビジョニングする前に、次のグローバル ネット ワーク設定を定義したことを確認します。
	- AAA、DHCP、および DNS などのネットワーク サーバー。 詳細については、グローバル ネットワーク [サーバーの設定](b_cisco_dna_center_ug_2_2_2_chapter7.pdf#nameddest=unique_63)を参照してください。
	- CLI、SNMP、HTTP、HTTPS などのデバイス クレデンシャル。

詳細については、グローバル CLI [クレデンシャルの設定](b_cisco_dna_center_ug_2_2_2_chapter7.pdf#nameddest=unique_71)[、グローバル](b_cisco_dna_center_ug_2_2_2_chapter7.pdf#nameddest=unique_72) SNMPv2c クレ [デンシャルの設定](b_cisco_dna_center_ug_2_2_2_chapter7.pdf#nameddest=unique_72)、グローバル SNMPv3 [クレデンシャルの設定](b_cisco_dna_center_ug_2_2_2_chapter7.pdf#nameddest=unique_73)、およ[びグローバル](b_cisco_dna_center_ug_2_2_2_chapter7.pdf#nameddest=unique_74) HTTPS [クレデンシャルの設定](b_cisco_dna_center_ug_2_2_2_chapter7.pdf#nameddest=unique_74)を参照してください。

• IP アドレス プール

詳細については、「IP アドレス [プールを設定する」](b_cisco_dna_center_ug_2_2_2_chapter7.pdf#nameddest=unique_212)を参照してください。

• SSID、ワイヤレス インターフェイス、およびワイヤレス無線周波数プロファイルな どのワイヤレス設定です。

詳細については、「グローバル [ワイヤレス設定の構成」](b_cisco_dna_center_ug_2_2_2_chapter7.pdf#nameddest=unique_186)を参照してください。

- インベントリに シスコ ワイヤレス コントローラがあることを確認します。ない場合は、 [Discovery] 機能を使用してコントローラを検出します。
- サイトに シスコ ワイヤレス コントローラ が追加されたことを確認してください。詳細に ついては[、デバイスをサイトに追加する](b_cisco_dna_center_ug_2_2_2_chapter4.pdf#nameddest=unique_84)を参照してください。
- デバイスで既存の VLAN を再利用することはできません。デバイスにすでに存在する同 じ VLAN を Cisco DNA Center がプッシュすると、プロビジョニングは失敗します。
- Cisco DNA Center によって管理されている ワイヤレスコントローラ の設定に手動で変更 を加えることはできません。Cisco DNA Center GUI からすべての設定を実行する必要があ ります。
- ステップ **1** Cisco DNA Center GUI で [Menu] アイコン( )をクリックして選択します**[Provision]** > **[Devices]** > **[Inventory]**。

**[Inventory]** ウィンドウが表示され、検出されたデバイスが一覧表示されます。

ステップ **2** 左側のペインで [Global] サイトを展開し、関心のあるサイト、ビルディング、またはフロアを選択しま す。

選択したサイトで使用可能なデバイスが [Inventory] ウィンドウに表示されます。

ステップ **3** [DEVICE TYPE] リストから [WLCs] タブをクリックし、[Reachability] リストから [Reachable] タブをク リックして、検出され到達可能な ワイヤレスコントローラ のリストを取得します。

- ステップ **4** プロビジョニングするデバイス名の横にあるチェックボックスをオンにします。
- ステップ **5** [Actions] ドロップダウンリストから、**[Provision]** > **[Provision Device]** を選択します。 [サイトの割り当て (Assign Site) 1ウィンドウが表示されます。
- ステップ **6** [Choose a site] をクリックして ワイヤレスコントローラ にサイトを割り当てます。
- ステップ **7** [Add Sites] ウィンドウで、ワイヤレスコントローラを関連付けるサイト名の横にあるチェックボックス をオンにして、[Save] をクリックします。
- ステップ **8** [Apply] をクリックします。
- ステップ **9 [**次へ **(Next)]** をクリックします。

[設定(Configuration)]ウィンドウが表示されます。

- ステップ **10** ワイヤレスコントローラのロールを選択します([Active Main WLC] または [Guest Anchor WLC])。
- ステップ **11** [Select Primary Managed AP Locations] をクリックして、ワイヤレスコントローラ の管理 AP の場所を選択 します。
- ステップ **12** [Managed AP Location] ウィンドウで、サイト名の横にあるチェックボックスをオンにします。親サイト または個々のサイトのいずれかを選択できます。親サイトを選択すると、親サイトの下にある子は自動 的に選択されます。
	- 管理 AP の場所を継承することで、サイトをその下のビルディングやフロアとともに自動で 選択できます。1 つの ワイヤレスコントローラ で管理できるのは 1 つのサイトのみです。 (注)
- ステップ **13 [Save]** をクリックします。
- ステップ **14** [Interface and VLAN Configuration] で [+ Add] をクリックして、アクティブメイン ワイヤレスコントロー ラ のインターフェイスと VLAN の詳細を設定します。

インターフェイスおよび VLAN の設定は、非ファブリックの ワイヤレスコントローラ プロビジョニン グにのみ適用できます。

[インターフェイスと VLAN の設定(Configure Interface and VLAN)] ウィンドウが表示されます。

- ステップ **15** [インターフェイス名(Interface Name)]ドロップダウン リストからインターフェイス名を選択しま す。
- ステップ **16** [VLAN ID] フィールドに、VLAN の値を入力します。
- ステップ **17** [Interface IP Address] フィールドに、インターフェイス IP アドレスの値を入力します。
- ステップ **18** [Interface Net Mask (in bits)] フィールドに、インターフェイスのサブネットマスクを入力します。
- ステップ **19** [Gateway IP Address] フィールドにゲートウェイ IP アドレスを入力します。
- ステップ **20** [LAG/Port Number] ドロップダウンリストから、リンク集約またはポート番号を選択します。
- ステップ **21** [OK] をクリックします。
- ステップ **22** (オプション)ゲスト アンカー ワイヤレスコントローラ の場合、[Assign Guest SSIDs to DMZ site] で [VLAN ID] を変更して、VLAN ID 設定を変更します。
- ステップ **23** [Mobility Group] で [Configure] をクリックして、ワイヤレスコントローラをモビリティピアとして設定し ます。

[Configure Mobility Group] サイドパネルが表示されます。

- ステップ **24** [Mobility Group Name] ドロップダウンリストで、[+] をクリックして新しいモビリティグループを追加す るか、既存のモビリティグループの中から選択します。 既存のモビリティピア情報は、 Cisco DNA Center で使用可能なインテントからロードされます。
- ステップ **25** [RF Group Name] テキストボックスに RF グループの名前を入力します。
- ステップ **26** [MobilityPeers]で[Add]をクリックして、ワイヤレスコントローラをモビリティピアとして設定します。
- ステップ **27** [Device Name] ドロップダウンリストからコントローラを選択します。

デバイスがプロビジョニングされると、Cisco DNA Center はデバイスにモビリティグループを作成し、 RFグループを割り当て、ピアのすべての終端を設定します。モビリティグループの設定は、選択したす べてのピアデバイスに自動的に展開されます。

- ステップ **28 [Save]** をクリックします。
- ステップ **29** モビリティグループ名と RF グループ名をリセットするには、次のいずれかを実行します。
	- [Configure Mobility Group] サイドパネルで、[Mobility Group Name] ドロップダウンリストから [default] を選択します。

• **[Provision]** > **[Configuration]** ページの [Mobility Group] で、[Reset] をクリックします。

これにより、[RF Group Name] が自動的に [default] に設定され、すべてのピアが削除されます。プロビ ジョニングが完了すると、デバイスのモビリティが設定され、そのデバイスは他のすべてのピアから削 除されます。

ステップ **30** [Next] をクリックします。

[Model Configuration] ウィンドウが表示されます。

ステップ **31** [Devices] ペインで、[Find] フィールドにモデル設定設計の名前を入力して検索するか、デバイスを展開 してモデル設定設計を選択します。

選択したモデル設定設計が右側のペインに表示されます。

- ステップ **32** プロビジョニングするモデル設定設計の[DesignName]の横にあるチェックボックスをオンにし、[Configure] をクリックして編集します。 この手順では、すべての設定を編集することはできません。
- ステップ **33** 必要な変更を加えて、[Apply] をクリックします。
- ステップ **34** [Next] をクリックします。

[Advanced Configuration] ウィンドウが表示されます。ここでは、事前定義されたテンプレート変数の値 を入力できます。

- ステップ **35** [Devices] パネルでデバイスまたはテンプレートを検索します。
- ステップ **36** [wlanid] フィールドに、事前定義されたテンプレート変数の値を入力します。
- ステップ **37** [Next] をクリックします。 [Summary(サマリ)] ウィンドウには、次の情報が表示されます。

#### • **Device Details**

- ネットワーク設定
- **SSID**
- **Managed Sites**
- **Interfaces**
- **Advanced Configuration**
- モビリティ グループの設定
- モデル設定
- ステップ **38** [Deploy] をクリックして、コントローラをプロビジョニングします。
- ステップ **39** [Provision Devices] ウィンドウで、次の手順を実行して CLI 設定をプレビューします。
	- [Generate Configuration Preview] オプションボタンをクリックします。
	- [Task Name] フィールドに、CLI プレビュータスクの名前を入力し、[Apply] をクリックします。
	- [Task Submitted] メッセージで、[Work Items] リンクをクリックします。
		- [Task Submitted] メッセージが表示されなかった場合は、[Menu] アイコン( )をクリッ クし、**[Activity]** > **[Work Items]** の順に選択します。 (注)
	- [Work Items] ウィンドウで、設定プレビュー要求を送信した CLI プレビュータスクをクリックしま す。
	- CLI 設定の詳細を表示し、[Deploy] をクリックします。
	- 即座にデバイスを展開するには、[Now]オプションボタンをクリックし、[Apply]をクリックします。
	- 将来の日付と時刻でデバイスの展開をスケジュールするには、[Later] オプションボタンをクリック し、展開する日時を定義します。
	- [Information] ポップアップで、次の手順を実行します。
		- [Work Items]ウィンドウからCLIプレビュータスクを削除する場合は、[Yes]をクリックします。
		- [Work Items] ウィンドウでタスクを保持する場合は、[No] をクリックします。
			- CLI タスクは、[Work Items] ウィンドウで完了済みとしてマークされます。このタス クの CLI 設定は表示することはできますが、再度展開することはできません。 (注)
- ステップ **40** セカンダリコントローラをプロビジョニングします。
- ステップ **41** 展開が正常に完了すると、[Device Inventory] ウィンドウの [Status] 列に「SUCCESS」と表示されます。 プロビジョニング後に何らかの変更を行う場合は、[Design]をクリックしてサイトのプロファイルを変更 し、もう一度 ワイヤレスコントローラ をプロビジョニングします。
- ステップ **42** デバイスが正常に展開されると、[Provision Status] が [Configuring] から [Success] に変わります。
- ステップ **43** [Device Inventory] ウィンドウで、[Provision Status] 列の [See Details] をクリックし、ネットワークインテ ントの詳細情報を取得するか、実行する必要があるアクションのリストを表示します。
- ステップ **44** [Device Provisioning] の下の [See Details] をクリックします。
- ステップ **45** [Deployment of network intent] の下の [View Details] をクリックし、デバイス名をクリックします。
- ステップ **46** [Configuration Summary] エリアを展開して、操作の詳細、機能名、および管理機能を表示します。 [Configuration Summary] には、デバイスのプロビジョニング中に発生したエラーも表示されます。
- ステップ **47** デバイスに送信される正確な設定の詳細を表示するには、[Provision Summary] エリアを展開します。

#### **Cisco DNA Center** からのシスコ ワイヤレス コントローラの高可用性の設定

シスコ ワイヤレス コントローラ高可用性 (HA) を Cisco DNA Center から設定できます。現 在、ワイヤレスコントローラHAの形成がサポートされています。HAおよびスイッチオーバー オプションの中断はサポートされていません。

#### ハイ アベイラビリティ用 **Cisco** ワイヤレス コントローラ設定の前提条件

- ワイヤレスコントローラ 1 とワイヤレスコントローラ 2 の検出機能とインベントリ機能が 正常である必要があります。デバイスが [Managed] 状態になっている必要があります。
- ワイヤレスコントローラ 1 とワイヤレスコントローラ 2 のサービスポートと管理ポートが 設定されている必要があります。
- ワイヤレスコントローラ 1 とワイヤレスコントローラ 2 の冗長ポートが物理的に接続され ている必要があります。
- ワイヤレスコントローラ 1 とワイヤレスコントローラ 2 の管理アドレスが同じサブネット 内にある必要があります。ワイヤレスコントローラ 1 とワイヤレスコントローラ 2 の冗長 管理アドレスも同じサブネット内にある必要があります。
- ワイヤレスコントローラで次のブート変数を手動で設定します。

```
config t
boot system bootflash::<device_iosxe_image_filename>
config-register 0x2102
show boot. (IOSXE cli)
BOOT variable = bootflash:<device_iosxe_image_filename>,12;
Configuration register is 0x2102
```
#### シスコ ワイヤレス コントローラ **HA** の設定

ステップ **1** Cisco DNA Center GUI で [Menu] アイコン( )をクリックして選択します**[Provision]** > **[Devices]** > **[Inventory]**。

**[Inventory]** ウィンドウが表示され、検出されたデバイスが一覧表示されます。

- ステップ **2** プライマリコントローラとして設定するコントローラ名の横にあるチェックボックスをオンにします。
- ステップ **3** [Actions] ドロップダウンリストから、**[Provision]** > **[Configure WLC HA]** を選択します。

[High Availability] ページが表示されます。

ステップ **4** [Redundancy Management IP] と [Peer Redundancy Management IP] のアドレスをそれぞれテキストボックスに 入力します。

> 冗長性管理 IP およびピア冗長性管理 IP に使用される IP アドレスは、シスコ ワイヤレス コントローラ の 管理インターフェイスと同じサブネットに設定する必要があります。これらのIPアドレスがこのサブネッ ト範囲内で未使用の IP アドレスであることを確認します。

- ステップ **5** [Select Secondary WLC] ドロップダウンリストから、セカンダリコントローラを選択します。
	- プライマリコントローラのワイヤレス管理インターフェイスIPサブネットに基づいてセカンダ リコントローラを選択すると、冗長性管理 IP が自動入力され、**[High Availability]** ウィンドウ の上部に **[i]** アイコンが表示され、次のメッセージが表示されます。「冗長性管理 IP とピア冗 長性管理 IP が他のネットワークエンティティに割り当てられていないことを確認してくださ い。使用する場合は、**IP** を適宜変更して設定します」。 (注)
- ステップ **6** [Configure HA] をクリックします。 HA 設定は、CLI コマンドを使用してバックグラウンドで開始されます。最初に、プライマリ ワイヤレス コントローラが設定されます。成功したら、セカンダリワイヤレスコントローラが設定されます。設定が 完了したら、両方のワイヤレスコントローラが再起動します。このプロセスは、完了するまで最大 2.5 分 かかります。
- ステップ **7** HA 設定を確認するには、**[Devices]** > **[Inventory]** ページで、HA デバイスとして設定したデバイスをクリッ クします。
- ステップ **8** [Wireless Info] タブをクリックします。

[Redundancy Summary] には、[Sync Status] が [In Progress] として表示されます。Cisco DNA Center で HA の ペアリングが成功したことが検出されると、[Sync Status] が [Complete] に変わります。

これは、インベントリポーラーまたは手動による再同期によってトリガーされます。これで、セカンダリ ワイヤレス コントローラ (ワイヤレスコントローラ2)は、Cisco DNA Center から削除されます。このフ ローは、ワイヤレスコントローラでの正常な HA 設定を示しています。

#### 高可用性プロセス中および完了後に起こること

- **1.** Cisco WLC-1 および WLC-2 は、冗長管理、冗長ユニット、および SSO とともに設定され ます。ワイヤレスコントローラはロールをアクティブまたはスタンバイとしてネゴシエー トするために再起動します。設定は、アクティブからスタンバイに同期されます。
- **2.** [冗長性の概要の表示(Show Redundancy Summary)] ウィンドウで、次の設定を確認でき ます。
	- SSO が有効になっています
	- ワイヤレス コントローラがアクティブ状態になっています
	- ワイヤレス コントローラがホット スタンバイ状態になっています
- **3.** アクティブ ワイヤレス コントローラの管理ポートは、両方のコントローラによって共有 され、アクティブ コントローラを指します。スタンバイ ワイヤレス コントローラのユー

ザーインターフェイス、Telnet、およびSSHは機能しません。コンソールとサービスポー ト インターフェイスを使用して、スタンバイ ワイヤレス コントローラを制御できます。

#### 高可用性を設定および確認するためのコマンド

シスコ ワイヤレス コントローラ HA を設定するには、Cisco DNA Center で次のコマンドを送 信します。

Cisco DNA Center で次のコマンドを ワイヤレスコントローラ 1 に送信します。

- **config interface address redundancy-management 198.51.100.xxpeer-redundancy-management 198.51.100.yy**
- **config redundancy unit primary**
- **config redundancy mode sso**

Cisco DNA Center で次のコマンドを ワイヤレスコントローラ 2 に送信します。

- **config interface address redundancy-management 198.51.100.yypeer-redundancy-management 198.51.100.xx**
- **config redundancy unit secondary**
- **config port adminmode all enable**
- **config redundancy mode sso**

ワイヤレスコントローラ から HA 設定を検証するには、次のコマンドを入力します。

- HA 関連の詳細情報を確認する場合:**config redundancy mode sso**
- 設定済みのインターフェイスを確認する場合:**show redundancy summary**

### **Cisco DNA Center** からの高可用性設定済みブラウンフィールドデバイスの無効化

Cisco DNA Centerの高可用性無効化機能は、CiscoCatalyst 9800シリーズワイヤレスコントロー ラ と Cisco AireOS コントローラでサポートされています。

#### 始める前に

高可用性ブラウンフィールドデバイスがCisco DNA Centerの外部で設定されていることを確認 します。

ステップ **1** Cisco DNA Center GUIで[Menu]アイコン( )をクリックして選択します**[Provision]** > **[Device]** > **[Inventory]** の順に選択します。

[Inventory] ウィンドウが表示され、検出されたデバイスが一覧表示されます。

- ステップ **2** 無効にする高可用性機能を持つワイヤレスコントローラの名前の横にあるチェックボックスをオンにしま す。
- ステップ **3** [Actions] ドロップダウンリストから、**[Provision]** > **[Configure WLC HA]** を選択します。

[High Availability] ページが表示されます。

[HighAvailability]ページには、CiscoDNACenterの外部から設定された、選択されたワイヤレスコントロー ラの冗長性の概要が表示されます。

#### ステップ **4 [**警告(**Warning**)**]** ウィンドウで **[OK]** をクリックします。

選択されたワイヤレスコントローラの高可用性が正常に無効になったことを示す成功メッセージが画面の 下部に表示されます。

## ルーティングおよび **NFV** プロファイルのプロビジョニング

#### 始める前に

ルーティングと NFV プロファイルをプロビジョニングする前に、次のグローバルネットワー ク設定を定義したことを確認します。

- AAA、DHCP、および DNS などのネットワーク サーバー。詳細については、[グローバル](b_cisco_dna_center_ug_2_2_2_chapter7.pdf#nameddest=unique_63) ネットワーク [サーバーの設定](b_cisco_dna_center_ug_2_2_2_chapter7.pdf#nameddest=unique_63)を参照してください。
- CLI、SNMP、HTTP、HTTPS などのデバイス クレデンシャル。詳細については、[グロー](b_cisco_dna_center_ug_2_2_2_chapter7.pdf#nameddest=unique_71) バル CLI [クレデンシャルの設定、](b_cisco_dna_center_ug_2_2_2_chapter7.pdf#nameddest=unique_71)グローバル SNMPv2c [クレデンシャルの設定、](b_cisco_dna_center_ug_2_2_2_chapter7.pdf#nameddest=unique_72)[グローバ](b_cisco_dna_center_ug_2_2_2_chapter7.pdf#nameddest=unique_73) ル SNMPv3 [クレデンシャルの設定](b_cisco_dna_center_ug_2_2_2_chapter7.pdf#nameddest=unique_73)、およびグローバル HTTPS [クレデンシャルの設定を](b_cisco_dna_center_ug_2_2_2_chapter7.pdf#nameddest=unique_74)参 照してください。
- IP アドレス プール詳細については、「IP アドレス [プールを設定する」](b_cisco_dna_center_ug_2_2_2_chapter7.pdf#nameddest=unique_212)を参照してくださ い。
- SP プロファイル。詳細については、「サービス プロバイダ [プロファイルの設定」](b_cisco_dna_center_ug_2_2_2_chapter7.pdf#nameddest=unique_204)を参照 してください。

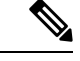

- Cisco Firepower Threat Defense Virtual を NFV プロビジョニングフローを通じてプロビジョニン グする場合、デフォルトのクレデンシャルユーザー名が保持され、パスワードはネットワーク 設定でサイトに割り当てられたクレデンシャルプロファイルの設定に基づいて更新されます。 (注)
- **ステップ1 Cisco DNA Center GUI で、[Menu] アイコン(<del>二</del>)をクリックし、[Provision] を選択します。**

[Devices] > [Inventory] ウィンドウが表示され、検出されたすべてのデバイスがこのウィンドウに一覧表示 されます。

ステップ **2** 特定のサイトで使用可能なデバイスを表示するには、左側のペインで [Global] サイトを展開し、関心のあ るサイト、ビルディング、またはフロアを選択します。

選択したサイトで使用可能なすべてのデバイスが [Inventory] ウィンドウに表示されます。
- ステップ **3** [Device Type] リストから [Routers] タブをクリックし、[Reachability] リストから [Reachable] タブをクリック して、検出され到達可能なデバイスのリストを取得します。
- ステップ **4** プロビジョニングするデバイス名の横にあるチェックボックスをオンにします。
- ステップ **5** サイトで [Assign] をクリックすると、[Assign Device to Site] ウィンドウが表示されます。[Choose a Site] を クリックします。
- ステップ **6** [Actions] ドロップダウンリストから、**[Provision]** > **[Provision Device]** を選択します。

NFVIS デバイスをプロビジョニングするには、次の手順を実行します。

- [Confirm Profile] ウィンドウで詳細を確認し、[Next] をクリックします。
- [Router WAN Configuration] ウィンドウで詳細を確認します。[O] をクリックして WAN の IP アドレス を入力します。[+Edit Services] ウィンドウで詳細を確認します。**[Next]** をクリックします。
	- vEdge 関連サービスをプロビジョニングする前に、[System Settings] ページで vManage 設定 を構成する必要があります。詳細については、『Cisco DNA Center [Administrator](https://www.cisco.com/c/en/us/support/cloud-systems-management/dna-center/products-maintenance-guides-list.html) Guide』の 「Configure vManage Properties」を参照してください。 (注)
- [ENCS Integrated Switch Configuration] ウィンドウで詳細を確認し、[Next] をクリックします。
- [Custom Configuration] ウィンドウで詳細を確認し、[Next] をクリックします。
- [Summary] ページで詳細を確認します。

ルータをプロビジョニングするには、次の手順を実行します。

- [Confirm Profile] ウィンドウで詳細を確認し、[Next] をクリックします。
- [Router WAN Configuration] ウィンドウで詳細を確認します。
	- 回線インターフェイスとしてギガビットイーサネットを選択した場合は [O] をクリックし、静的 IP アドレスを選択した場合は WAN IP アドレスを入力します。[DHCP] を選択した場合は、DHCP サーバーの IP アドレスを入力します。プライマリ WAN がすでに PnP を使用して設定されている 場合は、[Do Not Change] を選択して、ドロップダウンリストからプライマリ WAN として設定さ れているインターフェイスを選択します。
	- 回線インターフェイスとしてセルラーを選択した場合は、[O] をクリックして、[IP Negotiated] を 選択し、ドロップダウンリストから [Interface Name] を選択して [Access Point Name (APN)] を入力 します。サービスプロバイダに応じて、[PAP]チェックボックスまたは[CHAP]チェックボックス をオンにします。
	- 複数のサービスプロバイダを利用している場合は、バックアップ WAN インターフェイスの [IP SLA Address] を入力します。

仮想ルータをプロビジョニングしている場合、このウィンドウは表示されません。

• [Router LAN Configuration] ウィンドウで詳細を確認し、[Next] をクリックします。

[Interface(s)] ドロップダウンリストから 1 つの L3 インターフェイスまたは 1 つまたは複数の L2 イン ターフェイスを選択できるようになりました。

• [Integrated Switch Configuration] ウィンドウで詳細を確認し、[Next] をクリックします。

• [Summary] ページで詳細を確認します。

- ステップ7 [展開 (Deploy) ] をクリックします。
- ステップ **8** [Provision Devices] ウィンドウで、次の手順を実行して CLI 設定をプレビューします。
	- [Generate Configuration Preview] オプションボタンをクリックします。
	- [Task Name] フィールドに、CLI プレビュータスクの名前を入力し、[Apply] をクリックします。
	- [Task Submitted] ポップアップで、[Work Items] リンクをクリックします。
		- [Task Submitted] ポップアップが表示されなかった場合は、[Menu] アイコン(〓)をクリッ クし、**[Activity]** > **[Work Items]** の順に選択します。 (注)
	- [WorkItems]ウィンドウで、設定プレビュー要求を送信したCLIプレビュータスクをクリックします。
	- CLI 設定の詳細を表示し、[Deploy] をクリックします。
	- 即座にデバイスを展開するには、[Now] オプションボタンをクリックし、[Apply] をクリックします。
	- 将来の日付と時刻でデバイスの展開をスケジュールするには、[Later]オプションボタンをクリックし、 展開する日時を定義します。
	- [Information] ポップアップで、次の手順を実行します。
		- [Work Items] ウィンドウから CLI プレビュータスクを削除する場合は、[Yes] をクリックします。
		- [Work Items] ウィンドウでタスクを保持する場合は、[No] をクリックします。
			- CLI タスクは、[Work Items] ウィンドウで完了済みとしてマークされます。このタスク の CLI 設定は表示することはできますが、再度展開することはできません。 (注)

展開が正常に完了すると、[デバイス インベントリ(Device Inventory)] ウィンドウの [プロビジョニング ステータス (Provision Status) 1列に「成功 (SUCCESS) 」と表示されます。[SUCCESS] をクリックして 詳細なプロビジョニング ログ ステータスを確認します。

## **VPC** インベントリ収集

クラウドインベントリ収集が正常に完了すると、[Provision] セクションの [Cloud] タブに、収 集した AWS VPC インベントリのビューが表示されます。左側のナビゲーションを展開して、 クラウドプロファイルまたはアクセスキーのクラウド領域を表示できます。左側のナビゲー ション項目をキーワードでフィルタ処理してクリックすると、選択した領域またはアクセス キーに対してのみ VPC が表示されます。

[VPC Inventory] ビューでは、VPC をクリックして、その VPC のサブネットや仮想インスタン スなどの詳細を確認することもできます。AWS VPC インベントリ収集は、すべてのインベン トリ収集のデフォルト間隔で行われるようにスケジュールされており、クラウドアクセスキー の歯車メニューの [Sync] アクションを使用して、オンデマンドでトリガーすることもできま す。インベントリ収集のステータスを表示するには、[VPCInventory]ビューで[ShowSyncStatus] をクリックします。

# ファイアウォール プロファイルのプロビジョニング

この手順では、Firepower Management Center (FMC)によって管理される Firepower Threat Defense (FTD)デバイスをプロビジョニングする方法について説明します。

### 始める前に

- FMC と Cisco DNA Center を統合します。Firepower [Management](b_cisco_dna_center_ug_2_2_2_chapter4.pdf#nameddest=unique_6) Center の統合を参照してく ださい。
- ネットワーク階層内でサイトを作成します[。ネットワーク階層のサイトの作成](b_cisco_dna_center_ug_2_2_2_chapter7.pdf#nameddest=unique_131)を参照して ください。
- ファイアウォールのネットワークプロファイルを作成し、FTDデバイスがプロビジョニン グされるサイトに割り当てます[。ファイアウォール用のネットワークプロファイルの作成](b_cisco_dna_center_ug_2_2_2_chapter7.pdf#nameddest=unique_7) を参照してください。
- ステップ **1** Cisco DNA Center GUI で [Menu] アイコン( )をクリックして選択します**[Provision]** > **[Devices]** > **[Inventory]**。

[Inventory] ページには、ディスカバリプロセス中に収集されたデバイス情報が表示されます。

- ステップ **2** プロビジョニングする FTD デバイスの横にあるチェックボックスをオンにして、[Site] 列の下にある [Assign] をクリックします。
- ステップ **3** [Assign Device to Site] ウィンドウで、[Choose a Site] をクリックします。
- ステップ **4** [Choose a Site] ウィンドウで、階層からサイトを選択して [Save] をクリックします。
- ステップ **5** [Next] をクリックします。
- ステップ **6** [Now] をクリックしてデバイスをサイトにすぐに割り当てるか、[Later] をクリックして特定の時間にス ケジュールします。
- ステップ **7** [**Assign**] をクリックします。
	- (注) **[Activity]** > **[Tasks]** で、サイトへのデバイスの割り当てのステータスを確認できます。
- ステップ **8** [Actions] ドロップダウンリストから、**[Provision]** > **[Provision Device]** を選択します。 [Provision Firewall Profile] ウィンドウが表示されます。
- ステップ **9** [Confirm Profile] ページで詳細を確認し、[Next] をクリックします。
- ステップ **10** [Firewall Type] ページで詳細を確認し、[Next] をクリックします。 [FTD Configuration] ページが表示されます。
- ステップ **11** ルーテッドモードのファイアウォールをサイトに関連付けている場合は、次の手順を実行します。
	- a) [Outside Interface] エリアを展開し、[Select Physical Interface] ドロップダウンリストから外部インター フェイスを選択して、[Static IP] または [DHCP] オプションボタンを選択します。
		- [Static IP]:IP アドレスおよびサブネットマスクを入力します。

• [DHCP]:IP アドレスは DHCP から取得されます。

- b) [Inside Interface] エリアを展開し、[Select Physical Interface] ドロップダウンリストから内部インター フェイスを選択して、[Static IP] または [DHCP] オプションボタンを選択します。
	- [Static IP]:IP アドレスおよびサブネットマスクを入力します。
	- [DHCP]:IP アドレスは DHCP から取得されます。
- ステップ **12** トランスペアレントモードのファイアウォールをサイトに関連付けている場合は、次の手順を実行しま す。
	- a) [Outside Interface] エリアを展開し、[Select Physical Interface] ドロップダウンリストから外部インター フェイスを選択します。
	- b) [Inside Interface] エリアを展開し、[Select Physical Interface] ドロップダウンリストから内部インター フェイスを選択します。
	- c) [Bridge Virtual Interface] エリアを展開し、次の手順を実行します。
		- [Bridge Group Number]:ブリッジグループ番号を入力します。有効な値は 1 〜 250 です。
		- [IP]:FTD デバイスの IP アドレスを入力します。
		- [Subnet Mask]:サブネットマスクを入力します。
- ステップ **13** [Next] をクリックします。

**[Summary]** ページが表示されます。このページには、デバイスの仕様の概要が表示されます。

ステップ **14** [Summary] ページで詳細を確認し、[Deploy] をクリックします。 [Provision Firewall device(s)] ダイアログボックスが表示されます。

- ステップ **15** [Now]、[Later]、または [Generate configuration preview] オプションボタンをクリックします。
	- [Now]:プロビジョニングがすぐに開始されます。
	- [Later]:特定の時間にプロビジョニングがスケジュールされます。
	- [Generate configuration preview]:選択したデバイスに展開するために後で使用できるプレビューを作 成します。
- ステップ **16** [Apply] をクリックします。
	- **[Activity]** > **[Tasks]** で、ファイアウォールデバイスのステータスを確認できます。[Provision Firewall device(s)] ダイアログボックスで [Generate configuration preview] を選択した場合は、 **[Activity]** > **[Work Items]** でステータスを表示できます。 (注)

# シスコ製 **AP** のプロビジョニング:**Day 1 AP** プロビジョニング

### 始める前に

インベントリにシスコの AP があることを確認してください。ない場合は、ディスカバリ機能 を使用して AP を検出します。詳細については[、ネットワークの検出](b_cisco_dna_center_ug_2_2_2_chapter3.pdf#nameddest=unique_38)を参照してください。

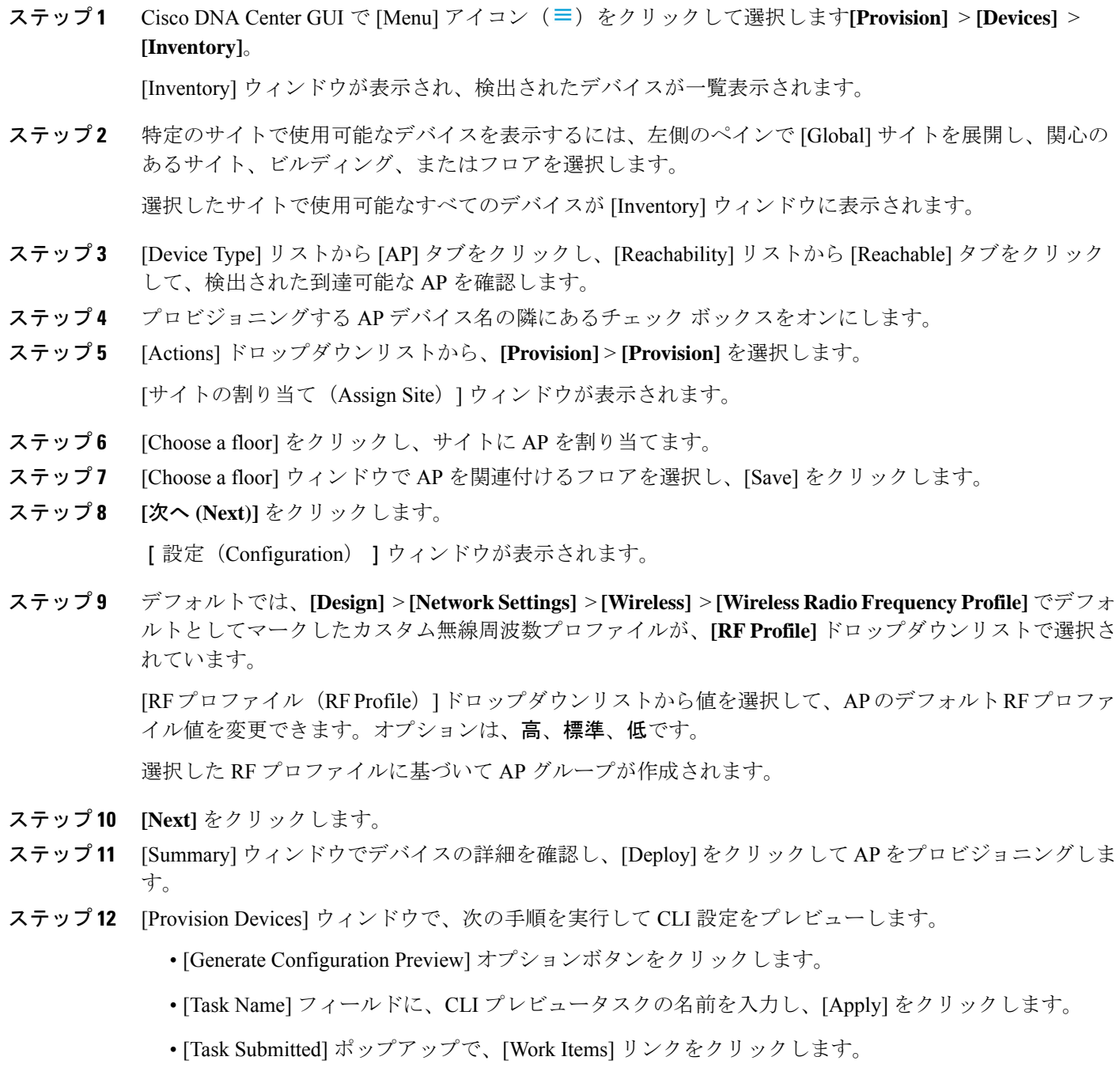

- [Task Submitted] ポップアップが表示されなかった場合は、[Menu] アイコン(〓)をク リックし、**[Activity]** > **[Work Items]** の順に選択します。 (注)
- [Work Items] ウィンドウで、設定プレビュー要求を送信した CLI プレビュータスクをクリックしま す。
- CLI 設定の詳細を表示し、[Deploy] をクリックします。
- 即座にデバイスを展開するには、[Now]オプションボタンをクリックし、[Apply]をクリックします。
- 将来の日付と時刻でデバイスの展開をスケジュールするには、[Later] オプションボタンをクリック し、展開する日時を定義します。
- [Information] ポップアップで、次の手順を実行します。
	- [Work Items]ウィンドウからCLIプレビュータスクを削除する場合は、[Yes]をクリックします。
	- [Work Items] ウィンドウでタスクを保持する場合は、[No] をクリックします。
		- CLI タスクは、[Work Items] ウィンドウで完了済みとしてマークされます。このタス クの CLI 設定は表示することはできますが、再度展開することはできません。 (注)
- ステップ **13** AP グループの作成または変更が進行中であることを示すメッセージに続き、プロビジョニング後に AP がリブートすることを示すメッセージが表示されます。
- ステップ **14** [OK] をクリックします。 展開が正常に完了した場合、[Inventory] ウィンドウの [Last Sync Status] 列に「SUCCESS」と表示されま す。

# **FlexConnect** モードの **AP** への **ICMP ping** の有効化

到達不能状態にある FlexConnect モードの AP への Internet Control Message Protocol (ICMP) ping を有効にすることができます。Cisco DNA Center は、ICMP を使用して、到達不能状態にある FlexConnect AP への ping を 5 分ごとに実行することで到達可能性を強化してから、[Inventory] ウィンドウの到達可能性ステータスを更新します。

- ステップ1 Cisco DNA Center GUI で [Menu] アイコン ( = ) をクリックして選択します
- ステップ **2** [Enable ICMPping for unreachable accessPointsinFlexConnect mode] チェックボックスをオンにして ICMPping を有効にします。
- ステップ **3** [保存(**Save**)] をクリックします。

「ICMP Ping status updated successfully」という成功メッセージが表示されます。

Cisco DNA Center は、シスコ ワイヤレス コントローラとの関連付けは解除されているが到達可能な FlexConnect AP への ping を開始します。到達可能性ステータスは [Inventory] ウィンドウで確認できます。

ステップ **4** 到達可能性ステータスを確認するには、**[Provision]** > **[Inventory]** を選択します。

ステップ **5** デバイスが ICMP ping によって到達可能である場合、[Reachabilty] 列に [Ping Reachable] と表示されます。

# **Cisco AireOS Mobility Express AP** の **Day 0** ワークフロー

### 始める前に

Cisco Mobility Express ワイヤレス ネットワーク ソリューションは、1 つ以上の 802.11ac Wave 2 Cisco Aironet シリーズのアクセスポイント(AP)と、ネットワーク内のその他の AP を管理 する内蔵ソフトウェアベースの ワイヤレスコントローラ で構成されます。ワイヤレスコント ローラ として機能している AP をプライマリ AP といい、このプライマリ AP によって管理さ れる Cisco Mobility Express ネットワーク内のその他の AP を下位 AP といいます。

- サイト、ビルディング、フロアなどのネットワーク階層を設計します。詳細については、 [ネットワーク階層のサイトの作成](b_cisco_dna_center_ug_2_2_2_chapter7.pdf#nameddest=unique_131)[、ビルディングの追加、](b_cisco_dna_center_ug_2_2_2_chapter7.pdf#nameddest=unique_142)および[ビルディングへのフロア](b_cisco_dna_center_ug_2_2_2_chapter7.pdf#nameddest=unique_145) [の追加](b_cisco_dna_center_ug_2_2_2_chapter7.pdf#nameddest=unique_145)を参照してください。
- CLI、SNMP、HTTP、HTTPSなどのデバイスログイン情報をグローバルレベルで定義しま す。グローバルレベルで定義されたログイン情報は、サイトによって継承されます。詳細 については、グローバル CLI [クレデンシャルの設定](b_cisco_dna_center_ug_2_2_2_chapter7.pdf#nameddest=unique_71)、グローバル SNMPv2c [クレデンシャ](b_cisco_dna_center_ug_2_2_2_chapter7.pdf#nameddest=unique_72) [ルの設定](b_cisco_dna_center_ug_2_2_2_chapter7.pdf#nameddest=unique_72)、およびグローバル SNMPv3 [クレデンシャルの設定](b_cisco_dna_center_ug_2_2_2_chapter7.pdf#nameddest=unique_73)を参照してください。
- WLAN、インターフェイス、RF プロファイルを作成します。
- DHCPサーバーにオプション#43とオプション#60を設定します。これはCisco DNA Center プラグアンドプレイサーバーの IP アドレスです。これを使用して、AP は PnP サーバーに 接続し、設定をダウンロードします。
- インベントリに Mobility Express AP があることを確認してください。ない場合は、ディス カバリ機能を使用して検出します。詳細については、CDP [を使用したネットワークの検](b_cisco_dna_center_ug_2_2_2_chapter3.pdf#nameddest=unique_51) [出](b_cisco_dna_center_ug_2_2_2_chapter3.pdf#nameddest=unique_51)、IP[アドレス範囲を使用したネットワークの検出](b_cisco_dna_center_ug_2_2_2_chapter3.pdf#nameddest=unique_52)、および[インベントリについて](b_cisco_dna_center_ug_2_2_2_chapter4.pdf#nameddest=unique_60)を参照 してください。
- AP は、シスコ ワイヤレス コントローラ 設定なしで初期設定へリセットされた状態であ る必要があります。
- ステップ **1** Cisco Mobility Express は DHCP サーバーに接続し、Cisco DNA Center プラグアンドプレイサーバーに接続 します。
- ステップ **2** DHCP サーバーは、オプション #43 を使用して IP アドレスを割り当てます。オプション #43 は、 Cisco DNA Center プラグアンドプレイサーバーの IP アドレスです。
- ステップ **3** Mobility Express AP は PnP エージェントを開始し、PnP サーバーに接続します。
	- ネットワーク内に一連の Mobility Express AP がある場合、内部プロトコルを通過します。プ ロトコルは 1 つの Mobility Express AP を選択します。これは、シスコ ワイヤレス コントロー ラ で、PnP サーバーに到達するためのプライマリ AP として設定されます。 (注)
- ステップ **4** [Provision] > [Devices] > [Plug and Play] タブで未要求 AP を検索します。 > > テーブルには、すべての未要求デバイスが一覧表示されます。[State] 列が [Unclaimed] として表示されま す。[Filter] または [Find option] を使用して、特定のデバイスを検索することができます。 [Onbording Status] が [Initialized] になるまで待機する必要があります。
- ステップ **5** この AP を要求するには、AP デバイス名の横にあるチェックボックスをオンにします。
- ステップ **6** デバイステーブルの上にあるメニューバーで、[Actions] > [Claim] の順に選択します。 > [Claim Devices] ウィンドウが表示されます。
- ステップ7 [Site Assignement] ウィンドウで、[Site] ドロップダウンリストからサイトを選択します。 選択された AP のこの特定のサイトに対する要求は、関連付けられている構成にも適用されます。
- ステップ **8 [**次へ **(Next)]** をクリックします。
- ステップ **9** デバイスを設定するには、[Configuratio] ウィンドウのデバイス名をクリックします。
- ステップ **10** [Configuration for device name] ページで、デバイスの静的 IP の詳細を割り当てます。
	- **[Management IP]**

#### • **[Subnet Mask]**

• **[Gateway]**

- ステップ **11** [Save] をクリックします。
- ステップ **12** [Next] をクリックします。

**[Summary]** ページが表示されます。

ステップ **13** [Summary] ページで [Claim] をクリックします。

Mobility Express APが要求されると、設定されたIPアドレスがMobility Express APに割り当てられます。

- ステップ **14** 要求されたデバイス(AP)と ワイヤレスコントローラ は、**[Provision]** > **[Device Inventory]** > **[Inventory]** ページで確認できるようになりました。
- ステップ **15** また、CSV ファイルからデバイスを一括して追加することもできます。

詳細については、「デバイスの一括追加 (12 ページ)」を参照してください。

CSV を使用して Mobility Express AP を一括インポートすると、すべての Mobility Express AP が **[Device]** > **[Plug andPlay]**ページに表示されます。VRRPプロトコルに基づいて、インポートされたMobilityExpress AP のうち 1 台だけがプライマリ AP になって要求に応じ、残りは下位 AP になります。プライマリ AP を要求した後、下位 AP を要求する必要はありません。Cisco DNA Center は、[Plug and Play] ページから 下位 AP をクリアしません。これらの下位 AP は、**[Devices]** > **[Plug and Play]**ページから手動で削除する 必要があります。

ステップ **16** シスコ ワイヤレス コントローラ をプロビジョニングするには、Cisco AireOS コントローラのプロビジョ ニング (29 ページ) を参照してください。

ステップ **17** AP をプロビジョニングするには、シスコ製 AP のプロビジョニング:Day 1 AP プロビジョニング (41 ページ) を参照してください。

# **Cisco AireOS** コントローラのためのブラウンフィールドのサポート

### 始める前に

Cisco DNA Center を使用すると、シスコ ワイヤレス コントローラなどのブラウンフィールド デバイスをネットワークに追加してプロビジョニングできます。ブラウンフィールドとは、既 存サイトの以前から存在しているインフラストラクチャに属しているデバイスのことです。

この手順では、Cisco DNA Center を使用して、ブラウンフィールド Cisco AireOS コントローラ をプロビジョニングする方法を示します。

- 初めに、デバイスについてディスカバリを実行します。すべてのデバイスが [インベント リ(Inventory)] ウィンドウに表示されます。詳細については、[ネットワークの検出お](b_cisco_dna_center_ug_2_2_2_chapter3.pdf#nameddest=unique_38)よ [びインベントリについて](b_cisco_dna_center_ug_2_2_2_chapter4.pdf#nameddest=unique_60)を参照してください。
- ワイヤレスコントローラ は到達可能で、[インベントリ(Inventory)] ウィンドウで管 理状態でなければなりません。詳細については[、インベントリについて](b_cisco_dna_center_ug_2_2_2_chapter4.pdf#nameddest=unique_60)を参照してくださ い。
- ステップ **1** Cisco DNA Center GUI で [Menu] アイコン( )をクリックして選択します**[Provision]** > **[Devices]** > **[Inventory]**。

**[Inventory]** ウィンドウが表示され、検出されたデバイスが一覧表示されます。

ステップ **2** [フィルタ(Filter)] をクリックして、選択したフィルタ フィールドに適切な値を入力します。たとえ ば、[デバイス名(Device Name)] フィルタの場合、デバイスの名前を入力します。

[デバイス (Devices) ]テーブルに表示されるデータは、選択したフィルタに従って自動で更新されます。

- ステップ **3** プロビジョニングする ワイヤレスコントローラ デバイス名の横にあるチェックボックスをオンにしま す。
- ステップ **4** [Actions] ドロップダウンリストから、[Provision] > [Learn Device Config] を選択します。 > [Assign Site] ウィンドウが表示されます。
- ステップ **5** [Choose a site] をクリックして、コントローラにサイトを割り当てます。
- ステップ **6** [Choose a site] ウィンドウで、ワイヤレスコントローラ を関連付けるサイトを選択し、[Save] をクリック します。
- ステップ **7 [Next]** をクリックします。
- ステップ **8** [Resolve Conflict] ウィンドウに、解決する必要がある Cisco DNA Center の競合する設定が表示されます。
- ステップ **9** [Next]をクリックします。

[Design Object] ウィンドウに、学習したすべての設定が一覧表示されます。

**Cisco AireOS** コントローラのためのブラウンフィールドのサポート

ステップ **10** 左ペインで [Network] をクリックします。

右側のペインに、デバイス設定学習の一部として学習されたネットワーク設定と、次の情報が表示され ます。

• [ AAA サーバー(AAA Server) ] の詳細。

• システム設定。AAA サーバーの IP アドレスとプロトコルについての詳細情報を含みます。

• [DHCP Server] の詳細。

- ステップ **11** AAA サーバーの共有秘密を入力します。
- ステップ 12 左ペインで [ワイヤレス (Wireless) 1 をクリックします。 右側のペインには、企業 SSID、ゲスト SSID、およびワイヤレスインターフェイスの詳細が一覧表示さ れます。
- ステップ **13** 事前共有キー(PSK)を使用する SSID の場合、事前共有キーを入力します。
- ステップ **14** 左ペインで [破棄された設定(Discarded Config)] をクリックします。

右ペインに、Cisco DNA Center 上で競合する設定、または既に存在する設定が一覧表示されます。破棄 された設定エントリは、次のように分類されます。

• 設計エンティティの重複

• 無線ポリシーの不明なデバイス設定

ステップ **15** [Next]をクリックします。

[ネットワーク プロファイル(NetworkProfile)] ウィンドウに、AP と WLAN の組み合わせに基づいて作 成されたネットワーク プロファイルまたはサイト プロファイルが一覧表示されます。

ステップ **16 [Save]** をクリックします。

「ブラウンフィールド設定に成功しました(Brownfield Configuration is Successful)」と いうメッセージが表示されます。

- ステップ **17 [**設計(**Design**)**]** > **[**ネットワーク プロファイル(**Network Profile**)**]** を選択して、サイトをネットワー ク プロファイルに割り当てます。
- ステップ **18** [ネットワーク プロファイル(Network Profile)] ページで [サイトの割り当て(Assign Site)] をクリック して、選択したプロファイルにサイトを追加します。
- ステップ **19** [サイトをプロファイルに追加(Add Sites to Profile)] ウィンドウでドロップダウンリストからサイトを 選択して、[保存 (Save) ] をクリックします。
- ステップ **20** [プロビジョニング(Provision)] タブをクリックします。
- ステップ **21** [フィルタ(Filter)] をクリックして、選択したフィルタ フィールドに適切な値を入力します。 [デバイス(Devices)]テーブルに表示されるデータは、選択したフィルタに従って自動で更新されます。
- ステップ **22** プロビジョニングするコントローラ デバイス名の隣にあるチェック ボックスをオンにします。
- ステップ **23** [アクション(Actions)] ドロップダウン リストから、[プロビジョニング(Provision)]を選択します。
- ステップ **24** [サイトの割り当て(Assign Site)] ウィンドウで詳細を確認して、[次へ(Next)] をクリックします。 [設定 (Configurations) 1ウィンドウが表示されます。
- ステップ **25** [インターフェイスと VLAN の設定(Interface and VLAN Configuration)] で、[+ 追加(+ Add)] をクリッ クしてインターフェイスと VLAN の詳細を設定します。
- ステップ **26** [インターフェイスと VLAN の設定(Configure Interface and VLAN)] ウィンドウで必要なフィールドを 設定して、[OK] をクリックします。
- ステップ **27** [Next] をクリックします。
- ステップ **28** [Summary(サマリ)] ウィンドウには、次の情報が表示されます。
	- **Device Details**
	- ネットワーク設定
	- **SSID**
	- **Managed Sites**
	- **Interfaces**
- **ステップ29** [展開 (Deploy)]をクリックします。
- ステップ **30** [Provision Devices] ウィンドウで、次の手順を実行して CLI 設定をプレビューします。
	- [Generate Configuration Preview] オプションボタンをクリックします。
	- [Task Name] フィールドに、CLI プレビュータスクの名前を入力し、[Apply] をクリックします。
	- [Task Submitted] ポップアップで、[Work Items] リンクをクリックします。
		- [Task Submitted] ポップアップが表示されなかった場合は、[Menu] アイコン (三) をク リックし、**[Activity]** > **[Work Items]** の順に選択します。 (注)
	- [Work Items] ウィンドウで、設定プレビュー要求を送信した CLI プレビュータスクをクリックしま す。
	- CLI 設定の詳細を表示し、[Deploy] をクリックします。
	- 即座にデバイスを展開するには、[Now]オプションボタンをクリックし、[Apply]をクリックします。
	- 将来の日付と時刻でデバイスの展開をスケジュールするには、[Later] オプションボタンをクリック し、展開する日時を定義します。
	- [Information] ポップアップで、次の手順を実行します。
		- [Work Items]ウィンドウからCLIプレビュータスクを削除する場合は、[Yes]をクリックします。
		- [Work Items] ウィンドウでタスクを保持する場合は、[No] をクリックします。
			- CLI タスクは、[Work Items] ウィンドウで完了済みとしてマークされます。このタス クの CLI 設定は表示することはできますが、再度展開することはできません。 (注)

展開が正常に完了すると、[デバイスインベントリ (Device Inventory) 1ウィンドウの[プロビジョニング ステータス (Provision Status) 1列に「成功 (SUCCESS) 」と表示されます。

# **Cisco Catalyst 9800** シリーズ ワイヤレス コントローラの設定とプロビ ジョニング

## **Cisco Catalyst 9800** シリーズ ワイヤレス コントローラの概要

Cisco Catalyst 9800 シリーズ ワイヤレス コントローラは、インテントベース ネットワーク用に 構築された次世代のワイヤレスコントローラです。Cisco Catalyst 9800 シリーズ ワイヤレス コ ントローラは Cisco IOS XE ベースであり、Aironet の優れた RF 性能と Cisco IOS XE のインテ ントベースのネットワーキング機能を統合して、組織にクラス最高水準のワイヤレスエクスペ リエンスを生み出します。

Cisco Catalyst 9800 シリーズ ワイヤレス コントローラはモジュール型オペレーティングシステ ムに基づいて構築され、オープンでプログラマブルな API 機能が搭載されていて、0 日目から N 日目のネットワーク運用を自動化できます。

Cisco Catalyst 9800 シリーズ ワイヤレス コントローラは、次のような複数のフォームファクタ で使用できます。

- Catalyst 9800-40 ワイヤレスコントローラ。
- Catalyst 9800-80 ワイヤレスコントローラ。
- Catalyst 9800-CL Cloud ワイヤレスコントローラ:プライベートクラウド(ESXi、KVM、 Cisco ENCS、および Hyper-V)に展開可能、Cisco DNA Center で管理可能。
- Catalyst 9300 シリーズ スイッチ、Catalyst 9400 シリーズ スイッチ、および Catalyst 9500H シリーズ スイッチ用 Catalyst 9800 組み込みワイヤレスコントローラ。
- CiscoCatalyst 9800-Lワイヤレスコントローラ:中小企業向けにシームレスなソフトウェア アップデートを提供します。Cisco Catalyst 9800-L ワイヤレスコントローラは 2 つのバリ エーションで使用できます。銅線と光ファイバアップリンクのいずれかを選択でき、ネッ トワークの柔軟性が向上します。

次の表に、Cisco Catalyst 9800 シリーズ ワイヤレス コントローラでサポートされている仮想プ ラットフォームおよびハードウェア プラットフォームを一覧表示します。

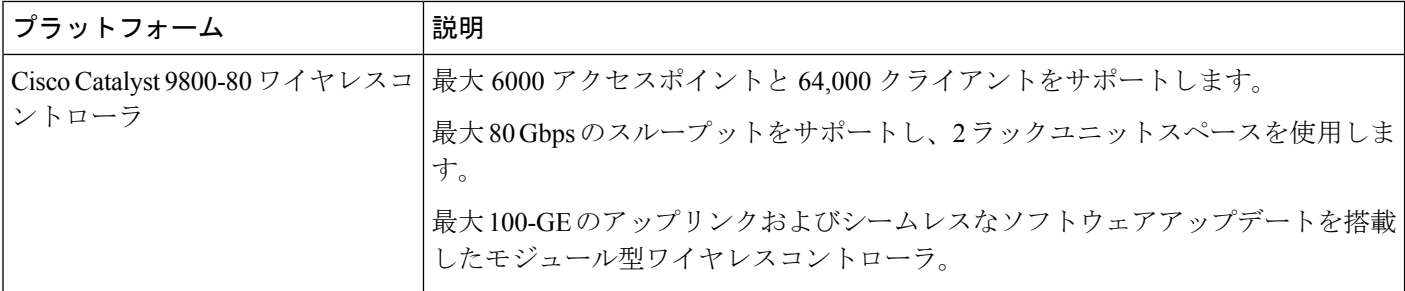

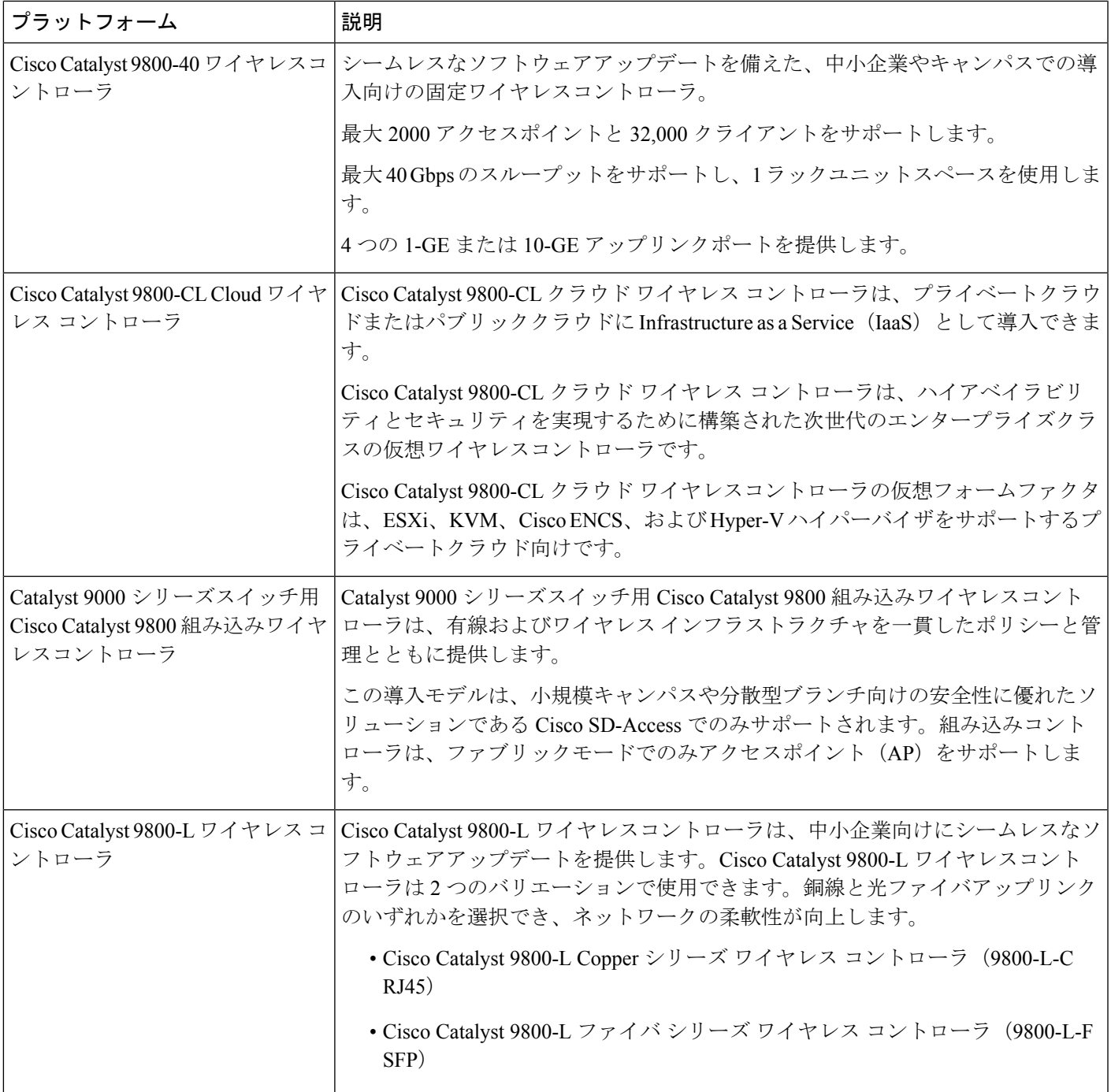

次の表に、Cisco Catalyst 9800 シリーズ ワイヤレス コントローラでサポートされているホスト 環境を一覧表示します。

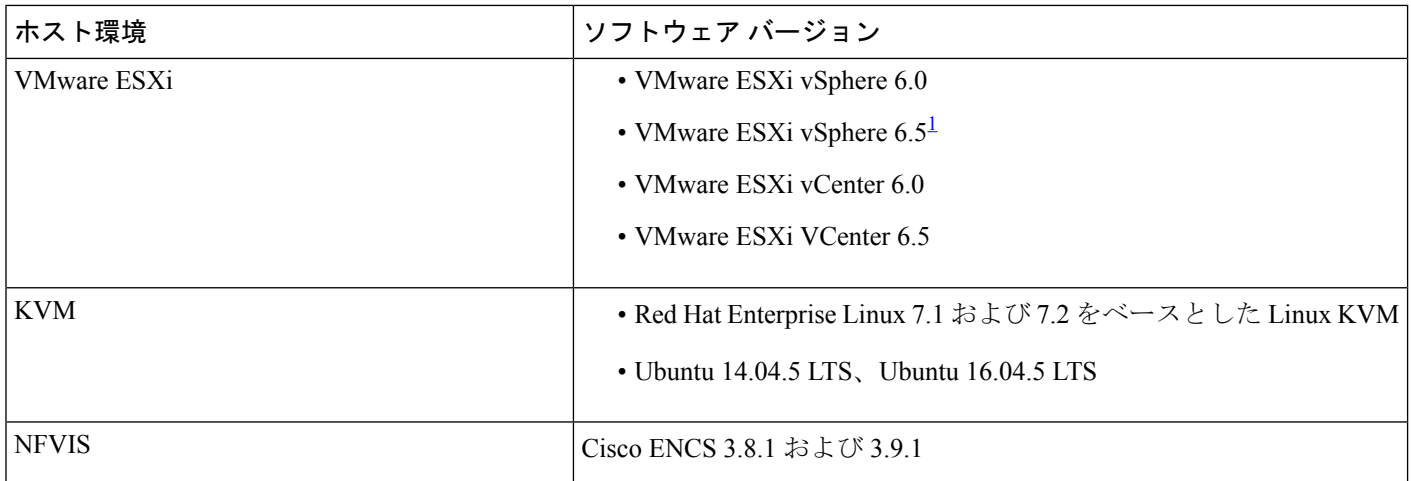

ESXi vSphere を使用した C9800-CL の .ova ファイルのインストールは機能しません。これは C9800 ova に限定さ れませんが、他の製品に影響します。シスコと VMware は、問題解決に向けて積極的に取り組んでいます。問題 が修正されたかどうかを確認するには、シスコのアカウント担当者にお問い合わせください。VMware 6.5 および C9800-CL OVA ファイルの展開に固有の問題があります。「必要なディスクイメージがありません。(A required disk image was missing)」という警告が表示され、「VM の展開に失敗しました:postNFCData に失敗しました: ディスク以外のファイルに POST できません。(Failed to deploy VM: postNFCData failed: Cannot POST to non-disk files.)」というエラーで展開が失敗します。VMware ESXi 6.5 に C9800-CL をインストールするには、次のいずれ かを実行します。1) ESXi 組み込み GUI を使用して C9800-CL の .iso ファイルをインストールする (ESXI 6.5 ク ライアントバージョン 1.29.0 はテスト済みで必須)。2)OVF ツールを使用して C9800-CL の .ova ファイルをイ ンストールする。

> 次の表に、Cisco DNA CenterでサポートされているCisco Enterprise NetworkFunction Virtualization Infrastructure Software (NFVIS) のバージョンを示します。

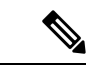

<sup>(</sup>注)

1

Cisco Enterprise NFVIS デバイスは、N-1 から N へのアップグレードパスのみをサポートしま す。たとえば、Cisco Enterprise NFVIS 3.11.x からは Cisco Enterprise NFVIS 3.12.x へのアップグ レードのみがサポートされています。Cisco Enterprise NFVIS 3.11.x から Cisco Enterprise NFVIS 4.1.x へのアップグレードはサポートされていません。

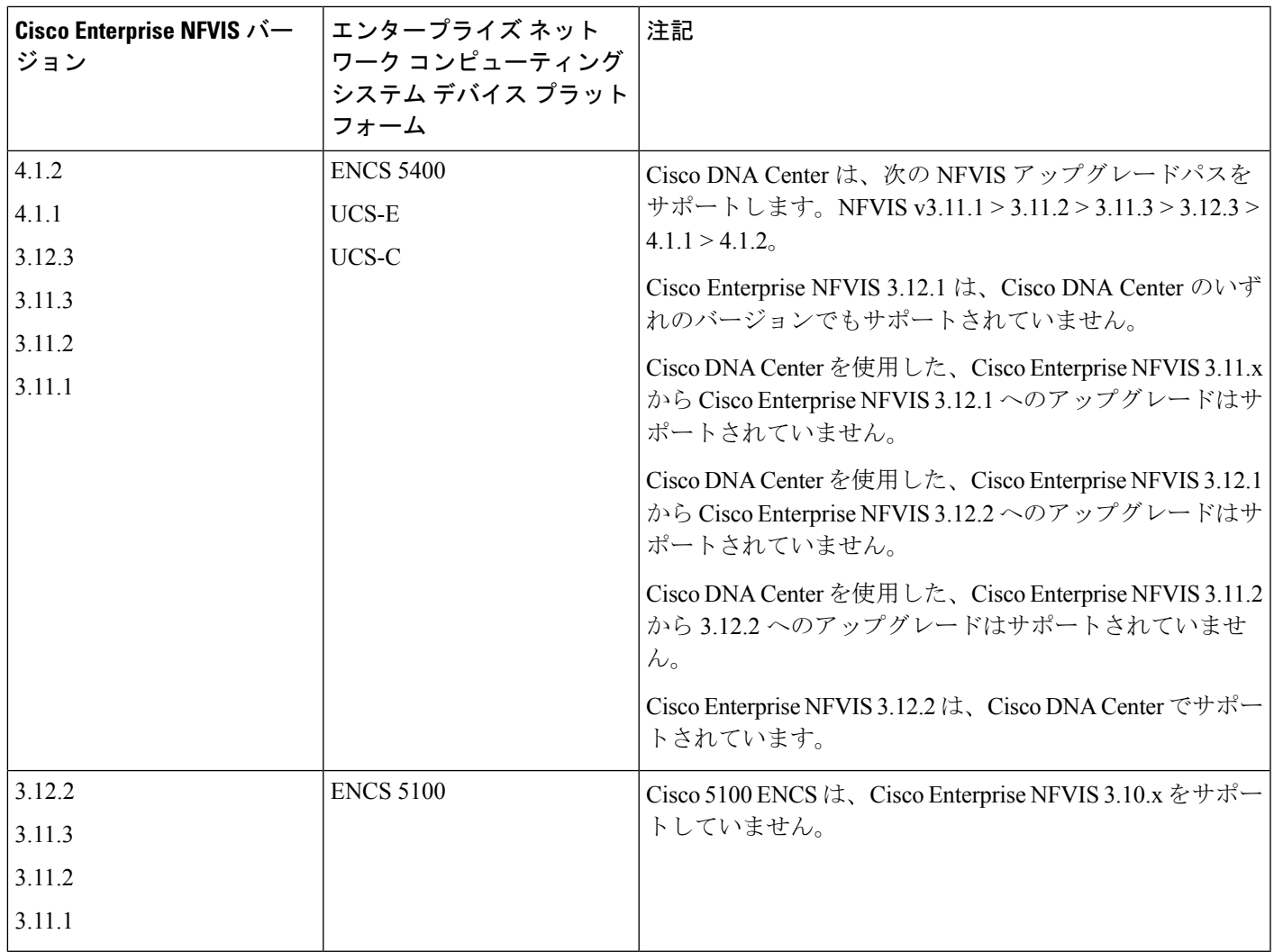

# **Cisco DNA Center** で **Cisco Catalyst 9800** ワイヤレスコントローラを設定するためのワーク フロー

- **1.** Cisco DNA Center をインストールします。 詳細については、『 CISCO DNA Center [インストール](https://www.cisco.com/c/en/us/support/cloud-systems-management/dna-center/products-installation-guides-list.html) ガイド 』を参照してください。
- **2.** ソフトウェアイメージのアップグレードに関する詳細については、Cisco Catalyst 9800 シ リーズワイヤレスコントローラでのソフトウェアイメージのアップグレードのサポート (55 ページ) を参照してください。
- **3.** Cisco DNA Center GUI にログインし、必要なアプリケーションが [Running] 状態であるこ とを確認します。

Cisco DNA Center GUI で [Menu] アイコン (=) をクリックして選択します[System **Settings]** > **[Software Updates]** > **[Installed Apps]** の順に選択します。

- **4.** Cisco Identity Services Engine と Cisco DNA Center を連動させます。統合後、関連する設 定やデータとともに Cisco DNA Center が検出されたデバイスは、Cisco ISEにプッシュさ れます。
- **5.** Cisco Catalyst 9800 シリーズ ワイヤレス コントローラ を検出します。

Cisco Catalyst 9800 シリーズ ワイヤレス コントローラを検出するには、NETCONF を有 効にしてポートを 830 に設定する必要があります。NETCONF は、ネットワークデバイ スの設定をインストール、操作、削除するためのメカニズムです。

詳細については、CDP[を使用したネットワークの検出ま](b_cisco_dna_center_ug_2_2_2_chapter3.pdf#nameddest=unique_51)たはIP[アドレス範囲を使用した](b_cisco_dna_center_ug_2_2_2_chapter3.pdf#nameddest=unique_52) [ネットワークの検出](b_cisco_dna_center_ug_2_2_2_chapter3.pdf#nameddest=unique_52)を参照してください。

ワイヤレス管理 IP アドレスを手動で追加する必要があります。

[Discovery] ウィンドウで Cisco Discovery Protocol(CDP)または IP アドレス範囲を使用 して検出を実行する場合は、[Preferred Management IP] ドロップダウンリストから [Use Loopback] を選択して、デバイスのループバック インターフェイスの IP アドレスを指定 します。

**6.** 検出されたデバイスが [Device Inventory] ページに [Managed] 状態で表示されていること を確認します。

詳細については、[インベントリについて](b_cisco_dna_center_ug_2_2_2_chapter4.pdf#nameddest=unique_60)および[インベントリに関する情報の表示](b_cisco_dna_center_ug_2_2_2_chapter4.pdf#nameddest=unique_10)を参照 してください。

デバイスが [Managed] 状態になるまで待機する必要があります。

- **7.** Cisco Catalyst 9800 シリーズ ワイヤレス コントローラでアシュアランス接続を確認する には、次のコマンドを使用します。
	- **#show crypto pki trustpoints | sec DNAC-CA**

```
Trustpoint DNAC-CA
Subject Name:
cn=kube-ca
      Serial Number (hex): 00E********************Certificate configured.
```
• **#show crypto pki trustpoints | sec sdn-network**

Trustpoint sdn-network-infra-iwan: Subject Name: cn=sdn-network-infra-ca Serial Number (hex): 378\*\*\*\*\*\*\*\*\*\*\*\*\*\*\* Certificate configured.

#### • **#show telemetry ietf subscription all**

Telemetry subscription brief

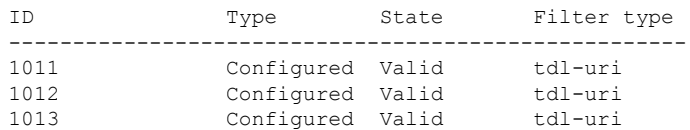

#### • **#show telemetry internal connection**

Telemetry connection

Address Port Transport State Profile --------------------------------------------------------- IP address 25103 tls-native Active sdn-network-infra-iwan

#### • **#show network-assurance summary**

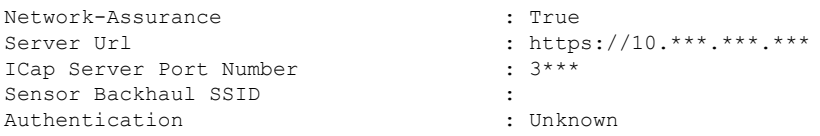

**8.** 認証サーバーとポリシーサーバーの設定時に TACACS サーバーを設定します。

Cisco Catalyst 9800 シリーズ ワイヤレス コントローラでユーザー名をローカルに設定し ている場合、TACACS の設定は必須ではありません。

**9.** サイト、ビルディング、フロアを追加してネットワーク階層を設計すると、後で設計の 設定や構成を適用する場所を簡単に特定できるようになります。

新しいネットワーク階層を作成します。または Cisco Prime Infrastructure に既存のネット ワーク階層がある場合は、それを Cisco DNA Center にインポートできます。

既存のネットワーク階層をインポートしてアップロードするには[、既存のサイト階層を](b_cisco_dna_center_ug_2_2_2_chapter7.pdf#nameddest=unique_133) [アップロード](b_cisco_dna_center_ug_2_2_2_chapter7.pdf#nameddest=unique_133)を参照してください。

新しいネットワーク階層を作成するには[、ネットワーク階層のサイトの作成](b_cisco_dna_center_ug_2_2_2_chapter7.pdf#nameddest=unique_131)[、ビルディ](b_cisco_dna_center_ug_2_2_2_chapter7.pdf#nameddest=unique_142) [ングの追加](b_cisco_dna_center_ug_2_2_2_chapter7.pdf#nameddest=unique_142)、およ[びビルディングへのフロアの追加](b_cisco_dna_center_ug_2_2_2_chapter7.pdf#nameddest=unique_145)を参照してください。

**10.** APの位置情報を追加し、フロアマップに配置して、ヒートマップカバレッジを可視化し ます。

詳細については、「AP [の追加、配置、および削除」](b_cisco_dna_center_ug_2_2_2_chapter7.pdf#nameddest=unique_150)を参照してください。

**11.** AAA(Cisco ISE がネットワークおよびクライアントエンドポイント用に設定されてい る)、NetFlow コレクタ、NTP、DHCP、DNS、syslog、および SNMP トラップなどの ネットワーク設定を定義します。これらのネットワークサーバーが、ネットワーク全体 のデフォルトになります。AAA サーバーを追加するときに、TACACS サーバーを追加 できます。

詳細については、[グローバルネットワーク設定について、](b_cisco_dna_center_ug_2_2_2_chapter7.pdf#nameddest=unique_132)[グローバルネットワークサー](b_cisco_dna_center_ug_2_2_2_chapter7.pdf#nameddest=unique_63) [バーの設定](b_cisco_dna_center_ug_2_2_2_chapter7.pdf#nameddest=unique_63)、および「AAA [サーバーの追加」](b_cisco_dna_center_ug_2_2_2_chapter7.pdf#nameddest=unique_45)を参照してください。

- **12.** カスタムとして、親プロファイルでワイヤレス無線周波数プロファイルを作成します。 詳細については、[「ワイヤレス無線周波数プロファイルの作成](b_cisco_dna_center_ug_2_2_2_chapter7.pdf#nameddest=unique_194)」を参照してください。
- **13.** IP アドレスプールをグローバルレベルで作成します。

Cisco DNA Center Cisco DNA Center は、IP アドレスプールを使用して、SD-Access ネット ワークの設定と展開を自動化します。

IPアドレスプールを作成するには、IP[アドレスプールを設定する](b_cisco_dna_center_ug_2_2_2_chapter7.pdf#nameddest=unique_212)を参照してください。

プロビジョニングするビルディング用にIPアドレスプールを予約する必要があります。 詳細については、「LAN アンダーレイのプロビジョニング」を参照してください。

**14.** エンタープライズおよびゲストワイヤレスネットワークを作成します。グローバルワイ ヤレス設定を 1 回定義します。次に、Cisco DNA Centerは地理的な場所全体でさまざま なデバイスに設定をプッシュします。

ワイヤレスネットワークの設計は、2段階のプロセスです。まずSSIDを作成し、次に作 成した SSID をワイヤレス ネットワーク プロファイルに関連付ける必要があります。こ のプロファイルは、サイトにデバイスを展開するために使用されるトポロジを構築する のに役に立ちます。

詳細については、[エンタープライズ](b_cisco_dna_center_ug_2_2_2_chapter7.pdf#nameddest=unique_187) ワイヤレス ネットワーク用 SSID の作成および[ゲス](b_cisco_dna_center_ug_2_2_2_chapter7.pdf#nameddest=unique_191) トワイヤレス[ネットワークの](b_cisco_dna_center_ug_2_2_2_chapter7.pdf#nameddest=unique_191) SSID の作成を参照してください。

- **15.** バックホールの設定を行います。詳細については、
- **16.** Cisco Catalyst 9800 シリーズ ワイヤレス コントローラの [Policy] ウィンドウで、次のよう に設定します。
	- 仮想ネットワークを作成します。仮想ネットワークを使用して、物理ネットワーク を複数の論理ネットワークにセグメント化できます。詳細については、[仮想ネット](b_cisco_dna_center_ug_2_2_2_chapter14.pdf#nameddest=unique_360) [ワークお](b_cisco_dna_center_ug_2_2_2_chapter14.pdf#nameddest=unique_360)よび[仮想ネットワークの作成を](b_cisco_dna_center_ug_2_2_2_chapter14.pdf#nameddest=unique_363)参照してください。
	- グループベースのアクセスコントロールポリシーを作成し、契約を追加する。詳細 については、「[グループベースのアクセスコントロールポリシーの作成」](b_cisco_dna_center_ug_2_2_2_chapter14.pdf#nameddest=unique_12)を参照し てください。
- **17.** 高可用性を設定します。

詳細については、「Cisco Catalyst 9800 シリーズ ワイヤレス コントローラで高可用性を 設定する (56ページ) | を参照してください。

**18.** 設計フェーズ中に追加された設定を使用して、Cisco Catalyst 9800 シリーズ ワイヤレス コントローラ をプロビジョニングします。

詳細については、「CiscoCatalyst 9800シリーズワイヤレスコントローラのプロビジョニ ング (72 ページ)」を参照してください。

**19.** Cisco Catalyst 9800 シリーズ ワイヤレス コントローラでアプリケーションポリシーを設 定および展開します。

詳細については、[アプリケーション](b_cisco_dna_center_ug_2_2_2_chapter14.pdf#nameddest=unique_331) ポリシーの作成、[アプリケーション](b_cisco_dna_center_ug_2_2_2_chapter14.pdf#nameddest=unique_337) ポリシーの展 [開](b_cisco_dna_center_ug_2_2_2_chapter14.pdf#nameddest=unique_337)、および[アプリケーション](b_cisco_dna_center_ug_2_2_2_chapter14.pdf#nameddest=unique_335) ポリシーの編集を参照してください。

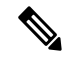

アプリケーションポリシーを展開する前に、Cisco Catalyst 9800 シリーズ ワイヤレス コント ローラデバイスをプロビジョニングする必要があります。 (注)

Cisco Catalyst 9800 シリーズ ワイヤレス コントローラ デバイスの場合、2 つの異なる SSIDで異なるビジネスとの関連性を持つ2つの異なるポリシーは機能しません。関連性 を設定するときは、最後に展開したポリシーが常に優先されます。

Cisco Catalyst 9800 シリーズ ワイヤレス コントローラ デバイスの場合、アプリケーショ ンのデフォルトのビジネスとの関連性を変更しても、FlexConnectモードでは機能しませ  $h_{\rm o}$ 

非ファブリック SSID にのみアプリケーションポリシーを適用できます。

# **Cisco Catalyst 9800** シリーズ ワイヤレス コントローラでのソフトウェアイメージのアッ プグレードのサポート

#### 始める前に

• Cisco Catalyst 9800 シリーズ ワイヤレス コントローラ を検出します。

Cisco Catalyst 9800 シリーズ ワイヤレス コントローラ を検出するには、NETCONF を有効 にしてポートを 830 に設定します。NETCONF は、ネットワークデバイスの設定をインス トール、操作、削除するためのメカニズムです。これにより、コントローラでワイヤレス サービスが有効になります。

詳細については、CDP [を使用したネットワークの検出](b_cisco_dna_center_ug_2_2_2_chapter3.pdf#nameddest=unique_51)またはIP [アドレス範囲を使用した](b_cisco_dna_center_ug_2_2_2_chapter3.pdf#nameddest=unique_52) [ネットワークの検出](b_cisco_dna_center_ug_2_2_2_chapter3.pdf#nameddest=unique_52)を参照してください。

• デバイスが [Device Inventory] に [Managed] 状態で表示されていることを確認します。

詳細については、[インベントリについて](b_cisco_dna_center_ug_2_2_2_chapter4.pdf#nameddest=unique_60)およ[びインベントリに関する情報の表示](b_cisco_dna_center_ug_2_2_2_chapter4.pdf#nameddest=unique_10)を参照し てください。

- ステップ **1** Cisco DNA Center GUI で [Menu] アイコン( )をクリックして選択します**[Design]** > **[Image Repository]**。 **[Inventory]** ウィンドウが表示され、検出されたデバイスが一覧表示されます。
- ステップ **2** ローカルコンピュータまたは URL から、Cisco Catalyst 9800 シリーズ ワイヤレス コントローラ ソフトウェ アイメージをインポートします。

詳細については、「ソフトウェア [イメージのインポート」](b_cisco_dna_center_ug_2_2_2_chapter5.pdf#nameddest=unique_109)を参照してください。

ステップ **3** ソフトウェアイメージをデバイスファミリに割り当てます。

詳細については、[「デバイスファミリへのソフトウェアイメージの割り当て](b_cisco_dna_center_ug_2_2_2_chapter5.pdf#nameddest=unique_110)」を参照してください。

ステップ **4** デバイスファミリまたは特定のデバイスロールの星印をクリックして、ソフトウェアイメージをゴールデ ンとしてマークできます。

詳細については、「ゴールデン ソフトウェア [イメージの指定](b_cisco_dna_center_ug_2_2_2_chapter5.pdf#nameddest=unique_17)」を参照してください。

ステップ **5** ソフトウェアイメージのプロビジョニング

Cisco DNA Center GUIで[Menu]アイコン( )をクリックして選択します**[Provision]** > **[Device]** > **[Inventory]** の順に選択します。

- ステップ **6** [Inventory] ウィンドウで、イメージをアップグレードする Cisco Catalyst 9800 シリーズ ワイヤレス コント ローラ の横にあるチェックボックスをオンにします。
- ステップ **7** [Actions] ドロップダウンリストから、**[Software Image]** > **[Update Image]** の順に選択します。

詳細については、ソフトウェア [イメージのプロビジョニング](b_cisco_dna_center_ug_2_2_2_chapter5.pdf#nameddest=unique_108)を参照してください。

## **Cisco Catalyst 9800** シリーズ ワイヤレス コントローラで高可用性を設定する

#### 始める前に

CiscoCatalyst 9800シリーズワイヤレスコントローラで高可用性(HA)を設定するには、次の 前提条件を満たす必要があります。

- 両方の Cisco Catalyst 9800 シリーズ ワイヤレス コントローラ デバイスが同じソフトウェ アバージョンを実行していて、プライマリ Catalyst 9800 シリーズ ワイヤレス コントロー ラ上にアクティブなソフトウェアイメージがあります。
- Catalyst 9800 シリーズ ワイヤレス コントローラ 1 と Catalyst 9800 シリーズ ワイヤレス コ ントローラ 2 のサービスポートおよび管理ポートが設定されています。
- Catalyst 9800 シリーズ ワイヤレス コントローラ 1 および Catalyst 9800 シリーズ ワイヤレ ス コントローラ 2 の冗長ポートが物理的に接続されています。
- インターフェイス設定、ルート追加、SSH回線設定、NETCONF-YANG設定などの事前設 定は、Catalyst 9800 シリーズ ワイヤレス コントローラアプライアンスで完了します。
- Catalyst 9800 シリーズ ワイヤレス コントローラ 1 と Catalyst 9800 シリーズ ワイヤレス コ ントローラ 2 の管理インターフェイスは同じサブネット内にあります。
- Catalyst 9800 シリーズ ワイヤレス コントローラ 1 デバイスおよび Catalyst 9800 シリーズ ワイヤレス コントローラ 2 デバイスのディスカバリとインベントリは、Cisco DNA Center から正常に実行されます。
- デバイスは到達可能で、[Managed] 状態になっています。
- ステップ **1** Cisco DNA Center GUI で [Menu] アイコン( )をクリックして選択します**[Provision]** > **[Devices]** > **[Inventory]**。

**[Inventory]** ウィンドウが表示され、検出されたデバイスが一覧表示されます。

ステップ **2** 特定のサイトで使用可能なデバイスを表示するには、左側のペインで [Global] サイトを展開し、関心の あるサイト、ビルディング、またはフロアを選択します。

選択したサイトで使用可能なすべてのデバイスが [Inventory] ウィンドウに表示されます。

- ステップ **3** [Device Type] リストから [WLCs] タブをクリックし、[Reachability] リストから [Reachable] タブをクリッ クして、検出済みで到達可能なワイヤレスコントローラのリストを取得します。
- ステップ **4** [Inventory] ウィンドウで目的の Cisco Catalyst 9800 シリーズ ワイヤレス コントローラ 名をクリックし、 プライマリコントローラとして設定します。
- ステップ **5** [High Availability] タブをクリックします

デフォルトで選択された Catalyst 9800 シリーズ ワイヤレス コントローラがプライマリコントローラにな り、[Primary C9800] フィールドはグレー表示されます。

- ステップ **6** [Select Primary Interface] および [Secondary Interface] ドロップダウンリストから、HA 接続に使用するイン ターフェイスを選択します。
	- HA インターフェイスは次の目的で使用されます。
		- IOSd が起動する前に、コントローラペア間の通信を有効にする。
		- すべてのコントローラペアに IPC のトランスポートを提供する。
		- コントローラペア間で交換される制御メッセージ全体の冗長性を有効にする。制御メッセージには、 HA ロールの解決、キープアライブ、通知、HA 統計情報などがあります。
- ステップ **7** [SelectSecondaryC9800]ドロップダウンリストから、HAペアを作成するセカンダリコントローラを選択 します。
	- プライマリコントローラのワイヤレス管理インターフェイス IP サブネットに基づいてセカン ダリコントローラを選択すると、冗長性管理 IP が自動入力され、**[High Availability]** ウィンド ウの上部に **[i]** アイコンが表示され、次のメッセージが表示されます。「冗長性管理 IP とピ ア冗長性管理 IP が他のネットワークエンティティに割り当てられていないことを確認してく ださい。使用する場合は、**IP** を適宜変更して設定します」。 (注)
- ステップ **8** 各フィールドに [Redundancy Management IP] と [Peer Redundancy Management IP] のアドレスを入力しま す。
	- 冗長性管理 IP およびピア冗長性管理 IP に使用される IP アドレスは、Cisco Catalyst 9800 シ リーズワイヤレスコントローラの管理インターフェイスと同じサブネットに設定する必要が あります。これらの IP アドレスがそのサブネット範囲内で未使用の IP アドレスであること を確認します。 (注)
- ステップ **9** [Netmask] フィールドに、ネットマスクアドレスを入力します。
- ステップ **10** [Configure HA] をクリックします。

HA設定は、CLIコマンドを使用してバックグラウンドで開始されます。最初に、プライマリコントロー ラが設定されます。成功すると、セカンダリコントローラが設定されます。HAが有効になると、両方の デバイスが再起動します。このプロセスは、完了するまで最大 2.5 分かかります。

ステップ **11** HA が開始されたら、[High Availability] タブの [Redundancy Summary] に、[Sync Status] が [HA Pairing is in Progress]として表示されます。HA ペアリングが成功したことを Cisco DNA Center が検出すると、[Sync Status] が [Complete] になります。

これは、インベントリポーラーまたは手動による再同期によってトリガーされます。これで、セカンダ リコントローラ (Catalyst 9800 シリーズ ワイヤレス コントローラ 2)が Cisco DNA Center から削除され ます。このフローは、Catalyst 9800 シリーズ ワイヤレス コントローラ での正常な HA 設定を示していま す。

- ステップ **12** 手動でコントローラを再同期するには、**[Provision]** > **[Inventory]** ウィンドウで、手動で同期するコント ローラを選択します。
- ステップ **13** [Actions] ドロップダウンリストから、[Resync] を選択します。
- ステップ **14** プロセスが完了した後に発生するアクションのリストを次に示します。
	- Catalyst 9800 シリーズ ワイヤレス コントローラ 1 および Catalyst 9800 シリーズ ワイヤレス コント ローラ 2 は、冗長性管理、冗長性単位、およびシングルサインオン(SSO)を使用して設定されま す。デバイスは、ロールをアクティブコントローラまたはスタンバイコントローラとしてネゴシエー トするために再起動します。設定はアクティブからスタンバイへと同期されます。
	- [冗長性の概要の表示 (Show Redundancy Summary) ] ウィンドウで、次の設定を確認できます。
		- SSO は有効
		- Catalyst 9800 シリーズ ワイヤレス コントローラ 1 がアクティブ状態である
		- Catalyst 9800 シリーズ ワイヤレス コントローラ 2 がスタンバイ状態である

## ハイ アベイラビリティについて

高可用性(HA)によって、コントローラのフェールオーバーが原因で生じるワイヤレスネッ トワークのダウンタイムを短縮できます。Cisco DNA Centerを介してCiscoCatalyst 9800シリー ズ ワイヤレス コントローラで高可用性を設定できます。

#### **Cisco Catalyst 9800** シリーズ ワイヤレス コントローラで高可用性を設定するためのコマンド

- ステップ **1** 次のコマンドを使用して、Cisco Catalyst 9800 シリーズ ワイヤレス コントローラのプライマリに高可用性 を設定します。
	- **chassis ha-interface GigabitEthernet <redundancy interface num> local-ip <redundancy ip> <netmask> remote-ip <peer redundancy ip>** コマンドを実行して、HA シャーシインターフェイスを設定します。

次に、HA シャーシインターフェイスの設定例を示します。

**chassis ha-interface GigabitEthernet 3 local-ip 1.1.1.2 255.255.255.0 remote-ip 1.1.1.3**

• **reload** コマンドを実行して、変更が有効になるようにデバイスをリロードします。

ステップ **2** 次のコマンドを使用して、Cisco Catalyst 9800 シリーズ ワイヤレス コントローラのセカンダリに高可用性 を設定します。

• **chassis ha-interface GigabitEthernet <redundancy interface num> local-ip <redundancy ip> <netmask> remote-ip <peer redundancy ip>** コマンドを実行して、HA シャーシインターフェイスを設定します。

次に、HA シャーシインターフェイスの設定例を示します。

**chassis ha-interface GigabitEthernet 2 local-ip 1.1.1.3 255.255.255.0 remote-ip 1.1.1.2**

- ステップ **3 chassis clear** コマンドを実行して、すべての HA 関連のパラメータ(ローカル IP、リモート IP、HA イン ターフェイス、マスク、タイムアウト、プライオリティなど)をクリアまたは削除します。
	- (注) **reload** コマンドを実行して、変更を反映するためにデバイスをリロードします。
- ステップ **4** Cisco Catalyst 9800-40 ワイヤレスコントローラおよび Cisco Catalyst 9800-80 ワイヤレス コントローラ デバ イスのプライマリに HA を設定するには、次のコマンドを使用します。
	- HA シャーシインターフェイスを設定するには、**chassisha-interface local-ip <redundancy ip> <netmask> remote-ip <peer redundancy ip> コマンドを実行します。**

次に、HA シャーシインターフェイスの設定例を示します。

**chassis ha-interface local-ip 1.1.1.2 255.255.255.0 remote-ip 1.1.1.3**

• **reload** コマンドを実行して、変更が有効になるようにデバイスをリロードします。

ステップ **5** 次のコマンドを使用して、Cisco Catalyst 9800-40 ワイヤレス コントローラおよび Cisco Catalyst 9800-80 ワ イヤレス コントローラ デバイスのセカンダリに HA を設定します。

> • HA シャーシインターフェイスを設定するには、**chassisha-interface local-ip <redundancy ip> <netmask> remote-ip <peer redundancy ip> コマンドを実行します。**

次に、HA シャーシインターフェイスの設定例を示します。

**chassis ha-interface local-ip 1.1.1.3 255.255.255.0 remote-ip 1.1.1.2**

- ステップ **6 chassis clear** コマンドを実行して、すべての HA 関連のパラメータ(ローカル IP、リモート IP、HA イン ターフェイス、マスク、タイムアウト、プライオリティなど)をクリアまたは削除します。
	- (注) **reload** コマンドを実行して、変更を反映するためにデバイスをリロードします。

#### **Cisco Catalyst 9800** シリーズ ワイヤレス コントローラの高可用性を確認するためのコマンド

次のコマンドを使用して、Cisco Catalyst 9800 シリーズ ワイヤレス コントローラから高可用性 設定を検証します。

- **config redundancy mode sso** コマンドを実行して、HA 関連の詳細情報を確認します。
- **show chassis** コマンドを実行して HA ペアのシャーシ設定を表示します。これには、MAC アドレス、ロール、スイッチプライオリティ、および冗長HAペア内の各コントローラデ バイスの現在の状態が含まれています。
- **show ip interface brief** コマンドを実行して、プラットフォームで設定されている設定モー ドではなく、デバイスで実行されている実際に稼働中の冗長モードを表示します。
- **show redundancy states** コマンドを実行して、アクティブコントローラとスタンバイコン トローラの冗長性状態を表示します。
- **show redundancy summary**コマンドを実行して、設定されているインターフェイスを確認 します。
- ハイアベイラビリティ設定の詳細を確認するには、**show romvar** コマンドを実行します。

## **N+1** 高可用性

### **N+1** 高可用性の概要

Cisco DNA Center は、シスコ ワイヤレス コントローラ および Cisco Catalyst 9800 シリーズ ワ イヤレス コントローラ プラットフォームで N+1 高可用性(HA)をサポートします。

HA-SKU を使用した N+1 HA は、Cisco 2504、5500、7500、および 8500 シリーズのスタンドア ロン ワイヤレス コントローラおよび WiSM2 コントローラでサポートされています。

N+1HAアーキテクチャは、低い導入コストで、地理的に離れたデータセンター間のコントロー ラに冗長性をもたらします。

N+1HAでは、単一のシスコワイヤレスコントローラを複数のプライマリコントローラのバッ クアップコントローラとして使用できます。これらのワイヤレスコントローラは互いに独立し ていて、インターフェイスの設定や IP アドレスを共有しません。

Cisco DNA Center は、N+1 HA のプライマリおよびセカンダリコントローラの設定をサポート します。

N+1 HA は AP レベルごとに設定され、設定はグローバルレベルではなく AP に直接プッシュ されます。

APフォールバックオプションが有効の場合、プライマリワイヤレスコントローラが動作を再 開すると、APはバックアップワイヤレスコントローラからプライマリワイヤレスコントロー ラ に自動的にフォールバックします。

プライマリコントローラとセカンダリコントローラは、同じデバイスタイプである必要があり ます。たとえば、プライマリデバイスが Cisco Catalyst 9800 シリーズ ワイヤレス コントローラ の場合、セカンダリデバイスも Cisco Catalyst 9800 シリーズ ワイヤレス コントローラである必 要があります。 (注)

プライマリコントローラで高い優先順位が設定されている AP は、優先順位の低い AP が排除 されることになっても、常に最初にバックアップコントローラに接続されます。

このリリースでは、N+1 HA 設定に次の制限があります。

• VLAN ID の設定が原因で、セカンダリコントローラの自動プロビジョニングはサポート されていません。

- プライマリコントローラに変更を加えた場合、最新の設計の設定を使用してセカンダリコ ントローラを手動で再プロビジョニングする必要があります。
- 耐障害性はサポートされていません。
- アクセスポイントのステートフル スイッチ オーバー(AP SSO)機能は、N+1 HA ではサ ポートされていません。AP Control and Provisioning of Wireless Access Points(CAPWAP) ステートマシンは、プライマリコントローラに障害が発生したときに再起動されます。

#### **Cisco DNA Center** から **N+1** 高可用性を設定するための前提条件

• [Discovery]機能を実行して、プライマリコントローラとセカンダリコントローラを検出し ます。

詳細については、CDP [を使用したネットワークの検出](b_cisco_dna_center_ug_2_2_2_chapter3.pdf#nameddest=unique_51)またはIP [アドレス範囲を使用した](b_cisco_dna_center_ug_2_2_2_chapter3.pdf#nameddest=unique_52) [ネットワークの検出](b_cisco_dna_center_ug_2_2_2_chapter3.pdf#nameddest=unique_52)を参照してください。

• ワイヤレスコントローラが到達可能で、[Managed] 状態である必要があります。

詳細については、[インベントリについて](b_cisco_dna_center_ug_2_2_2_chapter4.pdf#nameddest=unique_60)およ[びインベントリに関する情報の表示](b_cisco_dna_center_ug_2_2_2_chapter4.pdf#nameddest=unique_10)を参照し てください。

- デバイス間のネットワーク接続を確認します。プライマリコントローラがダウンしたとき に、AP が N+1 の設定に従ってセカンダリコントローラに参加できるようにする必要があ ります。
- 2 つのビルディングを作成して、両方のデバイスのプライマリおよびセカンダリの場所を 管理します。たとえば、ビルディング *A* とビルディング *B* という 2 つのビルディングを作 成し、ビルディングAをコントローラ1のプライマリ管理場所かつコントローラ2のセカ ンダリ管理場所に設定し、ビルディングBをコントローラ2のプライマリ管理場所として のみ設定できます。

詳細については[、ネットワーク階層のサイトの作成](b_cisco_dna_center_ug_2_2_2_chapter7.pdf#nameddest=unique_131)[、ビルディングの追加](b_cisco_dna_center_ug_2_2_2_chapter7.pdf#nameddest=unique_142)、およ[びビル](b_cisco_dna_center_ug_2_2_2_chapter7.pdf#nameddest=unique_145) [ディングへのフロアの追加](b_cisco_dna_center_ug_2_2_2_chapter7.pdf#nameddest=unique_145)を参照してください。

• 設計フェーズ中にカバレッジヒートマップが可視化されるようにするには、フロアマップ に AP を追加して配置します。

詳細については、「AP [の追加、配置、および削除」](b_cisco_dna_center_ug_2_2_2_chapter7.pdf#nameddest=unique_150)を参照してください。

• 2つの SSID を作成し、バックホール SSID として関連付けます。

詳細については[、エンタープライズワイヤレスネットワーク用](b_cisco_dna_center_ug_2_2_2_chapter7.pdf#nameddest=unique_187)SSIDの作成およ[びゲスト](b_cisco_dna_center_ug_2_2_2_chapter7.pdf#nameddest=unique_191) ワイヤレス [ネットワークの](b_cisco_dna_center_ug_2_2_2_chapter7.pdf#nameddest=unique_191) SSID の作成を参照してください。

#### **Cisco DNA Center** からの **N+1** 高可用性の設定

この手順では、シスコ ワイヤレス コントローラおよび Cisco Catalyst 9800 シリーズ ワイヤレ ス コントローラで N+1 高可用性 (HA) を設定する方法を示します。

ステップ **1** Cisco DNA Center GUI で [Menu] アイコン( )をクリックして選択します**[Provision]** > **[Devices]** > **[Inventory]**。

**[Inventory]** ウィンドウが表示され、検出されたデバイスが一覧表示されます。

- ステップ **2** プライマリコントローラとしてプロビジョニングするには、目的のコントローラの隣にあるチェックボッ クスをオンにします。
- ステップ **3** [Actions] ドロップダウンリストから、**[Provision]** > **[Provision]** の順に選択します。 [Assign Site] ウィンドウが表示されます。
- ステップ **4** プライマリコントローラのプライマリ管理AP場所を割り当てるには、[Choose a site]をクリックします。
- ステップ **5** [Choose a site] ウィンドウで、サイトを選択して [Save] をクリックします。
- ステップ **6** [Next] をクリックします。

[Configuration] ウィンドウが表示され、プライマリデバイスのプライマリ管理対象 AP の場所が表示され ます。

- ステップ **7** [Select Primary Managed AP Locations] をクリックして、プライマリコントローラの管理対象 AP のロケー ションを追加または更新できます。
- ステップ **8** [Managed AP Location] ウィンドウで、サイト名の隣にあるチェックボックスをオンにして、[Save] をク リックします。

親サイトまたは個々のサイトのいずれかを選択できます。

- ステップ **9** インターフェイスと VLAN の詳細を設定します。
- ステップ **10** [Configure Interface and VLAN] 領域で、IP アドレスとサブネットマスクの詳細を設定し、[Next] をクリッ クします。
- ステップ **11** [AdvancedConfiguration]ウィンドウで、事前定義されたテンプレート変数の値を設定し、[Next]をクリッ クします。
- ステップ **12** [Summary]ウィンドウでプライマリコントローラの管理対象APの場所およびその他の設定の詳細を確認 し、[Deploy] をクリックします。
	- デバイスをすぐに展開するには、[Now]オプションボタンをクリックし、[Apply]をクリックします。

- ステップ **13** 次に、セカンダリコントローラをプロビジョニングします。
- ステップ **14** [Inventory] ウィンドウで目的のコントローラの隣にあるチェックボックスをオンにし、セカンダリコン トローラとしてプロビジョニングします。
- ステップ **15** [Actions] ドロップダウンリストから、**[Provision]** > **[Provision]** の順に選択します。 [Assign Site] ウィンドウが表示されます。
- ステップ **16** セカンダリコントローラの管理対象 AP の場所を割り当てるには、[Choose a site] をクリックします。

<sup>•</sup> 将来の日付と時刻でデバイスの展開をスケジュールするには、[Later] オプションボタンをクリック し、展開する日時を定義します。

セカンダリコントローラの管理対象 AP の場所は、プライマリコントローラの管理対象 AP の場所と同じ にする必要があります。

- ステップ **17** [Choose a site] ウィンドウで、セカンダリコントローラを関連付けるサイト名の隣にあるチェックボック スをオンにして、[Save] をクリックします。
- ステップ **18 [Next]** をクリックします。

[Configuration] ウィンドウが表示され、セカンダリデバイスのプライマリ管理対象 AP の場所とセカンダ リ管理対象 AP の場所が表示されます。

- ステップ **19** [Select Secondary Managed AP Locations] をクリックして、セカンダリコントローラの管理対象 AP の場所 を追加または更新できます。
- ステップ **20** [Managed AP Location] ウィンドウで、サイト名の隣にあるチェックボックスをオンにして、[Save] をク リックします。

親サイトまたは個々のサイトのいずれかを選択できます。

- ステップ **21** セカンダリコントローラのインターフェイスと VLAN の詳細を設定します。
- ステップ **22** [Configure Interface and VLAN] 領域で、セカンダリコントローラの IP アドレスとサブネットマスクの詳 細を設定し、[Next] をクリックします。
- ステップ **23** [AdvancedConfiguration]ウィンドウで、事前定義されたテンプレート変数の値を設定し、[Next]をクリッ クします。
- ステップ **24** [Summary] ウィンドウで、セカンダリコントローラの管理対象 AP の場所やその他の設定の詳細を確認 し、[Deploy] をクリックします。
	- デバイスをすぐに展開するには、[Now]オプションボタンをクリックし、[Apply]をクリックします。
	- 将来の日付と時刻でデバイスの展開をスケジュールするには、[Later] オプションボタンをクリック し、展開する日時を定義します。
- ステップ **25** プライマリコントローラおよびセカンダリコントローラの管理対象場所を確認するには、**[Provision]** > **[Devices]**>**[Inventory]**ウィンドウでプロビジョニングしたコントローラのデバイス名をクリックします。
- ステップ **26** [Device details] ウィンドウで、[Managed ap locations] タブをクリックして、プライマリおよびセカンダリ の管理対象場所の詳細を表示します。
- ステップ **27** プライマリコントローラの AP をプロビジョニングします。
- ステップ **28 [Devices]** > **[Inventory]** ウィンドウで、プロビジョニングする AP の横にあるチェックボックスをオンに します。
- ステップ **29** [Action] ドロップダウンリストから、**[Provision]** > **[Provision]** の順に選択します。
- ステップ **30** [AssignSite] ウィンドウで、[Choose aFloor] をクリックして、プライマリの管理対象場所からフロアを選 択します。
- ステップ **31 [**次へ **(Next)]** をクリックします。

[設定 (Configuration) ]ウィンドウが表示されます。

ステップ **32** デフォルトでは、**[Design]** > **[Network Settings]** > **[Wireless]** > **[Wireless Radio Frequency Profile]** でデフォ ルトとマークしたカスタムRFプロファイルが、[RFProfile]ドロップダウンリストで選択されています。

[RF Profile] ドロップダウンリストから値を選択して、AP のデフォルト RF プロファイル値を変更できま す。

- ステップ **33 [Next]** をクリックします。
- ステップ **34** [Summary] ウィンドウで、詳細を確認します。
- ステップ **35** [Deploy] をクリックして、プライマリ AP をプロビジョニングします。
- ステップ **36** AP グループの作成または変更が進行中であることを示すメッセージが表示されます。

「プロビジョニング後にAPがリブートします。続行しますか?(After provisioning AP(s) will reboot. Do you want to continue?)」というメッセージが表示されます。

ステップ **37** [OK] をクリックします。 展開が成功すると、[Device Inventory] ウィンドウの [Last Sync Status] 列に、[SUCCESS] と表示されま す。

## モビリティ設定の概要

Cisco DNA Center のモビリティ設定では、一連の シスコ ワイヤレス コントローラ をモビリ ティグループにグループ化して、ワイヤレスクライアントのシームレスなローミング体験を実 現できます。

モビリティグループを作成すると、ネットワーク内で複数のワイヤレスコントローラを有効に して、コントローラ間またはサブネット間のローミングが発生した際に、動的に情報を共有し てデータトラフィックを転送できます。異なるモビリティグループ名を同じ無線ネットワーク 内の異なるワイヤレスコントローラに割り当てると、モビリティグループによって、1つの企 業内の異なるフロア、ビルディング、キャンパス間でのローミングを制限できます。

Cisco DNA Center では、Cisco Catalyst 9800 シリーズ ワイヤレス コントローラ および Cisco AireOS コントローラなどのさまざまなプラットフォーム間でモビリティグループを作成でき ます。

モビリティ設定には、次の注意事項および制限事項があります。

- [Provision] ページでは、モビリティを設定するために複数のコントローラを選択すること はできません。
- グループ名をデフォルトにしてモビリティグループを作成することはできません。これに より、モビリティおよび RF グループ名がデフォルトとしてリセットされ、すべてのピア が削除されます。
- アンカーコントローラでモビリティグループ名を設定することはできません。
- CiscoAireOSコントローラでモビリティグループを設定しているときに仮想IPアドレスが 変更された場合は、ワイヤレスコントローラ を手動で再起動する必要があります。
- 同じモビリティグループ名を持つワイヤレスコントローラは、自動的に1つのモビリティ グループにグループ化され、互いにピアとして追加されます。
- Cisco AireOS コントローラでモビリティグループを設定するときに、ワイヤレスコント ローラ に IP アドレス 192.0.2.1 がない場合、Cisco DNA Center は仮想 IP アドレス 192.0.2.1 をすべての ワイヤレスコントローラ にプッシュします。
- ゲストアンカーコントローラをモビリティグループに明示的に追加しないでください。プ ロビジョニングされたゲストアンカーコントローラは、[MobilityConfiguration]ページでピ アを追加している間、ドロップダウンリストに表示されません。
- ワイヤレスコントローラをゲストアンカーとしてプロビジョニングする場合は、それがモ ビリティグループに追加されていないことを確認します。

#### モビリティ設定ワークフロー

次に、シスコワイヤレスコントローラでモビリティを設定するために使用できるワークフロー を示します。

- モビリティを設定するには、モビリティグループ名、RF グループ名、およびモビリティ ピアを使用して ワイヤレスコントローラ をプロビジョニングする必要があります。
- ワイヤレスコントローラのプロビジョニング中に適用される設定は、そのグループに設定 されているすべてのモビリティピアに自動的に複製されます。
- ワイヤレスコントローラ を再同期して、最新のトンネルステータスを取得します。

#### モビリティ設定の使用例

次の使用例では、コントローラ間のモビリティの設定手順について説明します。

#### 使用例 **1**

シスコワイヤレスコントローラ1、ワイヤレスコントローラ2、およびワイヤレスコントロー ラ 3 は、モビリティグループ名(デフォルト)を使用して Cisco DNA Center に新たに追加され ていて、まだプロビジョニングされていません。

- **1.** モビリティグループ名、RF グループ名を設定し、ワイヤレスコントローラ 2 および ワイ ヤレスコントローラ 3 をピアとして追加することによって、ワイヤレスコントローラ 1 を プロビジョニングします。
- **2.** ワイヤレスコントローラ 2 をプロビジョニングします。

[Provision] ウィンドウでは、ワイヤレスコントローラ 2 のモビリティ設定がグループ名と ピアとともに自動的に入力されます。

- **3.** ワイヤレスコントローラ 3 をプロビジョニングします。
- **4.** すべての ワイヤレスコントローラ をプロビジョニング後、ワイヤレスコントローラ を再 同期して、最新のトンネルステータスを受信します。

### 使用例 **2**

異なるモビリティグループ名を持つシスコワイヤレスコントローラ1、ワイヤレスコントロー ラ 2、および ワイヤレスコントローラ 3はすでに Cisco DNA Center に追加され、プロビジョニ ングされています。

- **1.** モビリティグループ名、RFグループ名を設定してワイヤレスコントローラ1をプロビジョ ニングし、ピアとしてワイヤレスコントローラ 2 およびワイヤレスコントローラ 3 を追加 します。
- **2.** モビリティ設定は、 ワイヤレスコントローラ 2、 ワイヤレスコントローラ 3 などの他のピ ア間で自動的に複製されます。
	- ワイヤレスコントローラ1のプロビジョニングが成功すると、ワイヤレスコントロー ラ 2 と ワイヤレスコントローラ 3 がピアとして ワイヤレスコントローラ 1 に追加さ れます。
	- ワイヤレスコントローラ 1 と ワイヤレスコントローラ 3 は、ワイヤレスコントローラ 2 のピアとして追加されます。
	- ワイヤレスコントローラ 1 と ワイヤレスコントローラ 2 は、ワイヤレスコントローラ 3 のピアとして追加されます。

モビリティグループの設定

ステップ **1** Cisco DNA Center GUI で [Menu] アイコン( )をクリックして選択します**[Provision]** > **[Devices]** > **[Inventory]**。

**[Inventory]** ウィンドウが表示され、検出されたすべてのデバイスが一覧表示されます。

- ステップ **2 [Provision]** > **[Devices]** > **[Inventory]** の順に選択します。
- ステップ **3** モビリティを設定する Catalyst 9800 シリーズ ワイヤレス コントローラ の名前の横にあるチェックボッ クスをオンにします。
- ステップ **4** [Actions] ドロップダウンリストから、**[Provision]** > **[Provision WLC Mobility]** の順に選択します。 [Configure Mobility Group] サイドパネルが表示されます。 詳細については、「モビリティ設定の概要 (64 ページ)」を参照してください。
- ステップ **5** [Mobility Group Name] ドロップダウンリストで、[+] をクリックして新しいモビリティグループを追加す るか、既存のモビリティグループの中から選択できます。

既存のモビリティピア情報は、 Cisco DNA Center で使用可能なインテントからロードされます。

- ステップ **6** [RF Group Name] テキストボックスに RF グループの名前を入力します。
- ステップ **7** モビリティの暗号化設定を有効または無効にするには、[DTLS High Cipher Only] ボタンをクリックしま す。

暗号方式の設定は、Cisco Catalyst 9800 シリーズ ワイヤレス コントローラ リリース 17.5 以降に適用され ます。変更を有効にするには、デバイスを手動で再起動する必要があります。

- ステップ8 DTLS (Data Datagram Transport Layer Security)暗号方式の設定を変更した後にデバイスを手動で再起動 して、プロビジョニング後に変更を有効にするには、[Restart for DTLS Ciphers to take effect] ボタンをク リックします。
- ステップ **9** DTLS データ暗号化を有効にするには、[Data Link Encryption] ボタンをクリックします。
- ステップ **10** [Mobility Peers] で [Add] をクリックして、モビリティピアを設定します。
- ステップ **11** [Device Name] ドロップダウンリストからコントローラを選択します。

デバイスがプロビジョニングされると、 Cisco DNA Center はデバイスにモビリティグループを作成し、 RFグループを割り当て、ピアのすべての終端を設定します。モビリティグループの設定は、選択したす べてのピアデバイスに自動的に展開されます。

- ステップ **12 [Save]** をクリックします。
- ステップ **13** モビリティグループ名と RF グループ名をリセットするには、次のいずれかの方法を実行します。
	- [Configure Mobility Group] サイドパネルで、[Mobility Group Name] ドロップダウンリストから [default] を選択します。
	- **[Provision]** > **[Configuration]** ページの [Mobility Group] で、[Reset] をクリックします。

これにより、[RF Group Name] が自動的に [default] に設定され、すべてのピアが削除されます。プロビ ジョニングが完了すると、デバイスのモビリティが設定され、そのデバイスは他のすべてのピアから削 除されます。

# **DTLS** 暗号スイートについて

暗号スイートは、無線 LAN 上の無線通信を保護するように設計された暗号と完全性アルゴリ ズムのセットです。

リリース 17.5 以降を実行している Cisco Catalyst 9800 シリーズ ワイヤレス コントローラ、 Catalyst 9000 シリーズスイッチ用 Cisco Catalyst 9800 組み込みワイヤレスコントローラ、およ びCatalystアクセスポイント上のシスコ組み込みワイヤレスコントローラプラットフォームで は複数の DTLS (Data Datagram Transport Layer Security) 暗号スイートを設定できます。

#### 複数の **DTLS** 暗号スイートの設定

DTLS 暗号スイートは、グローバルレベルまたはサイトレベルで設定できます。

#### 始める前に

- **[System]** > **[Settings]** > **[Device Settings]** > **[Device Controllability]** ページでデバイス可制御 性機能が有効になっていることを確認します。
- 検出されたデバイスが[Inventory]ウィンドウに一覧表示されるように、[Discovery]機能を 使用してネットワーク内の Cisco Catalyst 9800 シリーズ ワイヤレス コントローラ を検出 します。
- ステップ **1** Cisco DNA Center GUI で [Menu] アイコン( )をクリックして選択します**[Design]** > **[NetworkSettings]** > **[Wireless]** の順に選択します。
- ステップ **2** 同じ DTLS 暗号スイート設定ですべてのサイトを設定するには、左側のツリーメニューで [Global] を選 択します。

DTLS暗号スイートをサイトレベルで設定するには、左側のツリーメニューでサイトを選択します。DTLS 暗号スイートの設定は、その特定のサイトで使用可能なコントローラにプッシュされます。

- ステップ **3** 暗号スイートをデバイスの可制御性の一部として設定するには、[Skip DTLS Ciphersuite Config] チェック ボックスをオフにします。
- ステップ **4** デフォルト暗号スイートまたはカスタム暗号スイートを設定します。

デフォルトでは、デフォルト暗号スイートが選択されています。

[DefaultCiphersuite]ボックスにはデフォルト暗号スイートのリストが示され、これらの暗号スイートが、 デバイスでデフォルトとして設定されています。これらのデフォルト暗号スイートの優先順位は変更で きません。

- ステップ **5** カスタム暗号スイートを設定するには、[Custom] ボタンをクリックします。 カスタム暗号スイートは、優先順位に従ってデフォルト暗号スイートを上書きします。
- ステップ **6** [Version] ドロップダウンリストから、DTLS のバージョンを選択します。 Cisco DNA Center は、DTLS のバージョンに基づいて、使用可能な暗号スイートを表示します。
- ステップ **7** 暗号スイートを適用しない場合は、その暗号スイートの横にある青色のボタンをクリックします。
- ステップ **8** 暗号スイートの優先順位を変更するには、各暗号スイートをクリックしたままドラッグします。
- **ステップ9 [保存 (Save)**] をクリックします。

「DTLS Ciphersuite Config Saved successfully」というメッセージが表示されます。

ステップ **10** 暗号スイートの設定を適用するには、デバイスをプロビジョニングする必要があります。

詳細については、Cisco Catalyst 9800 シリーズワイヤレスコントローラのプロビジョニング (72ページ) を参照してください。

# **N+1** ローリング **AP** アップグレードについて

Cisco AireOS コントローラと Cisco Catalyst 9800 シリーズ ワイヤレス コントローラの N+1 高可 用性設定では、ローリング AP アップグレード機能がサポートされます。この機能は、ワイヤ レス LAN ネットワーク内の Cisco AireOS コントローラまたは Cisco Catalyst 9800 シリーズ ワ イヤレスコントローラに関連付けられているAPのソフトウェアイメージをアップグレードす るのに便利です。ゼロダウンタイムを実現するために、N+1 ローリング AP アップグレード機 能を使用して、段階的に AP をアップグレードすることができます。

プライマリコントローラは、無線リソース管理ネイバー AP マップを使用して、候補の AP を 識別します。アップグレードプロセスは、イメージが候補の AP に事前ダウンロードされてい る間に、ソフトウェアイメージをプライマリコントローラにダウンロードすることから始まり ます。候補の AP がアップグレードされて再起動されると、これらの AP は、セカンダリコン トローラに段階的に参加します。すべての AP がセカンダリコントローラに参加した後、プラ イマリコントローラは再起動します。これらの AP は、再起動された後、段階的にプライマリ コントローラに再度参加します。

次に、ローリング AP アップグレードを設定するための前提条件を示します。

- 2 つの ワイヤレスコントローラ(1 つはプライマリコントローラ、もう 1 つはセカンダリ として)の N+1 ハイアベイラビリティ設定。
- プライマリコントローラと N+1 コントローラの設定は同じで、ネットワーク内の同じ場 所を管理します。
- N+1 コントローラではすでにゴールデンイメージが実行されているため、ローリング AP アップグレードはダウンタイムなしで動作します。

ゴールデンイメージは、ネットワークデバイスの標準化されたイメージであり、CiscoDNA Center は Cisco.com からイメージを自動的にダウンロードします。イメージの標準化は、 デバイスのセキュリティと、デバイスのパフォーマンスの最適化に役立ちます。

- N+1 コントローラはに到達可能であり、Cisco DNA Center で [Managed] 状態になっていま す。
- 両方のコントローラが同じモビリティグループの一部であり、プライマリコントローラと N+1コントローラの間にモビリティトンネルが確立されます。プライマリコントローラと N+1 コントローラ間のアップグレード情報は、モビリティトンネルを介して交換されま す。

#### ローリング **AP** アップグレードを設定するワークフロー

この手順では、Cisco AireOS コントローラおよび Cisco Catalyst 9800 シリーズ ワイヤレス コン トローラでローリング AP アップグレードを設定する方法を示します。

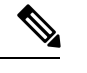

N+1 ローリング AP アップグレードは、ファブリックおよび非ファブリックの展開でサポート されています。 (注)

ステップ **1** Cisco DNA Center をインストールします。

詳細については、Cisco Digital Network [Architecture](https://www.cisco.com/c/en/us/support/cloud-systems-management/dna-center/products-installation-guides-list.html) Center 設置ガイド [英語] を参照してください。

ステップ **2** Cisco DNA Center GUI にログインし、必要なアプリケーションが実行状態であることを確認します。

Cisco DNA Center GUIで[Menu]アイコン( )をクリックして選択します**[System]** > **[Software Updates]** > **[Installed Apps]** の順に選択します。

ステップ **3** ディスカバリ機能を使用して ワイヤレスコントローラを検出します。

Catalyst 9800 シリーズ ワイヤレス コントローラを検出するには、NETCONF を有効にしてポートを 830 に設定する必要があります。NETCONF は、ネットワークデバイスの設定をインストール、操作、削除 するためのメカニズムです。

詳細については、CDP [を使用したネットワークの検出ま](b_cisco_dna_center_ug_2_2_2_chapter3.pdf#nameddest=unique_51)たはIP [アドレス範囲を使用したネットワークの](b_cisco_dna_center_ug_2_2_2_chapter3.pdf#nameddest=unique_52) [検出](b_cisco_dna_center_ug_2_2_2_chapter3.pdf#nameddest=unique_52)を参照してください。

ステップ **4** 検出されたデバイスが [Device Inventory] ウィンドウに [Managed] 状態で表示されていることを確認しま す。

詳細については、[インベントリについて](b_cisco_dna_center_ug_2_2_2_chapter4.pdf#nameddest=unique_60)および[インベントリに関する情報の表示](b_cisco_dna_center_ug_2_2_2_chapter4.pdf#nameddest=unique_10)を参照してください。

デバイスが [Managed] になるまで待機する必要があります。

ステップ **5** サイト、ビルディング、フロアを追加してネットワーク階層を設計すると、後で設計の設定や構成を適 用する場所を簡単に特定できるようになります。

> 新しいネットワーク階層を作成します。または Cisco Prime Infrastructure に既存のネットワーク階層があ る場合は、それを Cisco DNA Center にインポートできます。

> 既存のネットワーク階層をインポートしてアップロードするには、[既存のサイト階層をアップロード](b_cisco_dna_center_ug_2_2_2_chapter7.pdf#nameddest=unique_133)を 参照してください。

> 新しいネットワーク階層を作成するには、[ネットワーク階層のサイトの作成](b_cisco_dna_center_ug_2_2_2_chapter7.pdf#nameddest=unique_131)、[ビルディングの追加](b_cisco_dna_center_ug_2_2_2_chapter7.pdf#nameddest=unique_142)、お よび[ビルディングへのフロアの追加](b_cisco_dna_center_ug_2_2_2_chapter7.pdf#nameddest=unique_145)を参照してください。

- ステップ **6** AP の位置情報を追加し、フロアマップに配置して、ヒートマップカバレッジを可視化します。 詳細については、「AP [の追加、配置、および削除](b_cisco_dna_center_ug_2_2_2_chapter7.pdf#nameddest=unique_150)」を参照してください。
- ステップ7 プライマリ管理対象 AP の場所、およびローリング AP アップグレードが有効になっていて、モビリティ グループがセカンダリコントローラをピアとして設定されている状態で、プライマリコントローラをプ ロビジョニングします。

これを行うには、**[Provision]** > **[Devices]** > **[Inventory]** の順に選択し、プライマリコントローラ名の横に あるチェックボックスをオンにします。

- ステップ **8** モビリティグループ設定で、モビリティピアとして N+1 コントローラを設定します。 詳細については、「モビリティ設定の概要 (64 ページ)」を参照してください。
- ステップ **9** プライマリコントローラのプライマリ管理対象 AP の場所を N+1 コントローラのセカンダリ管理対象 AP の場所として設定することによって、N+1HAコントローラをプロビジョニングします。これにより、セ カンダリコントローラが N+1 コントローラとして設定されます。

詳細については、Cisco AireOS コントローラのプロビジョニング (29ページ) およびCisco Catalyst 9800 シリーズ ワイヤレスコントローラのプロビジョニング (72 ページ)を参照してください。

ステップ **10** プライマリコントローラに関連付けられている AP をプロビジョニングします。

詳細については、「シスコ製 AP のプロビジョニング:Day 1 AP プロビジョニング (41 ページ)」を参 照してください。

ステップ **11** ソフトウェアイメージをリポジトリにインポートします。

詳細については、「ソフトウェア [イメージのインポート」](b_cisco_dna_center_ug_2_2_2_chapter5.pdf#nameddest=unique_109)を参照してください。

ステップ **12** ソフトウェアイメージをデバイスファミリに割り当てます。

詳細については、[「デバイスファミリへのソフトウェアイメージの割り当て](b_cisco_dna_center_ug_2_2_2_chapter5.pdf#nameddest=unique_110)」を参照してください。

ステップ **13** デバイスファミリまたはデバイスロールの星印をクリックして、ソフトウェアイメージをゴールデンと してマークします。

詳細については、ゴールデン ソフトウェア [イメージの指定](b_cisco_dna_center_ug_2_2_2_chapter5.pdf#nameddest=unique_17)を参照してください。

ステップ **14** イメージをアップグレードする前に、両方のデバイスでイメージの準備状況チェックが成功しているこ とを確認してください。

> また、[N+1 Device Check] と [Mobility Tunnel Check] のステータスに緑色のチェックマークが付いている ことも確認してください。

- イメージ更新の準備状況チェックを実行するには、**[Provision]** > **[Devices]** > **[Software Images]** の順 に選択します。
- イメージをアップグレードするデバイスを選択します。
- デバイスの事前チェックが成功すると、[ImagePrecheckStatus] 列の [Status] リンクに緑色のチェック マークが付きます。デバイスのアップグレード準備状況の事前チェックのいずれかが失敗した場合、 [Image Precheck Status] リンクのマークが赤色に変わり、そのデバイスの OS イメージは更新できま せん。先に進む前に [Status] リンクをクリックし、エラーを修正します。
- ステップ **15** プライマリコントローラでアップグレードを開始します。
- ステップ **16 [Provision]** > **[Devices]** > **[Software Images]** ページで、プライマリコントローラの横にあるチェックボッ クスをオンにします。
- ステップ **17** [Actions] ドロップダウンリストから、**[Software Image]** > **[Update Image]** の順に選択します。 詳細については、ソフトウェア [イメージのプロビジョニングを](b_cisco_dna_center_ug_2_2_2_chapter5.pdf#nameddest=unique_108)参照してください。
- ステップ **18** イメージのアップグレードの進行状況をモニターするには、[Software Image] 列で [In Progress] をクリッ クします。

[Device Status] ページには、次の情報が表示されます。

- [Distribution Operation]:イメージ配信プロセスに関する情報が表示されます。イメージはCisco DNA Center からプライマリデバイスにコピーされます。配信プロセスが完了すると、アクティブ化操作 が開始されます。
- [Activate Operation]:アクティブ化操作の詳細が表示されます。このプロセス中に、ローリング AP アップグレードが開始されます。
- [Rolling AP Upgrade Operation]:ローリング AP アップグレードタスクが完了したかどうか、保留中 の AP の数、再起動中の AP の数、N+1 コントローラに参加している AP の数など、ローリング AP アップグレードの概要が表示されます。

[View AP Status] をクリックすると、プライマリコントローラ、N+1 コントローラ、デバイス名、現 在のステータス、および反復に関する詳細が表示されます。

# **Cisco Catalyst 9800** シリーズ ワイヤレスコントローラのプロビジョニング

### 始める前に

Cisco Catalyst 9800 シリーズ ワイヤレス コントローラ のプロビジョニングを行う前に、Cisco DNA Center で Cisco Catalyst 9800 ワイヤレスコントローラを設定するためのワークフロー (51 ページ) の手順を完了したことを確認します。

ステップ **1** Cisco DNA Center GUI で [Menu] アイコン( )をクリックして選択します**[Provision]** > **[Devices]** > **[Inventory]**。

**[Inventory]** ウィンドウが表示され、検出されたすべてのデバイスが一覧表示されます。

- ステップ **2 [Provision]** > **[Devices]** > **[Inventory]** の順に選択します。
- ステップ **3** プロビジョニングする Catalyst 9800 シリーズ ワイヤレス コントローラ 名の横にあるチェックボックスを オンにします。
- ステップ **4** [Actions] ドロップダウンリストから、**[Provision]** > **[Provision Device]** を選択します。
- ステップ **5** [Assign Site] ウィンドウで、[Assign Site] をクリックしてサイトを割り当てます。
- ステップ **6** [Add Sites] ウィンドウで、サイト名の横にあるチェックボックスをオンにして Catalyst 9800 シリーズ ワイ ヤレス コントローラ を関連付けます。

親サイトまたは個々のサイトのいずれかを選択できます。親サイトを選択すると、その下にあるすべての 子も選択されます。このチェックボックスをオフにすると、個々のサイトの選択を解除できます。

- ステップ **7** [Save] をクリックします。
- ステップ **8** [Next] をクリックします。

[Configuration] ウィンドウが表示されます。

これにより、[RF Group Name] が自動的に [default] に設定され、すべてのピアが削除されます。プロビジョ ニングが完了すると、デバイスのモビリティが設定され、そのデバイスは他のすべてのピアから削除され ます。

## **Cisco Catalyst 9800** シリーズ ワイヤレス コントローラのブラウンフィールドサポート

Cisco DNA Center を使用すると、シスコ ワイヤレス コントローラや Cisco Catalyst 9800 シリー ズ ワイヤレス コントローラなどのブラウンフィールドデバイスをネットワークに追加してプ ロビジョニングできます。ブラウンフィールドとは、既存サイトの以前から存在しているイン フラストラクチャに属しているデバイスのことです。
ここでは、Cisco DNA Center でブラウンフィールドの Cisco Catalyst 9800 シリーズ ワイヤレス コントローラをプロビジョニングする方法を説明します。

## 始める前に

• インベントリに Cisco Catalyst 9800 シリーズ ワイヤレス コントローラ があることを確認 します。ない場合は、ディスカバリ機能を使用して検出します。

Cisco Catalyst 9800 シリーズ ワイヤレス コントローラを検出するには、NETCONF を有効 にしてポートを 830 に設定する必要があります。

詳細については[、ディスカバリについて](b_cisco_dna_center_ug_2_2_2_chapter3.pdf#nameddest=unique_39)を参照してください。

- Catalyst 9800 シリーズ ワイヤレス コントローラ は到達可能で、[Inventory] ウィンドウで [Managed] 状態でなければなりません。詳細については、[インベントリについてを](b_cisco_dna_center_ug_2_2_2_chapter4.pdf#nameddest=unique_60)参照し てください。
- サイト、ビルディング、フロアを追加してネットワーク階層を設計すると、後で設計の設 定や構成を適用する場所を簡単に特定できるようになります。新しいネットワーク階層を 作成できるほか、Cisco Prime Infrastructure に既存のネットワーク階層がある場合はその階 層を Cisco DNA Center にインポートすることもできます。

既存のネットワーク階層のインポートとアップロードの詳細については[、既存のサイト階](b_cisco_dna_center_ug_2_2_2_chapter7.pdf#nameddest=unique_133) [層をアップロード](b_cisco_dna_center_ug_2_2_2_chapter7.pdf#nameddest=unique_133)を参照してください。

新しいネットワーク階層の作成については[、ネットワーク階層のサイトの作成](b_cisco_dna_center_ug_2_2_2_chapter7.pdf#nameddest=unique_131)[、ビルディ](b_cisco_dna_center_ug_2_2_2_chapter7.pdf#nameddest=unique_142) [ングの追加](b_cisco_dna_center_ug_2_2_2_chapter7.pdf#nameddest=unique_142)[、ビルディングへのフロアの追加](b_cisco_dna_center_ug_2_2_2_chapter7.pdf#nameddest=unique_145)を参照してください。

## ステップ **1** Cisco DNA Center GUI で [Menu] アイコン( )をクリックして選択します**[Provision]** > **[Devices]** > **[Inventory]**。

[Inventory] ウィンドウが表示されます。このウィンドウには、ネットワークで使用できる検出済みのす べてのデバイスが一覧表示されます。

- ステップ **2** プロビジョニングする Catalyst 9800 シリーズ ワイヤレス コントローラの横にあるチェックボックスをオ ンにします。
- ステップ **3** [Actions] ドロップダウンリストから、**[Provision]** > **[Learn Device Config]** の順に選択します。
- ステップ **4** [Assign Site] ウィンドウで、[Choose a Site] をクリックして Catalyst 9800 シリーズ ワイヤレス コントロー ラにサイトを割り当てます。
- ステップ **5** [Choose a site] ウィンドウで、Catalyst 9800 シリーズ ワイヤレス コントローラ を関連付けるサイトを選 択し、[Save] をクリックします。
- ステップ **6 [**次へ **(Next)]** をクリックします。
- ステップ **7** [Resolve Conflict] ウィンドウに Cisco DNA Center および Catalyst 9800 シリーズ ワイヤレス コントローラ で使用可能な構成が表示されます。解決する必要がある、競合する構成は、赤いボックスで強調表示さ れています。

[Choose this config in Cisco DNA Center] セクションに Cisco DNA Center で使用可能な構成が表示され、 [Choose this config in Device] セクションに Catalyst 9800 シリーズ ワイヤレス コントローラ デバイスで使 用可能な構成が表示されます。

**1.** Cisco DNA Center の構成を保持するには、[Choose this config] セクションで対応する赤色のボックス をクリックして、保持する構成を選択します。これにより、デバイス設定が上書きされます。

たとえば、Cisco DNA Center が SSID の認証タイプとして Open を使用していて、デバイスが認証タ イプとしてwpa2\_enterpriseを使用している場合、保持する構成を決定できます。Cisco DNA Centerの 構成を保持するには、[Choose this config] で [Open] を選択します。Cisco DNA Center の構成を保持す ると、デバイスの構成が上書きされます。

デバイスの構成を保持するには、[Choose this config in Device] セクションで対応する赤色のボックス をクリックして、保持する構成を選択します。デバイスの構成を保持すると、CiscoDNACenterの構 成が上書きされることに注意してください。

- **2.** [Warning] ダイアログボックスで [OK] をクリックします。
- ステップ **8 [**次へ **(Next)]** をクリックします。

[Design Object] ウィンドウに、デバイスで学習された構成が一覧表示されます。

ステップ9 左ペインで [Network] をクリックします。

右側のペインに、デバイス構成学習プロセスの一部として学習されたネットワーク構成と、次の情報が 表示されます。

- [ AAA サーバー(AAA Server) ] の詳細。
- システム設定。AAA サーバーの IP アドレスとプロトコルについての詳細情報を含みます。
- [HCP Server] には、デバイスで使用可能なすべての DHCP サーバーに関する詳細が表示されます。
- [NTP Server] には、デバイスで使用可能なすべての NTP サーバーに関する詳細が表示されます。
- ステップ **10** AAA サーバーの共有秘密を入力します。
- ステップ **11** 左ペインで [ワイヤレス(Wireless)] をクリックします。 デバイスに存在するエンタープライズ SSID、ゲスト SSID、ワイヤレスインターフェイス、および RF プ ロファイルが一覧表示されます。
- ステップ **12** 事前共有キー(PSK)を使用する SSID の場合、[事前共有キー] を指定する必要があります。
- ステップ **13** 左ペインで [破棄された設定(Discarded Config)] をクリックします。

Cisco DNA Center の競合する構成と既存の構成が表示されます。破棄される構成エントリは次のカテゴ リに分類されます。

- 設計エンティティの重複
- 無線ポリシーの不明なデバイスの設定

ステップ **14** [Next]をクリックします。

[ネットワーク プロファイル(NetworkProfile)] ウィンドウに、AP と WLAN の組み合わせに基づいて作 成されたネットワーク プロファイルまたはサイト プロファイルが一覧表示されます。

ステップ **15 [Save]** をクリックします。

「ブラウンフィールド設定に成功しました(Brownfield Configuration is Successful)」と いうメッセージが表示されます。

- ステップ **16** Cisco DNA Center GUI で [Menu] アイコン( )をクリックして選択します**[Design]** > **[Network Profiles]** の順に選択して、サイトをネットワークプロファイルに割り当てます。
- ステップ17 [ネットワークプロファイル (Network Profile)] ページで [サイトの割り当て (Assign Site)] をクリック して、選択したプロファイルにサイトを追加します。
- ステップ **18** [Add Sites To Profile] ウィンドウで、サイトの横にあるチェック ボックスをオンにして、このプロファイ ルを関連付けます。
- ステップ **19 [Save]** をクリックします。
- ステップ **20** Cisco DNA Center GUI で [Menu] アイコン( )をクリックして選択します**[Provision]** > **[Devices]** > **[Inventory]**。
- ステップ **21** [フィルタ(Filter)] をクリックして、選択したフィルタ フィールドに適切な値を入力します。 [デバイス(Devices)]テーブルに表示されるデータは、選択したフィルタに従って自動で更新されます。
- ステップ **22** プロビジョニングする Catalyst 9800 シリーズ ワイヤレス コントローラ 名の横にあるチェックボックス をオンにします。
- ステップ **23** [Actions] ドロップダウンリストから、**[Provision]** > > **[Provision Device]** の順に選択します。
- ステップ **24** [サイトの割り当て(Assign Site)] ウィンドウで詳細を確認して、[次へ(Next)] をクリックします。 [設定 (Configurations) ] ウィンドウが表示されます。
- ステップ 25 「インターフェイスと VLAN の設定 (Interface and VLAN Configuration) ] で、[+ 追加 (+ Add)] をクリッ クしてインターフェイスと VLAN の詳細を設定します。
- ステップ **26** [インターフェイスと VLAN の設定(Configure Interface and VLAN)] ウィンドウで必要なフィールドを 設定して、[OK] をクリックします。
- ステップ **27** [Next] をクリックします。
- ステップ **28** [Summary(サマリ)] ウィンドウには、次の情報が表示されます。
	- **Device Details**
	- ネットワークの設定
	- **SSID**
	- **Managed Sites**
	- ローリング **AP** アップグレード
	- インターフェイス
- ステップ **29** [展開(Deploy)] をクリックして、デバイスをプロビジョニングします。

ステップ **30** デバイスを今すぐ展開するか、または展開を後の時間でスケジュールするかどうかを求められます。

• デバイスを今すぐ展開するには、[Now]オプションボタンをクリックし、[Apply]をクリックします。

• 将来の日付と時刻でデバイスの展開をスケジュールするには、[Later] オプションボタンをクリック し、展開する日時を定義します。

ステップ **31** AP をプロビジョニングします。

詳細については、シスコ製 AP のプロビジョニング: Day 1 AP プロビジョニング (41 ページ)を参照し てください。

# **Cisco Embedded Wireless Controller on Catalyst Access Points** 対応 **Day 0** ワークフロー

Catalyst アクセスポイント上のシスコ組み込みワイヤレスコントローラ (EWC AP) は、次世 代の Wi-Fi ソリューションであり、Cisco Catalyst 9800 シリーズ ワイヤレス コントローラ に Cisco Catalyst 9100 シリーズアクセスポイントを統合し、進化および成長し続ける組織にその クラスで最高のワイヤレスエクスペリエンスをもたらします。

#### 始める前に

• サイト、ビルディング、フロアなどのネットワーク階層を設計します。

詳細については、[ネットワーク階層のサイトの作成、](b_cisco_dna_center_ug_2_2_2_chapter7.pdf#nameddest=unique_131)[ビルディングの追加、](b_cisco_dna_center_ug_2_2_2_chapter7.pdf#nameddest=unique_142)および[ビル](b_cisco_dna_center_ug_2_2_2_chapter7.pdf#nameddest=unique_145) [ディングへのフロアの追加を](b_cisco_dna_center_ug_2_2_2_chapter7.pdf#nameddest=unique_145)参照してください。

• CLI、SNMP、HTTP、HTTPSなどのデバイスログイン情報をグローバルレベルで定義しま す。グローバルレベルで定義されたログイン情報は、サイトによって継承されます。

詳細については、グローバル CLI [クレデンシャルの設定、](b_cisco_dna_center_ug_2_2_2_chapter7.pdf#nameddest=unique_71)[グローバル](b_cisco_dna_center_ug_2_2_2_chapter7.pdf#nameddest=unique_72) SNMPv2c クレデン [シャルの設定、](b_cisco_dna_center_ug_2_2_2_chapter7.pdf#nameddest=unique_72)およびグローバル SNMPv3 [クレデンシャルの設定](b_cisco_dna_center_ug_2_2_2_chapter7.pdf#nameddest=unique_73)を参照してください。

• SSID、ワイヤレスインターフェイス、および無線周波数プロファイルを作成します。

詳細については、[エンタープライズ](b_cisco_dna_center_ug_2_2_2_chapter7.pdf#nameddest=unique_187) ワイヤレス ネットワーク用 SSID の作成、[ゲスト](b_cisco_dna_center_ug_2_2_2_chapter7.pdf#nameddest=unique_191) ワ イヤレス [ネットワークの](b_cisco_dna_center_ug_2_2_2_chapter7.pdf#nameddest=unique_191) SSID の作成、[ワイヤレスインターフェイスの作成、](b_cisco_dna_center_ug_2_2_2_chapter7.pdf#nameddest=unique_193)および[ワイ](b_cisco_dna_center_ug_2_2_2_chapter7.pdf#nameddest=unique_194) [ヤレス無線周波数プロファイルの作成を](b_cisco_dna_center_ug_2_2_2_chapter7.pdf#nameddest=unique_194)参照してください。

- Catalyst アクセスポイント上のシスコ組み込みワイヤレスコント ローラ では、Flex ベースの SSID の作成のみがサポートされてい ます。 (注)
	- Catalyst アクセスポイント上のシスコ組み込みワイヤレスコントローラ が接続されている スイッチでオプション #43 を使用して DHCP サーバーを設定します。これは Cisco DNA Center プラグアンドプレイサーバーの IP アドレスです。これを使用して、AP は PnP サー バーに接続し、設定をダウンロードします。
	- インベントリに Catalyst アクセスポイント上のシスコ組み込みワイヤレスコントローラ が あることを確認します。ない場合は、ディスカバリ機能を使用して検出します。詳細につ

いては、CDP [を使用したネットワークの検出](b_cisco_dna_center_ug_2_2_2_chapter3.pdf#nameddest=unique_51)、IP [アドレス範囲を使用したネットワーク](b_cisco_dna_center_ug_2_2_2_chapter3.pdf#nameddest=unique_52) [の検出](b_cisco_dna_center_ug_2_2_2_chapter3.pdf#nameddest=unique_52)、および [インベントリについてを](b_cisco_dna_center_ug_2_2_2_chapter4.pdf#nameddest=unique_60)参照してください。

• AP は、シスコ ワイヤレス コントローラ 設定なしで初期設定へリセットされた状態であ る必要があります。

Catalyst アクセスポイント上のシスコ組み込みワイヤレスコントローラ は、次のような複数の フォームファクタで使用できます。

- Catalyst 9115AX アクセスポイント上の Cisco 組み込みワイヤレスコントローラ
- Catalyst 9117AX アクセスポイントの Cisco 組み込みワイヤレスコントローラ
- Catalyst 9120AX アクセスポイントの Cisco 組み込みワイヤレスコントローラ
- Catalyst 9130AX アクセスポイントの Cisco 組み込みワイヤレスコントローラ
- ステップ **1** Catalystアクセスポイント上のシスコ組み込みワイヤレスコントローラがDHCPサーバーと通信します。 DHCP サーバーは、応答で、オプション #43 とともに IP アドレスを提供します。オプション #43 には、 Cisco プラグアンドプレイサーバーの IP アドレスが含まれています。
- ステップ **2** オプション #43 に基づいて、 Catalyst アクセスポイント上のシスコ組み込みワイヤレスコントローラ は プラグアンドプレイ エージェントをオンにし、Cisco DNA Center プラグアンドプレイサーバーに接続し ます。
	- ネットワーク内に Catalyst アクセスポイント上のシスコ組み込みワイヤレスコントローラ の セットがある場合、それらは内部プロトコルを通過します。プロトコルは、PnP サーバーに 到達するために シスコ ワイヤレス コントローラ 上でプライマリ AP として設定されている 1つのCatalystアクセスポイント上のシスコ組み込みワイヤレスコントローラを選択します。 (注)
- ステップ **3** [Provision] > [Devices] > [Plug andPlay] タブで未要求 Catalyst アクセスポイント上のシスコ組み込みワイヤ レスコントローラ を検索します。 > > テーブルには、すべての未要求デバイスが一覧表示されます。[State] 列が [Unclaimed] として表示されま す。[Filter] または [Find option] を使用して、特定のデバイスを検索することができます。

[Onboarding State] 列の下でオンボーディングステータスが [Initialized] になるまで待つ必要があります。

- ステップ **4** Catalyst アクセスポイント上のシスコ組み込みワイヤレスコントローラ を要求するには、AP デバイス名 の横にあるチェックボックスをオンにします。
- ステップ **5** デバイステーブルの上にあるメニューバーで、[Actions] > [Claim] の順に選択します。 > [Claim Devices] ウィンドウが表示されます。
- ステップ **6** [Site Assignement] ウィンドウで、[Site] ドロップダウンリストからサイトを選択します。 選択された AP のこの特定のサイトに対する要求は、関連付けられている構成にも適用されます。
- ステップ **7 [**次へ **(Next)]** をクリックします。
- ステップ **8** デバイスを設定するには、[Configuratio] ウィンドウのデバイス名をクリックします。

ステップ **9** [Configuration for device name] ページで、デバイスの静的 IP の詳細を割り当てます。

- **[Management IP]**
- **[Subnet Mask]**
- **[Gateway]**
- ステップ **10** [Save] をクリックします。
- ステップ **11** [Next] をクリックします。

**[Summary]** ページが表示されます。

ステップ **12** [Summary] ページで [Claim] をクリックします。

Catalyst アクセスポイント上のシスコ組み込みワイヤレスコントローラ が要求されると、設定された IP アドレスが Cisco Embedded Wireless Controller に割り当てられます。

- ステップ13 要求されたデバイス (内部 AP を備えた Cisco Embedded Wireless Controller) は、[Provision] > [Devices] > [Inventory] ウィンドウの下で使用可能になりました。 > >
- ステップ **14** AP をプロビジョニングするには、シスコ製 AP のプロビジョニング:Day 1 AP プロビジョニング (41 ページ) を参照してください。
- ステップ **15** 追加の Catalyst アクセスポイント上のシスコ組み込みワイヤレスコントローラ をプロビジョニングする には、Cisco AireOS コントローラのプロビジョニング (29 ページ) を参照してください。
- ステップ **16** CSV ファイルからデバイスを一括インポートするには、デバイスの一括追加 (12 ページ) を参照して ください。
- ステップ **17** デバイスを手動で追加するには、「[デバイスの追加または編集](https://www.cisco.com/c/en/us/td/docs/cloud-systems-management/network-automation-and-management/dna-center/1-3-1-0/user_guide/b_cisco_dna_center_ug_1_3_1_0/b_cisco_dna_center_ug_1_3_1_0_chapter_01100.html#id_89511)」を参照してください。

# **Cisco DNA Center** を使用した **Cisco Catalyst 9800** シリーズ ワイヤレス コントローラへの **Cisco AireOS** コントローラの移行

#### 始める前に

- サイト、ビルディング、フロアなどのネットワーク階層を設計します。
- ディスカバリ機能を実行して Cisco Catalyst 9800 シリーズ ワイヤレス コントローラを検出 し、インベントリに追加します。デバイスステータスが到達可能で、管理対象状態になっ ていることを確認します。

Catalyst 9800 シリーズ ワイヤレス コントローラを検出するには、NETCONF を有効にし、 ポートを 830 に設定する必要があります。NETCONF は、ネットワークの設定をインス トール、操作、削除するためのメカニズムです。

• Cisco AireOS コントローラを検出して、インベントリに追加します。デバイスステータス が到達可能で、管理対象状態になっていることを確認します。

ステップ **1** Cisco DNA Center GUI で [Menu] アイコン( )をクリックして選択します**[Provision]** > **[Devices]** > **[Inventory]** の順に選択します。

[Inventory] ウィンドウが表示され、検出されたデバイスが一覧表示されます。

- ステップ **2** Cisco AireOS コントローラの横にあるチェックボックスをオンにします。
- ステップ **3** [Actions] ドロップダウンリストから、**[Provision]** > **[Assign Device to Site]** の順に選択します。
- ステップ **4** [Assign Device to Site] ウィンドウで、[Choose a Site] をクリックし、Cisco AireOS コントローラを関連付 けるサイトを選択します。
- ステップ **5** [AddSites]ウィンドウで、Cisco AireOSコントローラと関連付けるサイト名の横にあるチェックボックス をオンにします。
- ステップ **6** [保存(**Save**)] をクリックします。
- ステップ **7** [Action] ドロップダウンリストから、**[Provision]** > **[Learn Device Config]** の順に選択して、Cisco AireOS コントローラデバイスから構成を学習します。
- ステップ **8** [Assign Site] ウィンドウで、[Next] をクリックします。
- ステップ **9** [Resolve Conflict] ウィンドウに、解決する必要がある Cisco DNA Center の競合する設定が表示されます。
- ステップ **10** [Next]をクリックします。
- ステップ **11** [Design Object] ウィンドウで、[Next] をクリックします。
- ステップ **12** 左ペインで [Network] をクリックします。 右側のペインに、デバイス構成学習プロセスの一部として学習されたネットワーク構成と、次の情報が 表示されます。
	- [AAA サーバー(AAA Server)] の詳細。
	- システム設定。AAAサーバーのIPアドレスとプロトコルについての詳細情報を含みます。パスワー ドは暗号化されており、Cisco DNA Center はパスワードを学習できないため、AAA サーバーの共有 秘密を入力します。
	- [HCP Server] には、デバイスで使用可能なすべての DHCP サーバーに関する詳細が表示されます。
	- [NTP Server] には、デバイスで使用可能なすべての NTP サーバーに関する詳細が表示されます。
- ステップ **13** [Next] をクリックします。
- ステップ **14** 左ペインで [ワイヤレス(Wireless)] をクリックします。

[Wireless]ウィンドウに、デバイスに存在するエンタープライズSSID、ゲストSSID、ワイヤレスインター フェイス、および RF プロファイルが一覧表示されます。

- ステップ **15** 事前共有キー(PSK)を使用する SSID の場合は、事前共有キーを指定する必要があります。
- ステップ **16** 左ペインで [破棄された設定(Discarded Config)] をクリックします。

Cisco DNA Center の競合する構成と既存の構成が表示されます。破棄される構成エントリは次のカテゴ リに分類されます。

• 設計エンティティの重複

• 無線ポリシーの不明なデバイスの設定

- ステップ **17** [次へ(Next)] をクリックします。
- ステップ **18** [ネットワーク プロファイル(NetworkProfile)] ウィンドウに、AP と WLAN の組み合わせに基づいて作 成されたネットワーク プロファイルまたはサイト プロファイルが一覧表示されます。
- ステップ **19 [Save]** をクリックします。 「ブラウンフィールド設定に成功しました (Brownfield Configuration is Successful)」というメッセージ が表示されます。
- ステップ **20 [Design]** > **[Network Settings]** > **[Wireless]** の順に選択して、Cisco DNA Center が Cisco AireOS コントロー ラから学習した SSID とインターフェイス設定を表示します。
- ステップ **21 [Design]** > **[Network Profile]** を選択して、サイトをネットワークプロファイルに割り当てます。
- ステップ **22** [ネットワーク プロファイル(Network Profile)] ページで [サイトの割り当て(Assign Site)] をクリック して、選択したプロファイルにサイトを追加します。
- ステップ **23** [Add Sites to Profile] ウィンドウでドロップダウンリストからサイトを選択して、[Save] をクリックしま す。
- ステップ **24** [プロビジョニング(Provision)] タブをクリックします。
- ステップ **25** プロビジョニングする Cisco Catalyst 9800 シリーズ ワイヤレス コントローラの横にあるチェックボック スをオンにします。
- ステップ26 [アクション (Actions) ] ドロップダウン リストから、[プロビジョニング (Provision) ]を選択します。
- ステップ **27** [Choose a site] をクリックして Cisco Catalyst 9800 シリーズ ワイヤレス コントローラ にサイトを割り当て ます。
- ステップ **28** [Choose a site] ウィンドウで、サイト名の横にあるチェックボックスをオンにして Catalyst 9800 シリーズ ワイヤレス コントローラを関連付けます。
- ステップ **29 [**次へ **(Next)]** をクリックします。 [設定 (Configuration) ]ウィンドウが表示されます。
- ステップ **30** Cisco Catalyst 9800 シリーズ ワイヤレス コントローラ のロールを [Active Main WLC] として選択します。
- ステップ **31** プライマリ コントローラの管理 AP の場所を設定するには、[Select Primary Managed AP Locations] をク リックします。
- ステップ **32** [Managed AP Location] ウィンドウで、サイト名の横にあるチェックボックスをオンにします。親サイト または個々のサイトのいずれかを選択できます。親サイトを選択すると、親サイトの下にある子は自動 的に選択されます。
- ステップ **33** [Save] をクリックします。
- ステップ **34** [Next] をクリックします。
- ステップ **35** [Summary] ウィンドウには、Cisco AireOS コントローラから Cisco Catalyst 9800 シリーズ ワイヤレス コン トローラにプッシュされる設定が表示されます。

次の詳細情報を確認します。

• デバイスの詳細

• ネットワークの設定

- SSID
- 管理サイト
- インターフェイス
- 詳細設定
- ステップ **36** [Deploy] をクリックして、Cisco Catalyst 9800 シリーズ ワイヤレス コントローラをプロビジョニングしま す。
	- デバイスをすぐに展開するには、[Now]オプションボタンをクリックし、[Apply]をクリックします。
	- 将来の日付と時刻でデバイスの展開をスケジュールするには、[Later] オプションボタンをクリック し、展開する日時を定義します。
- ステップ **37** デバイスが正常に展開されると、[Provision Status] が [Configuring] から [Success] に変わります。
- ステップ **38** [Device Inventory] ウィンドウで、[Provision Status] 列の [See Details] をクリックし、ネットワークインテ ントの詳細情報を取得するか、実行する必要があるアクションのリストを表示します。
- ステップ **39** 手動で Cisco Catalyst 9800 シリーズ ワイヤレス コントローラを再同期するには、**[Provision]** > **[Inventory]** ウィンドウで、手動で同期するコントローラを選択します。
- ステップ **40** [Actions] ドロップダウンリストから、[Resync] を選択します。
- ステップ **41** AP をプロビジョニングします。 詳細については、シスコ製 AP のプロビジョニング: Day 1 AP プロビジョニング (41ページ)を参照し てください。

# **Catalyst 9000** シリーズ スイッチ用 **Cisco Catalyst 9800** 組み込みワイヤレ スコントローラの設定とプロビジョニング

# サポートされているハードウェア プラットフォーム

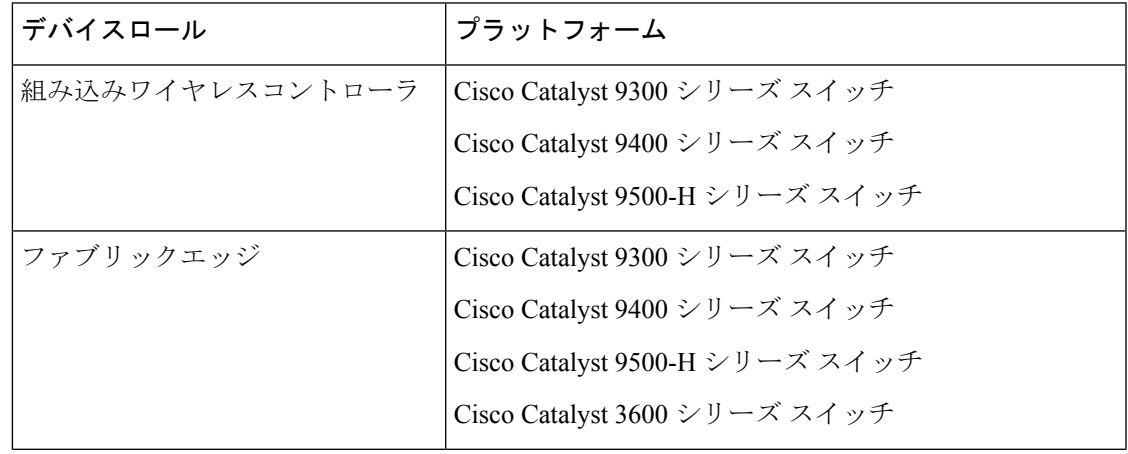

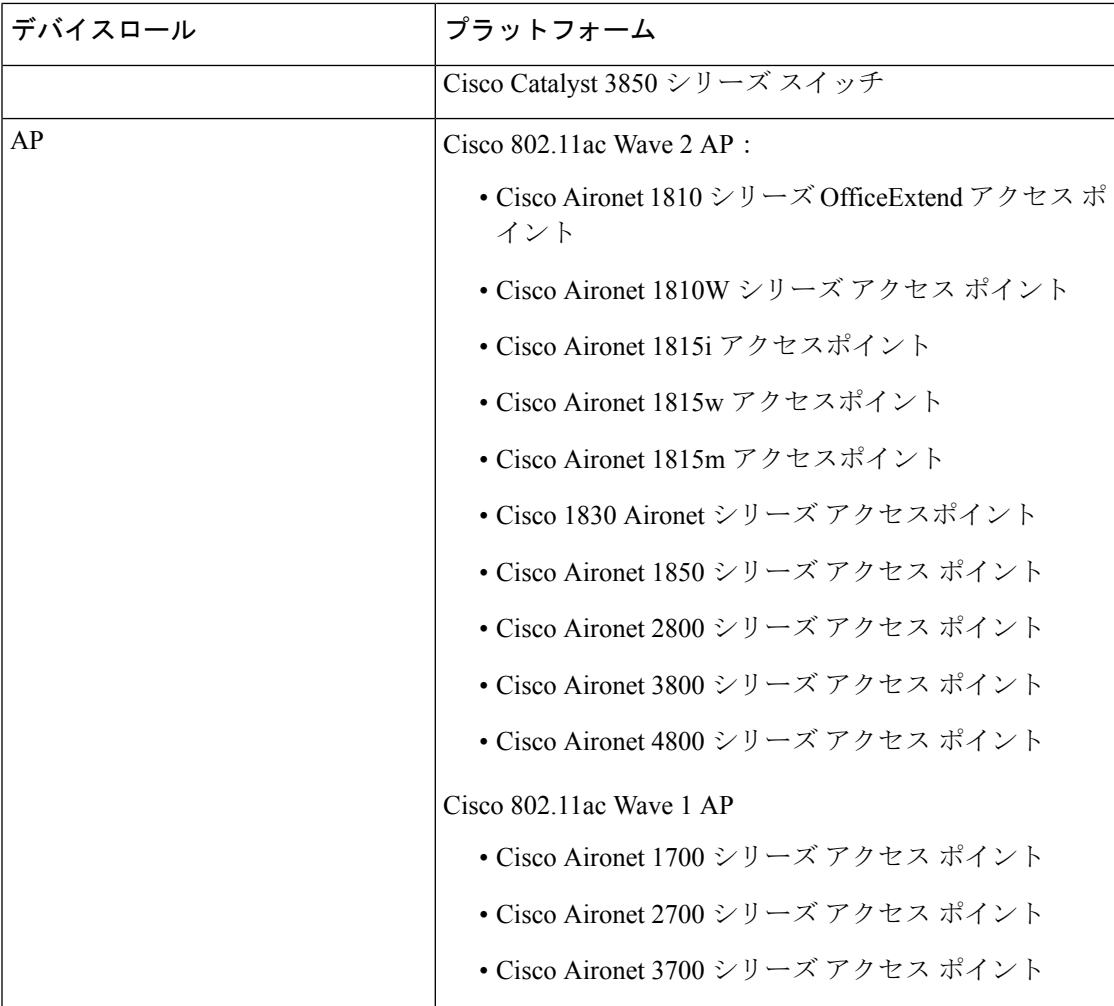

# 事前設定

Cisco Catalyst 9800 シリーズ ワイヤレス コントローラで、スイッチが **aaa new-model** ですでに 設定されている場合は、次のコマンドが存在することを確認してください。

```
aaa new-model
aaa authentication login default local
aaa authorization exec default local
aaa session-id common
```
これは、NETCONFの設定では必須です。プロビジョニングに自動アンダーレイを使用してい る場合、これらの設定は必要ありません。

**Catalyst 9000** スイッチ用 **Cisco Catalyst 9800** 組み込みワイヤレスコントローラを設定する ためのワークフロー

**1.** Cisco DNA Center をインストールします。

詳細については、『 CISCO DNA Center [インストール](https://www.cisco.com/c/en/us/support/cloud-systems-management/dna-center/products-installation-guides-list.html) ガイド 』を参照してください。

**2.** Cisco DNA Center GUI にログインし、必要なアプリケーションが実行状態であることを 確認します。

Cisco DNA Center GUI で [Menu] アイコン( )をクリックして選択します**[System]** > **[Software Updates]** > **[Installed Apps]** の順に選択します。

- **3.** Cisco Identity Services Engine と Cisco DNA Center を連動させます。Cisco ISE が Cisco DNA Center に登録されると、Cisco DNA Center が検出するすべてのデバイスが、関連する設 定データやその他のデータとともに Cisco ISE にプッシュされます。
- **4.** Cisco Catalyst 9000 シリーズスイッチおよびエッジスイッチを検出します。

Catalyst 9000 シリーズ スイッチの Cisco Catalyst 9800 組み込みワイヤレスコントローラ を検出するには、NETCONF を有効にし、ポートを 830 に設定する必要があります。

エッジスイッチを検出するために NETCONF を有効にする必要はありません。

詳細については、CDP[を使用したネットワークの検出お](b_cisco_dna_center_ug_2_2_2_chapter3.pdf#nameddest=unique_51)よびIP[アドレス範囲を使用した](b_cisco_dna_center_ug_2_2_2_chapter3.pdf#nameddest=unique_52) [ネットワークの検出](b_cisco_dna_center_ug_2_2_2_chapter3.pdf#nameddest=unique_52)を参照してください。

[Preferred Management IP] を [Use Loopback] に変更します。

**5.** デバイスが [Device Inventory] に [Managed] 状態で表示されていることを確認します。

詳細については[、インベントリについて](b_cisco_dna_center_ug_2_2_2_chapter4.pdf#nameddest=unique_60)およ[びインベントリに関する情報の表示](b_cisco_dna_center_ug_2_2_2_chapter4.pdf#nameddest=unique_10)を参照 してください。

デバイスが管理対象状態になっていることを確認します。

**6.** ネットワークの地理的な場所を表すネットワーク階層を設計します。サイト、ビルディ ング、フロアを作成すると、後で設計の設定や構成を適用する場所を簡単に特定できる ようになります。

新しいネットワーク階層を作成します。または Cisco Prime Infrastructure に既存のネット ワーク階層がある場合は、それを Cisco DNA Center にインポートできます。

既存のネットワーク階層をインポートしてアップロードするには[、既存のサイト階層を](b_cisco_dna_center_ug_2_2_2_chapter7.pdf#nameddest=unique_133) [アップロード](b_cisco_dna_center_ug_2_2_2_chapter7.pdf#nameddest=unique_133)を参照してください。

新しいネットワーク階層を作成するには[、ネットワーク階層のサイトの作成](b_cisco_dna_center_ug_2_2_2_chapter7.pdf#nameddest=unique_131)[、ビルディ](b_cisco_dna_center_ug_2_2_2_chapter7.pdf#nameddest=unique_142) [ングの追加](b_cisco_dna_center_ug_2_2_2_chapter7.pdf#nameddest=unique_142)、およ[びビルディングへのフロアの追加](b_cisco_dna_center_ug_2_2_2_chapter7.pdf#nameddest=unique_145)を参照してください。

**7.** 非ファブリックネットワークで設計フェーズ中にヒートマップの可視化を取得するには、 フロアマップに AP を追加して配置します。

ファブリックネットワークの場合、設計時にフロアマップに AP を配置することはでき ません。APは、ファブリックネットワークにデバイスを追加した後にオンボードされま す。

詳細については、「AP [の追加、配置、および削除」](b_cisco_dna_center_ug_2_2_2_chapter7.pdf#nameddest=unique_150)を参照してください。

**8.** AAA(Cisco ISE がネットワークおよびクライアントエンドポイント用に設定されてい る)、NetFlow コレクタ、NTP、DHCP、DNS、syslog、および SNMP トラップなどの

ネットワーク設定を定義します。これらのネットワークサーバーが、ネットワーク全体 のデフォルトになります。

詳細については[、グローバルネットワーク設定について](b_cisco_dna_center_ug_2_2_2_chapter7.pdf#nameddest=unique_132)[、グローバルネットワークサー](b_cisco_dna_center_ug_2_2_2_chapter7.pdf#nameddest=unique_63) [バーの設定](b_cisco_dna_center_ug_2_2_2_chapter7.pdf#nameddest=unique_63)、および「AAA [サーバーの追加](b_cisco_dna_center_ug_2_2_2_chapter7.pdf#nameddest=unique_45)」を参照してください。

**9.** CLI、SNMP、HTTP などのデバイスのログイン情報を設定します。

詳細については、グローバル デバイス [クレデンシャルについて](b_cisco_dna_center_ug_2_2_2_chapter7.pdf#nameddest=unique_218)、[グローバル](b_cisco_dna_center_ug_2_2_2_chapter7.pdf#nameddest=unique_71) CLI クレ [デンシャルの設定](b_cisco_dna_center_ug_2_2_2_chapter7.pdf#nameddest=unique_71)、グローバル SNMPv2c [クレデンシャルの設定、](b_cisco_dna_center_ug_2_2_2_chapter7.pdf#nameddest=unique_72)[グローバル](b_cisco_dna_center_ug_2_2_2_chapter7.pdf#nameddest=unique_73) SNMPv3 [クレデンシャルの設定](b_cisco_dna_center_ug_2_2_2_chapter7.pdf#nameddest=unique_73)、グローバルHTTPS[クレデンシャルの設定](b_cisco_dna_center_ug_2_2_2_chapter7.pdf#nameddest=unique_74)を参照してください。

**10.** IP アドレスプールをグローバルレベルで設定します。

IPアドレスプールを設定するには、IP[アドレスプールを設定するを](b_cisco_dna_center_ug_2_2_2_chapter7.pdf#nameddest=unique_212)参照してください。

プロビジョニングするビルディングの IP アドレスプールを予約するには、「LAN アン ダーレイのプロビジョニング」を参照してください。

**11.** エンタープライズおよびゲストワイヤレスネットワークを作成します。グローバルワイ ヤレス設定を 1 回定義すると、Cisco DNA Center はあらゆる場所にあるさまざまなデバ イスに設定をプッシュします。

ワイヤレスネットワークの設計は、2 段階のプロセスです。まず、[Wireless] ページで SSID を作成する必要があります。次に、作成した SSID をワイヤレス ネットワーク プ ロファイルに関連付けます。このプロファイルは、サイトにデバイスを展開するために 使用されるトポロジを構築するのに役に立ちます。

詳細については、[エンタープライズ](b_cisco_dna_center_ug_2_2_2_chapter7.pdf#nameddest=unique_187) ワイヤレス ネットワーク用 SSID の作成および[ゲス](b_cisco_dna_center_ug_2_2_2_chapter7.pdf#nameddest=unique_191) ト ワイヤレス [ネットワークの](b_cisco_dna_center_ug_2_2_2_chapter7.pdf#nameddest=unique_191) SSID の作成を参照してください。

- **12.** バックホールの設定を行います。詳細については、
- **13.** [Policy] ページで、次のように設定します。
	- 仮想ネットワークを作成します。仮想ネットワークを使用して、物理ネットワーク を複数の論理ネットワークにセグメント化できます。詳細については、[仮想ネット](b_cisco_dna_center_ug_2_2_2_chapter14.pdf#nameddest=unique_360) [ワークお](b_cisco_dna_center_ug_2_2_2_chapter14.pdf#nameddest=unique_360)よび[仮想ネットワークの作成を](b_cisco_dna_center_ug_2_2_2_chapter14.pdf#nameddest=unique_363)参照してください。
	- グループベースのアクセスコントロールポリシーを作成し、契約を追加します。詳 細については、[「グループベースのアクセスコントロールポリシーの作成」](b_cisco_dna_center_ug_2_2_2_chapter14.pdf#nameddest=unique_12)を参照 してください。
- **14.** 設計フェーズ中に追加された設定を使用して、Cisco Catalyst 9000 シリーズスイッチと エッジノードスイッチをプロビジョニングします。
	- ファブリックドメインを作成します。
	- CP+ボーダー+エッジまたはCP+ボーダーを作成して、デバイスをファブリックネッ トワークに追加します。
	- Catalyst 9000 シリーズ スイッチの Cisco Catalyst 9800 組み込みワイヤレスコントロー ラで、組み込みワイヤレス機能を有効にします。

• ファブリックドメイン内のオンボード AP。

デバイスが正常に展開されると、展開ステータスが [Configuring] から [Success] に変わり ます。

# **Cisco Catalyst 9000** シリーズ スイッチでの組み込みワイヤレスのプロビジョニング

#### 始める前に

Catalyst 9000 シリーズ スイッチの Cisco Catalyst 9800 組み込みワイヤレスコントローラをプロ ビジョニングする前に、Catalyst 9000 スイッチ用 Cisco Catalyst 9800 組み込みワイヤレスコン トローラを設定するためのワークフロー (82 ページ)の手順を完了していることを確認しま す。

この手順では、Cisco Catalyst 9300 シリーズ スイッチ、Cisco Catalyst 9400 シリーズ スイッチ、 および Cisco Catalyst 9500H シリーズ スイッチに組み込みワイヤレスをプロビジョニングする 方法について説明します。

ステップ **1** Cisco DNA Center GUI で [Menu] アイコン( )をクリックして選択します**[Provision]** > **[Devices]** > **[Inventory]**。

**[Inventory]** ウィンドウが表示され、検出されたデバイスが一覧表示されます。

- ステップ **2** Catalyst 9000シリーズスイッチデバイスと、サイトに関連付けるエッジスイッチの横にあるチェックボッ クスをオンにします。
- ステップ **3** [Actions] ドロップダウンリストから、**[Provision]** > **[Assign Device to Site]** の順に選択します。
- ステップ **4** [Assign Device to Site] ウィンドウで、[Choose a Site] をクリックします。
- ステップ **5** [Choose a site] ウィンドウで、サイトの横にあるチェックボックスをオンにして、デバイスを関連付けま す。
- ステップ **6 [Save]** をクリックします。
- ステップ **7** [Apply] をクリックします。 次の手順では、設計フェーズ中に追加された設定を使用して、Catalyst 9000 シリーズ スイッチとエッジ ノードをプロビジョニングします。
- ステップ **8 [Devices]** > **[Inventory]** ウィンドウで、プロビジョニングするデバイス名の横にあるチェックボックスを オンにします。
- ステップ **9** [Actions] ドロップダウンリストから、**[Provision]** > **[Provision Device]** を選択します。
- ステップ **10 [Next]** をクリックします。
- ステップ **11** [Summary] ウィンドウで設定を確認し、[Deploy] をクリックします。
- ステップ **12** [Provision Devices] ウィンドウで、次の手順を実行して CLI 設定をプレビューします。
	- [Generate Configuration Preview] オプションボタンをクリックします。
	- [Task Name] フィールドに、CLI プレビュータスクの名前を入力し、[Apply] をクリックします。
	- [Task Submitted] ポップアップで、[Work Items] リンクをクリックします。
- [Task Submitted] ポップアップが表示されなかった場合は、[Menu] アイコン(〓)をク リックし、**[Activity]** > **[Work Items]** の順に選択します。 (注)
- [Work Items] ウィンドウで、設定プレビュー要求を送信した CLI プレビュータスクをクリックしま す。
- CLI 設定の詳細を表示し、[Deploy] をクリックします。
- 即座にデバイスを展開するには、[Now]オプションボタンをクリックし、[Apply]をクリックします。
- 将来の日付と時刻でデバイスの展開をスケジュールするには、[Later] オプションボタンをクリック し、展開する日時を定義します。
- [Information] ポップアップで、次の手順を実行します。
	- [Work Items]ウィンドウからCLIプレビュータスクを削除する場合は、[Yes]をクリックします。
	- [Work Items] ウィンドウでタスクを保持する場合は、[No] をクリックします。
		- CLI タスクは、[Work Items] ウィンドウで完了済みとしてマークされます。このタス クの CLI 設定は表示することはできますが、再度展開することはできません。 (注)
- ステップ **13** エッジスイッチをプロビジョニングするには、プロビジョニングするエッジスイッチの横にあるチェッ クボックスをオンにします。
- ステップ **14** [Actions] ドロップダウンリストから、[Provision] を選択します。
- ステップ **15 [Next]** をクリックします。
- ステップ **16** [Summary] ウィンドウで設定を確認し、[Deploy] をクリックします。

デバイスが正常に展開されると、[Provision Status] が [Configuring] から [Success] に変わります。

- ステップ17 ファブリックドメインにデバイスを追加するには、Cisco DNA Center GUI で、[Menu] アイコン (=) を クリックし、**[Provision]** > **[Fabric]** の順に選択します。
- ステップ **18** ファブリック LAN を作成します。詳細については、
- ステップ **19** IP トランジットネットワークを追加します。
- ステップ **20** デバイスを追加して、ファブリックドメインに仮想ネットワークを関連付けます。
- ステップ **21** Cisco Catalyst 9000 シリーズ スイッチをコントロールプレーン、ボーダーノード、およびエッジノード か、またはコントロールプレーンとボーダーノードとして追加します。

デバイスをクリックし、[Add as CP+Border+Edge] または [Add as CP+Border] を選択します。

- ステップ **22** エッジノードをクリックして、[Add to Fabric] を選択します。
- ステップ **23 [Save]** をクリックします。
- ステップ **24** デバイス上で組み込みのワイヤレスを有効にするには、[Edge]、[CP+Border+Edge]または[CP+Border]と して追加されたデバイスをクリックし、[Embedded Wireless] をクリックします。

ワイヤレス機能を有効にする前に Cisco Catalyst 9000 シリーズ スイッチにワイヤレスパッケージをイン ストールしなかった場合は、Cisco DNA Centerに「機能を有効にするには、9800-SW イメージが必要で す[OK] をクリックして、9800-SW イメージを手動でインポートしてください。(9800-SW image

is necessary for turning on the capability. Click "OK" to import the 9800-SW image manually)」という警告メッセージが表示されます。

- ステップ **25** [OK] をクリックして、イメージを手動でインストールします。
- ステップ **26** [Download Image] ウィンドウで、[ChooseFile] をクリックしてローカルに保存されているソフトウェアイ メージに移動するか、または [Enter image URL] でソフトウェアイメージのインポート元となる HTTP ま たは FTP を指定します。
- ステップ **27** [Import] をクリックします。 インポートの進捗状況が表示されます。
- ステップ **28** [Activate image on device] をクリックします。

「デバイスでイメージが有効化されると、デバイスがリブートします。デバイスをリブートしてもよろ しいですか。(Activate image on device will reboot the device. Are you sure you want to reboot the device?)」という警告メッセージが表示されます。

ステップ **29** [Yes] をクリックします。

デバイスパッケージのアップグレードが完了すると、デバイスがリブートし、オンラインになります。

- ステップ **30** 表示されるダイアログボックスに、コントローラで管理されている AP の場所が表示されます。ここか らサイトの変更、削除、または再割り当てができます。
- ステップ **31 [Next]** をクリックします。
- ステップ **32** [Summary] ウィンドウで詳細を確認し、[Save] をクリックします。
- ステップ **33** [Modify Fabric Domain] ウィンドウで、[Now] をクリックして変更を確定し、[Apply] をクリックして設定 を適用します。 次の手順では、ファブリックドメインで AP をオンボードします。
- ステップ **34** Cisco DNA Center GUI で、[Provision] タブをクリックします。
- ステップ **35 [Fabric]** タブをクリックします。

ファブリックドメインのリストが表示されます。

- ステップ **36** 作成したファブリックドメインを選択し、[Host Onboarding]タブをクリックして、APのIPプールを有効 にします。
- ステップ **37** ファブリックドメイン内のデバイスに適用される認証テンプレートを選択します。これらのテンプレー トは、Cisco ISE から取得される事前定義済みの設定です。認証テンプレートを選択したら、[Save] をク リックします。
- ステップ **38** [Virtual Networks]の下で、[INFRA\_VN]をクリックして、選択した仮想ネットワークに1つ以上のIPプー ルを関連付けます。
- ステップ **39** [Virtual Network]の下で、ゲスト仮想ネットワークをクリックして、選択したゲスト仮想ネットワークの IP プールを関連付けます。
- ステップ **40** 設計フェーズ中に AP 用に作成された [IP Pool Name] チェックボックスをオンにします。
- ステップ **41** [Update] をクリックして設定を保存します。

AP は、指定したプールから IP アドレスを取得します。このプールは、AP VLAN に関連付けられてい て、いずれかの検出方法を通じてシスコ ワイヤレス コントローラに登録されます。

- ステップ **42** ホストがアクセスできるネットワーク内のワイヤレス SSID を指定します。[Wireless SSID] セクション で、ゲスト SSID または企業 SSID を選択してアドレスプールを割り当ててから、[Save] をクリックしま す。
- ステップ **43** [Inventory] > [Resync]を実行して手動で再同期をトリガーし、組み込みのワイヤレス用のCisco DNA Center で AP を確認します。 検出された AP が [Provision] ページの [Inventory] に表示され、[Status] は [Not Provisioned] として表示さ れます。
- ステップ **44** AP をプロビジョニングします。 詳細については、シスコ製 AP のプロビジョニング: Day 1 AP プロビジョニング (41 ページ)を参照し てください。
- ステップ **45** アプリケーションポリシーを設定および展開します。詳細については、[アプリケーション](b_cisco_dna_center_ug_2_2_2_chapter14.pdf#nameddest=unique_331) ポリシーの作 [成](b_cisco_dna_center_ug_2_2_2_chapter14.pdf#nameddest=unique_331)、[アプリケーションポリシーの展開](b_cisco_dna_center_ug_2_2_2_chapter14.pdf#nameddest=unique_337)、およ[びアプリケーションポリシーの編集を](b_cisco_dna_center_ug_2_2_2_chapter14.pdf#nameddest=unique_335)参照してください。 アプリケーションポリシーを展開する前に、Catalyst 9300 シリーズ スイッチおよび Cisco Catalyst 9500H シリーズ スイッチをプロビジョニングします。 2 つの異なる SSID で異なるビジネスとの関連性を持つ 2 つの異なるポリシーは機能しません。関連性を 設定するときは、最後に展開したポリシーが常に優先されます。 アプリケーションのデフォルトのビジネスとの関連性を変更しても、FlexConnectモードでは動作しませ  $h_{\circ}$

非ファブリック SSID にのみアプリケーションポリシーを適用できます。

# **Cisco Catalyst 9000** シリーズスイッチに **Catalyst 9800** 組み込みワイヤレ スを搭載したファブリックインアボックス

## ファブリックインアボックスに関する情報

Cisco Catalyst 9000 シリーズ スイッチには、Cisco DNA Center を使用して設定できる、単一の スイッチでファブリックエッジ、コントロールプレーン、ボーダー、および組み込みのワイヤ レス機能をホストする機能があります。

この機能を使用すると、小規模サイトの場所での設定が簡素化され、CiscoSD-Accessの導入コ ストが削減されます。

Cisco Catalyst 9000 シリーズスイッチに CP+ ボーダー + エッジノードを追加する方法について は、Cisco Catalyst 9800 シリーズ ワイヤレスコントローラのプロビジョニング (72 ページ)を 参照してください。

## 拡張性に関する情報

次の表に、デバイスの拡張性に関する情報を示します。

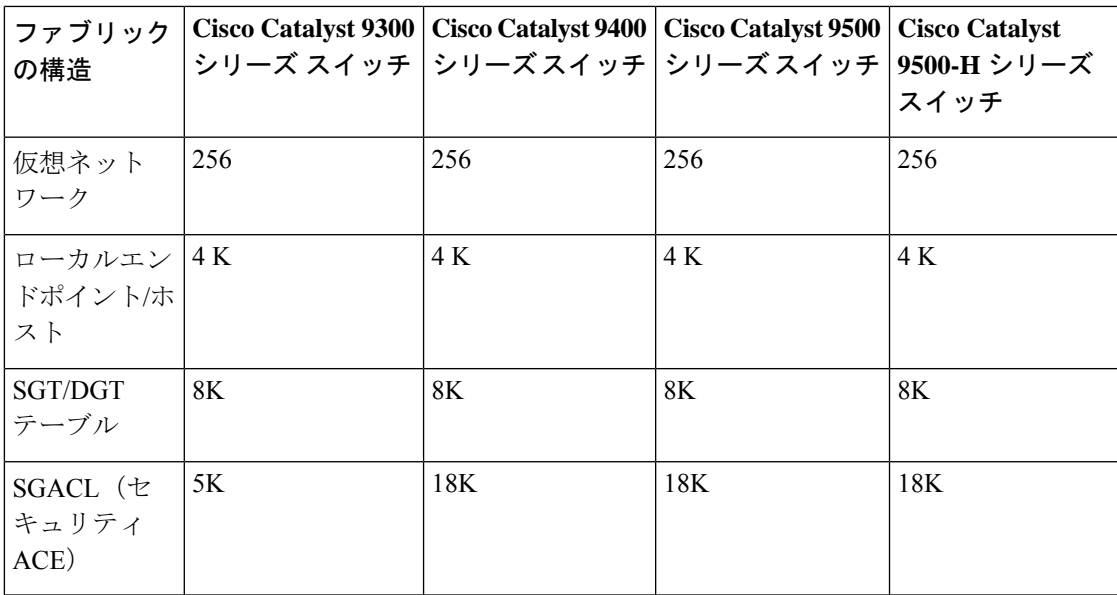

# リリース間コントローラモビリティの概要

リリース間コントローラモビリティ(IRCM)は、異なるソフトウェアバージョンのさまざま な シスコ ワイヤレス コントローラ で実行されるシームレスなモビリティとワイヤレスサービ スをサポートします。

Cisco DNA Center Cisco DNA Center は、次のデバイスの組み合わせでゲストアンカー機能をサ ポートしています。

- アンカーコントローラとしてのCisco AireOSコントローラとフォーリンコントローラとし ての Cisco AireOS コントローラの設定。
- フォーリンコントローラとしての Cisco Catalyst 9800 シリーズ ワイヤレス コントローラと ゲストアンカーコントローラとしての Cisco AireOS コントローラの設定。
- アンカーコントローラとしての Cisco Catalyst 9800 シリーズ ワイヤレス コントローラと フォーリンコントローラとしての Cisco Catalyst 9800 シリーズ ワイヤレス コントローラの 設定。

コントローラデバイスでの IRCM の設定には、次の制約事項があります。

- フォーリンコントローラとしてのCisco AireOSコントローラの設定、およびアンカーコン トローラとしての Cisco Catalyst 9800 シリーズ ワイヤレス コントローラの設定はサポート されていません。
- ファブリックゲストアンカーの設定はサポートされていません。
- 複数のアンカーコントローラの設定、および 1 つのフォーリンコントローラの設定はサ ポートされていません。
- ゲスト SSID のみがサポートされています。
- ゲストアンカーモードでの非ゲストアンカー SSID のブロードキャストはサポートされて いません。
- モビリティトンネルは暗号化されません。

# ゲスト アンカーの設定とプロビジョニング

ゲスト アンカー シスコ ワイヤレス コントローラ を設定するには、次の手順に従います。

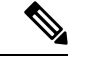

ゲストアンカーの構成は、Cisco Catalyst 9800 シリーズ ワイヤレス コントローラではサポート されていません。 (注)

- ステップ **1** サイト、ビルディング、フロアなどのネットワーク階層を設計します。詳細については、[ネットワーク階](b_cisco_dna_center_ug_2_2_2_chapter7.pdf#nameddest=unique_131) [層のサイトの作成](b_cisco_dna_center_ug_2_2_2_chapter7.pdf#nameddest=unique_131)、[ビルディングの追加](b_cisco_dna_center_ug_2_2_2_chapter7.pdf#nameddest=unique_142)、および[ビルディングへのフロアの追加](b_cisco_dna_center_ug_2_2_2_chapter7.pdf#nameddest=unique_145)を参照してください。
- ステップ **2** AAA、DHCP、DNS サーバーなどのネットワーク サーバーを設定します。詳細については[、グローバル](b_cisco_dna_center_ug_2_2_2_chapter7.pdf#nameddest=unique_63) ネットワーク [サーバーの設定](b_cisco_dna_center_ug_2_2_2_chapter7.pdf#nameddest=unique_63)およびCisco ISE またはその他の AAA [サーバーの追加を](b_cisco_dna_center_ug_2_2_2_chapter7.pdf#nameddest=unique_45)参照してください。
- ステップ **3** Cisco Identity Services Engine を設定し、外部 Web 認証と中央 Web 認証を使用してゲスト ワイヤレス ネッ トワークの SSID を作成します。詳細については、「ゲスト ワイヤレス [ネットワークの](b_cisco_dna_center_ug_2_2_2_chapter7.pdf#nameddest=unique_191) SSID の作成」を 参照してください。
- ステップ **4** Cisco Discovery Protocol(CDP)または IP アドレス範囲を使用して ワイヤレスコントローラ を検出し、そ のデバイスが **[Devices]** > **[Inventory]** ウィンドウに [Managed] 状態で表示されていることを確認します。詳 細については、「[ディスカバリについて](b_cisco_dna_center_ug_2_2_2_chapter3.pdf#nameddest=unique_39)」を参照してください。
- ステップ **5** アクティブなメイン ワイヤレスコントローラ として外部 ワイヤレスコントローラ をプロビジョニングし ます。「Cisco AireOS コントローラのプロビジョニング (29 ページ)」を参照してください。
- ステップ **6** ゲスト アンカーとして ワイヤレスコントローラ のロールを選択し、ゲスト アンカー コントローラをプロ ビジョニングします。詳細については、「Cisco AireOS コントローラのプロビジョニング (29 ページ)」 を参照してください。
- ステップ **7** CLI、SNMP、HTTP、HTTPSなどのデバイスクレデンシャルを設定します。詳細については、[グローバル](b_cisco_dna_center_ug_2_2_2_chapter7.pdf#nameddest=unique_71) CLI [クレデンシャルの設定、](b_cisco_dna_center_ug_2_2_2_chapter7.pdf#nameddest=unique_71)グローバル SNMPv2c [クレデンシャルの設定](b_cisco_dna_center_ug_2_2_2_chapter7.pdf#nameddest=unique_72)[、グローバル](b_cisco_dna_center_ug_2_2_2_chapter7.pdf#nameddest=unique_73) SNMPv3 クレデン [シャルの設定](b_cisco_dna_center_ug_2_2_2_chapter7.pdf#nameddest=unique_73)、およびグローバル HTTPS [クレデンシャルの設定を](b_cisco_dna_center_ug_2_2_2_chapter7.pdf#nameddest=unique_74)参照してください。

# **IRCM**:**Cisco AireOS** コントローラと **Cisco Catalyst 9800** シリーズ ワイヤレス コントロー ラ

## 始める前に

• Cisco Catalyst 9800 シリーズ ワイヤレス コントローラ および Cisco AireOS コントローラを 検出します。

Catalyst 9800 シリーズ ワイヤレス コントローラを検出するには、NETCONF を有効にして ポートを 830 に設定する必要があります。NETCONF は、ネットワークデバイスの設定を インストール、操作、削除するためのメカニズムです。

詳細については、CDP [を使用したネットワークの検出](b_cisco_dna_center_ug_2_2_2_chapter3.pdf#nameddest=unique_51)またはIP [アドレス範囲を使用した](b_cisco_dna_center_ug_2_2_2_chapter3.pdf#nameddest=unique_52) [ネットワークの検出](b_cisco_dna_center_ug_2_2_2_chapter3.pdf#nameddest=unique_52)を参照してください。

• サイト、ビルディング、フロアを追加してネットワーク階層を設計すると、後で設計の設 定や構成を適用する場所を簡単に特定できるようになります。

新しいネットワーク階層を作成するには[、ネットワーク階層のサイトの作成](b_cisco_dna_center_ug_2_2_2_chapter7.pdf#nameddest=unique_131)[、ビルディン](b_cisco_dna_center_ug_2_2_2_chapter7.pdf#nameddest=unique_142) [グの追加](b_cisco_dna_center_ug_2_2_2_chapter7.pdf#nameddest=unique_142)、およ[びビルディングへのフロアの追加](b_cisco_dna_center_ug_2_2_2_chapter7.pdf#nameddest=unique_145)を参照してください。

• AP の位置情報を追加し、フロアマップに配置して、ヒートマップカバレッジを可視化し ます。

詳細については、「AP [の追加、配置、および削除」](b_cisco_dna_center_ug_2_2_2_chapter7.pdf#nameddest=unique_150)を参照してください。

• AAA(Cisco ISEがネットワークとクライアントエンドポイント向けに設定されている)、 NetFlow コレクタ、NTP、DHCP、DNS、syslog、SNMP トラップなどのネットワーク設定 を定義します。これらのネットワークサーバーが、ネットワーク全体のデフォルトになり ます。AAA サーバーを追加するときに、TACACS サーバーを追加できます。

詳細については、グローバル [ネットワーク設定について、](b_cisco_dna_center_ug_2_2_2_chapter7.pdf#nameddest=unique_132)グローバル [ネットワーク](b_cisco_dna_center_ug_2_2_2_chapter7.pdf#nameddest=unique_63) サー [バーの設定](b_cisco_dna_center_ug_2_2_2_chapter7.pdf#nameddest=unique_63)、および「AAA [サーバーの追加](b_cisco_dna_center_ug_2_2_2_chapter7.pdf#nameddest=unique_45)」を参照してください。

- ゲスト ワイヤレス ネットワークの SSID を作成します。 詳細については、「ゲスト ワイヤレス [ネットワークの](b_cisco_dna_center_ug_2_2_2_chapter7.pdf#nameddest=unique_191) SSID の作成」を参照してくださ い。
- フォーリンコントローラとアンカーコントローラのWLANプロファイル名は、モビリティ に対して同じにする必要があります。

## ステップ **1** Cisco DNA Center GUI で [Menu] アイコン( )をクリックして選択します**[Provision]** > **[Devices]** > **[Inventory]**。

**[Inventory]** ウィンドウが表示され、検出されたデバイスが一覧表示されます。

- ステップ **2** フォーリンコントローラとしてプロビジョニングする Catalyst 9800 シリーズ ワイヤレス コントローラの 横にあるチェックボックスをオンにします。
- ステップ **3** [Actions] ドロップダウンリストから、**[Provision]** > **[Provision]** を選択します。
- ステップ **4** [Assign Site] ウィンドウで、[Choose a Site] をクリックして Catalyst 9800 シリーズ ワイヤレス コントロー ラ デバイスにサイトを割り当てます。
- ステップ **5** [Add Sites] ウィンドウで、サイト名の横にあるチェックボックスをオンにして Catalyst 9800 シリーズ ワ イヤレス コントローラ を関連付けます。
- ステップ **6 [Save]** をクリックします。
- ステップ **7** [Apply] をクリックします。
- ステップ **8 [**次へ **(Next)]** をクリックします。
- ステップ **9** Catalyst 9800 シリーズ ワイヤレス コントローラ のロールを [Active Main WLC] として選択します。
- ステップ **10** アクティブなメイン ワイヤレスコントローラ では、インターフェイスと VLAN の詳細を設定する必要 があります。
- ステップ **11** [Assign Interface] エリアで、次の操作を実行します。
	- [VLAN ID]:VLAN ID の値を入力します。
	- [IP Address]:インターフェイス IP アドレスを入力します。
	- [Gateway IP Address]:ゲートウェイ IP アドレスを入力します。
	- [Subnet Mask (in bits)]:インターフェイスのネットマスクの詳細を入力します。
	- Catalyst 9800 シリーズ ワイヤレス コントローラ では、IP アドレス、ゲートウェイ IP アドレ ス、およびサブネットマスクを割り当てる必要はありません。 (注)
- ステップ **12 [Next]** をクリックします。
- ステップ **13** [Summary] ウィンドウで、設定の詳細を確認します。
- ステップ **14** [Deploy] をクリックし、Catalyst 9800 シリーズ ワイヤレス コントローラ をフォーリンコントローラとし てプロビジョニングします。
- ステップ **15 [Devices]** > **[Inventory]** ウィンドウで、ゲストアンカーコントローラとしてプロビジョニングする Cisco AireOS コントローラの横にあるチェックボックスをオンにします。
- ステップ **16** 手順 3 ~ 8 を繰り返します。
- ステップ **17** Cisco AireOS コントローラのロールを [Guest Anchor] として選択します。
- ステップ **18** ゲストアンカー ワイヤレスコントローラ の場合は、インターフェイスと VLAN の詳細を設定する必要 があります。
- ステップ **19** 手順 11 ~ 14 を繰り返します。

# **Meraki** デバイスのプロビジョニング

この手順では、Meraki ダッシュボードによって管理されている Cisco Meraki デバイスに SSID をプロビジョニングする方法について説明します。

#### 始める前に

- Meraki ダッシュボードを Cisco DNA Center と統合します。Meraki [ダッシュボードの統合](b_cisco_dna_center_ug_2_2_2_chapter4.pdf#nameddest=unique_79) を参照してください。
- SSID を作成します[。エンタープライズ](b_cisco_dna_center_ug_2_2_2_chapter7.pdf#nameddest=unique_187) ワイヤレス ネットワーク用 SSID の作成を参照し てください。

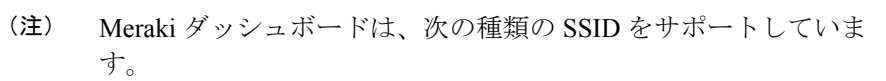

- [Open]:この SSID は、Meraki ダッシュボードの [Open] に対 応しています。
- [WPA2 Personal]:この SSID は、Meraki ダッシュボードの [preshared key with WAP2] に対応しています。
- [WPA2 Enterprise]:この SSID は、Cisco Meraki ダッシュボー ドのMeraki認証またはマイRadiusサーバーを使用したWAP-2 暗号化に対応しています。CiscoDNACenterにおけるビルディ ングレベルのクライアントおよびエンドポイントの認証用に AAA サーバーまたは Cisco ISE サーバーを定義している場合 は、その設定が Cisco Meraki ダッシュボードの [my Radius server] にプロビジョニングされます。それ以外の場合は、 Meraki デバイスによる認証に [Meraki Radius] が使用されま す。

すべての SSID に対して、インターフェイス名を選択できます。 Cisco DNA Center で [Management] インターフェイスを選択した場 合、VLAN ID は 0 です。つまり、Cisco Meraki ダッシュボードで はサポートされないため、CiscoMerakiダッシュボードではVLAN タギングは無効になります。Cisco DNA Center で SSID のカスタ ムインターフェイスを作成すると、Cisco Meraki ダッシュボード で、カスタムインターフェイス名と VLAN ID を使用して AP タグ が作成されます。

• ネットワークプロファイルを作成し、SSID がプロビジョニングされるサイトに割り当て ます。

(注)

Cisco DNA Centerのネットワーク階層[Sites] > [Buildings]は、Meraki ダッシュボードの [Organization] > [Network] に対応しています。 ワークフローの [Add Sites to Profile] ウィンドウで、[Buildings] を 選択することをお勧めします。

Cisco DNA Center Meraki ネットワークを作成して、SSID をネットワークにプロビジョニング します。Meraki ダッシュボードは、Meraki ネットワーク構成を Meraki デバイスにプロビジョ ニングします。 (注)

- **[Devices]** > **[Inventory]**ウィンドウが表示され、検出されたすべてのデバイスが示されます。 ステップ **2** Meraki ダッシュボードを表示するには、左側のペインで [Global] サイトを展開し、ビルディングを選択 します。 選択したビルディングで使用可能なすべての Meraki ダッシュボードが表示されます。 ステップ **3** プロビジョニングする Meraki ダッシュボードの横にあるチェックボックスをオンにします。 ステップ **4** [Actions] ドロップダウンリストから、**[Provision]** > **[Provision Device]** を選択します。 [AssignSite]ウィンドウが表示され、Merakiダッシュボードと関連付けられたビルディングを確認できま す。 ステップ **5** 関連付けられたビルディングを変更するには、[Choose a site] をクリックします。
- ステップ **6** [Choose a site] ウィンドウで、ビルディングを選択して [Save] をクリックします。

ステップ **1** Cisco DNA Center GUI で [Menu] アイコン( )をクリックして選択します**[Provision]**。

- ステップ **7 [**次へ **(Next)]** をクリックします。 [設定 (Configuration) ]ウィンドウが表示されます。管理ビルディングは、プライマリロケーションで 表示できます。
- ステップ **8** Meraki ダッシュボードのセカンダリ管理ロケーションを選択するには、[Select Secondary Managed AP Locations] をクリックします。
- ステップ **9** [Managed AP Location] ウィンドウで、ビルディング名の横にあるチェックボックスをオンにします。
- ステップ **10** [Save] をクリックします。
- ステップ **11** [Next] をクリックします。 [Summary(サマリ)] ウィンドウには、次の情報が表示されます。

### • **Device Details**

- ネットワーク設定
- **SSID**
	- (注) Meraki 展開では、各ネットワークで最大 15 の SSID がサポートされています。
- 管理サイト
- ステップ **12** [展開(Deploy)] をクリックします。
- ステップ **13** [Provision Devices] ウィンドウで、次の手順を実行して CLI 設定をプレビューします。
	- [Generate Configuration Preview] オプションボタンをクリックします。
	- [Task Name] フィールドに、CLI プレビュータスクの名前を入力し、[Apply] をクリックします。
	- [Task Submitted] ポップアップで、[Work Items] リンクをクリックします。
		- [Task Submitted] ポップアップが表示されなかった場合は、[Menu] アイコン(=)をク リックし、**[Activity]** > **[Work Items]** の順に選択します。 (注)
- [Work Items] ウィンドウで、設定プレビュー要求を送信した CLI プレビュータスクをクリックしま す。
- CLI 設定の詳細を表示し、[Deploy] をクリックします。
- 即座にデバイスを展開するには、[Now]オプションボタンをクリックし、[Apply]をクリックします。
- 将来の日付と時刻でデバイスの展開をスケジュールするには、[Later] オプションボタンをクリック し、展開する日時を定義します。
- [Information] ポップアップで、次の手順を実行します。
	- [Work Items]ウィンドウからCLIプレビュータスクを削除する場合は、[Yes]をクリックします。
	- [Work Items] ウィンドウでタスクを保持する場合は、[No] をクリックします。
		- CLI タスクは、[Work Items] ウィンドウで完了済みとしてマークされます。このタス クの CLI 設定は表示することはできますが、再度展開することはできません。 (注)

展開が正常に完了すると、「デバイスインベントリ (Device Inventory) 1ウィンドウの「プロビジョニング ステータス (Provision Status)] 列に「成功(SUCCESS)」と表示されます。

# プロビジョニング後のデバイスの削除

- 既にファブリック ドメインに追加されているデバイスを削除する場合、ファブリック ド メインからそのデバイスを削除し、次に**[**プロビジョニング(**Provision**)**]**メニューから削 除します。
- **[**インベントリ(**Inventory**)**]**ウィンドウからデバイスを削除することはできません。代わ りに、**[**プロビジョニング(**Provision**)**]**メニューからプロビジョニングしたデバイスを削 除する必要があります。
- ステップ **1** Cisco DNA Center GUI で [Menu] アイコン( )をクリックして選択します**[Provision]** > **[Devices]** > **[Inventory]**。

**[Inventory]** ウィンドウが表示され、検出されたデバイスが一覧表示されます。

- ステップ **2** 検出され、プロビジョニングされたすべてのデバイスが表示される**[**インベントリ(**Inventory**)**]**タブをク リックします。
- ステップ **3** 削除するデバイスの横にあるチェックボックスをオンにします。

(注) APは、接続していたコントローラが削除された場合にのみ削除されます。

ステップ **4 [**アクション(**Actions**)**]** ドロップダウン リストから、**[**デバイスの削除(**Delete Device**)**]** を選択します。 ステップ **5** 確認プロンプトで、[OK] をクリックします。

# **LAN** アンダーレイのプロビジョニング

LAN 自動化を使用して、LAN アンダーレイをプロビジョニングします。

#### 始める前に

- ネットワーク階層を設定します。([デバイスをサイトに追加する](b_cisco_dna_center_ug_2_2_2_chapter4.pdf#nameddest=unique_84) を参照)。
- 以下のグローバルネットワーク設定が定義済みであることを確認します。
	- AAA、DHCP、DNS サーバーなどのネットワークサーバー(グローバル [ネットワー](b_cisco_dna_center_ug_2_2_2_chapter7.pdf#nameddest=unique_63) ク [サーバーの設定](b_cisco_dna_center_ug_2_2_2_chapter7.pdf#nameddest=unique_63) を参照)。
	- CLI、SNMP、HTTP、HTTPS などのデバイスのクレデンシャル([グローバル](b_cisco_dna_center_ug_2_2_2_chapter7.pdf#nameddest=unique_71) CLI クレ [デンシャルの設定、](b_cisco_dna_center_ug_2_2_2_chapter7.pdf#nameddest=unique_71)グローバルSNMPv2c[クレデンシャルの設定](b_cisco_dna_center_ug_2_2_2_chapter7.pdf#nameddest=unique_72)[、グローバル](b_cisco_dna_center_ug_2_2_2_chapter7.pdf#nameddest=unique_73)SNMPv3 [クレデンシャルの設定、](b_cisco_dna_center_ug_2_2_2_chapter7.pdf#nameddest=unique_73)グローバル HTTPS [クレデンシャルの設定](b_cisco_dna_center_ug_2_2_2_chapter7.pdf#nameddest=unique_74)を参照)。
	- IP アドレスプール(IP アドレス [プールを設定する](b_cisco_dna_center_ug_2_2_2_chapter7.pdf#nameddest=unique_212) を参照)。
- インベントリに少なくとも1つのデバイスがあることを確認してください。デバイスがな い場合は、ディスカバリ機能を使用して検出します。

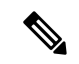

- 検出されたサイトがユーザー名「cisco」のCLIログイン情報を使 用して設定されている場合、LAN 自動化はブロックされます。 (注)
	- ネットワークに Cisco Catalyst 9400 スイッチが設定されている場合は、LAN 自動化で 40G ポートが自動的に有効になるように設定されたスイッチで次の操作が実行されていること を確認します。
		- [Day-0](https://www.cisco.com/c/en/us/td/docs/switches/lan/catalyst9400/hardware/install/b_c9400_hig/b_c9400_hig_chapter_01000.html) 設定はスイッチで実行されます。
		- 40G Quad Small Form-Factor Pluggable(QSFP)トランシーバはスーパバイザのポート 9またはポート10のいずれかに挿入されます。スーパバイザ上の1~8のポートに は、10G または 1G Small Form-Factor Pluggable(SFP)トランシーバは挿入されませ ん。デュアル スーパーバイザ エンジンがある場合は、40G QSFP がポート 9 に挿入さ れていることを確認します。

Catalyst 9400 シリーズ スーパーバイザの詳細については、『Cisco [Catalyst](https://www.cisco.com/c/en/us/td/docs/switches/lan/catalyst9400/hardware/sup_install/b-c9400-sup-note.html#id_53674) 9400 Series Supervisor [Installation](https://www.cisco.com/c/en/us/td/docs/switches/lan/catalyst9400/hardware/sup_install/b-c9400-sup-note.html#id_53674) Note』を参照してください。

- ステップ **1** プロビジョニングするサイト用に IP アドレスプールを予約します。
	- LAN 自動化 IP アドレスプールのサイズは、25 ビットのネットマスク以上である必要がありま す。 (注)
- a) Cisco DNA Center GUI で [Menu] アイコン(=)をクリックして選択します[Design] > [Network Settings] > **[IP Address Pools]** の順に選択します。
- b) [Network Hierarchy] ペインで、サイトを選択します。
- c) [Reserve] をクリックし、[Reserve IP Pool] ウィンドウで次のフィールドに値を入力して、使用可能なグ ローバル IP アドレスプールのすべてまたは一部を特定のサイト用に予約します。
	- [IP Address Pool Name]:予約した IP アドレスプールの一意の名前。
	- [Type]:IP アドレスプールのタイプ。LAN 自動化の場合は、**LAN** を選択します。
	- [IP Address Space]:[IPv4] または [IPv6] をオンにしてアドレスプールを作成します。デュアルス タックプールを作成するには、[IPv4] と [IPv6] の両方のチェックボックスをオンにします。
	- [Global IP Pool]:IP アドレスのすべてまたは一部を予約する IPv4 アドレスプール。
		- (注) LAN 自動化では、IPv4 サブネットのみが使用されます。
	- [Prefix length / Number of IP Addresses]:グローバル IP アドレスプールのすべてまたは一部を予約 するために使用する IP サブネットとマスクアドレス、または予約する IP アドレスの数。
	- [Gateway]:ゲートウェイ IP アドレス。
	- [DHCP Server(s)]:DHCP サーバーの IP アドレス。
	- [DNS Server(s)]:DNS サーバーの IP アドレス。
- d) [Reserve] をクリックします。
- ステップ **2** デバイスを検出してプロビジョニングします。
	- a) Cisco DNA Center GUI で [Menu] アイコン( )をクリックして選択します**[Provision]** > **[Inventory]** の 順に選択します。

すべての検出されたデバイスが表示されます。

- b) [Actions] > [Provision] > [LAN Automation] の順にクリックします。
- c) [LAN Automation] ウィンドウで、次のフィールドに値を入力します。
	- Primary Site:このサイトからプライマリデバイスを選択します。
	- PeerSite:このサイトがピアデバイスの選択に使用されます。このサイトは、プライマリサイトと は異なる場合がありますので注意してください。
	- Primary Device:Cisco DNA Center が新しいデバイスを検出しプロビジョニングする起点として使 用するプライマリデバイスを選択します。
	- Peer Device:ピアデバイスを選択します。
	- SELECTED PORTS OF PRIMARY DEVICE:新規デバイスの検出とプロビジョニングに使用する ポート。[Modify Selections] をクリックしてポート番号を入力します。
	- Discovered Device Site:新たに検出されたすべてのデバイスがこのサイトに割り当てられます。こ のサイトは、プライマリサイトおよびピアサイトとは異なる場合があります。
- Main IP Pool:LAN 自動化用に予約された IP アドレスプール(ステップ 1 を参照)。
- Link Overlapping IP Pool:他のサイトと共有される IP アドレスプール。アンダーレイでポイント ツーポイントリンクに対する /31 IP アドレスを設定するために使用されます。

リンク重複 IP プールには、親サイトから継承されるサブプールか他のサイトで定義されているサ ブプールを指定できます。

リンク重複IPプールを使用すると、マルチサイト展開で/31 IPアドレスの重複が可能になります。 異なるサイトのホストにおいて、/31 リンクで IP アドレスを再利用できます。

リンク重複 IP プールを定義した場合、[Main IP Pool] フィールドで定義されたアドレスが管理 IP (ループバックアドレスや VLAN アドレスなど)に使用されます。

- ISIS Domain Password: LAN 自動化が開始するときにユーザーが指定する IS-IS パスワード。パス ワードがすでにシードデバイスに存在する場合は、再使用され、上書きされることはありません。 ユーザーが指定するパスワードが入力され、既存のIS-ISパスワードがデバイスにない場合、ドメ インパスワードが使用されます。プライマリとセカンダリシードの両方がドメインパスワードを もつ場合、それらが一致することを確認してください。
- Enable Multicast:このチェックボックスをオンにすると、アンダーレイ ネイティブ マルチキャス トが有効になります。LAN 自動化によって、シードデバイスを RP とし、検出されたデバイスを サブスクライバとするマルチキャストツリーが作成されます。
- Device NamePrefix:プロビジョニングしているデバイスの名前プレフィックス。Cisco DNA Center で各デバイスをプロビジョニングするときに、ここで指定されたテキストでデバイスにプレフィッ クスを付与し、末尾に一意の番号を追加します。たとえば、名前プレフィックスとして **Access** を 入力した場合、各デバイスがプロビジョニングされると、Access-1、Access-2、Access-3 のように 名前が付けられます。
- Choose a File:[Browse] をクリックして、ホスト名マップファイルを選択します。選択した CSV ファイルに記述されているシリアル番号とホスト名のマッピングを使用して、検出されたデバイ スに対してユーザーが指定した名前が設定されます。検出されたデバイスがスタックの場合、ス タックのすべてのシリアル番号が CSV ファイルで指定されます。

CSV ファイルの例を次に示します。

standalone-switch,FCW2212L0NF stack-switch,"FCW2212E00Y,FCW2212L0GV"

d) [Start] をクリックします。

Cisco DNA Center は、新規デバイスの検出とプロビジョニングを開始します。

LAN自動化では、VLAN1のシードデバイスでIPアドレスを設定します。シードデバイスのこのVLAN 1 IP アドレスが Cisco DNA Center から到達できない場合は、[LAN Automation Status] ウィンドウにエ ラーメッセージが表示されます。エラーの詳細および可能な修復アクションを表示するには、このウィ ンドウの [See Details] リンクにマウスカーソルを合わせます。

ステップ **3** プロビジョニングしているデバイスの進行状況をモニターして確認します。

a) **[Actions]** > **[Provision]** > **[LAN Automation Status]** の順にクリックします。

[LAN Automation Status] ウィンドウに、デバイスのプロビジョニングの進捗状況が表示されます。

- (注) 新しいデバイスのプロビジョニングには数分かかる場合があります。
- b) すべてのデバイスが検出されてインベントリに追加され、管理状態になったら、[LANAutomationStatus] ウィンドウで [Stop] をクリックします。

LAN 自動化プロセスが完了し、新規デバイスがインベントリに追加されます。

# **LAN** 自動化のピアデバイスの使用事例

#### デュアル ホームのスイッチのプロビジョニング

デュアル ホームのスイッチのプロビジョニングのために、常にピア デバイスを選択する必要 があります。

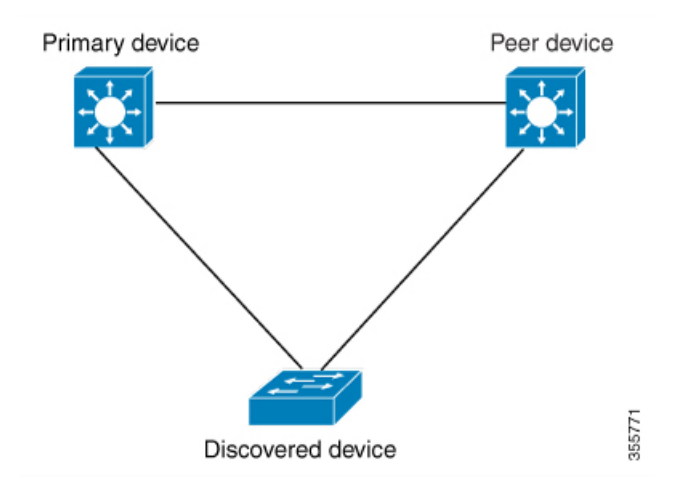

Cisco DNA Center プライマリ デバイスで DHCP サーバーを設定します。Cisco DNA Center が検 出されたデバイスがプライマリ デバイスとピア デバイスの両方に接続されていることを理解 しているため、LAN 自動化タスクが停止されると、2 つのレイヤー 3 ポイントツーポイント接 続を設定します。1つの接続は、検出されたデバイスとプライマリデバイスの間で確立されま す。もう 1 つの接続は検出されたデバイスとピア デバイスの間で確立されます。

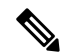

LAN 自動化ジョブが実行される前に、プライマリ デバイスとピア デバイスの間のリンクが設 定される場合、ピア デバイスを Cisco DNA Center のLAN 自動化設定の一部としてピア デバイ スに接続するプライマリ デバイスのインターフェイスを選択する必要があります。 (注)

**LAN** 自動化の **2** 段階制限

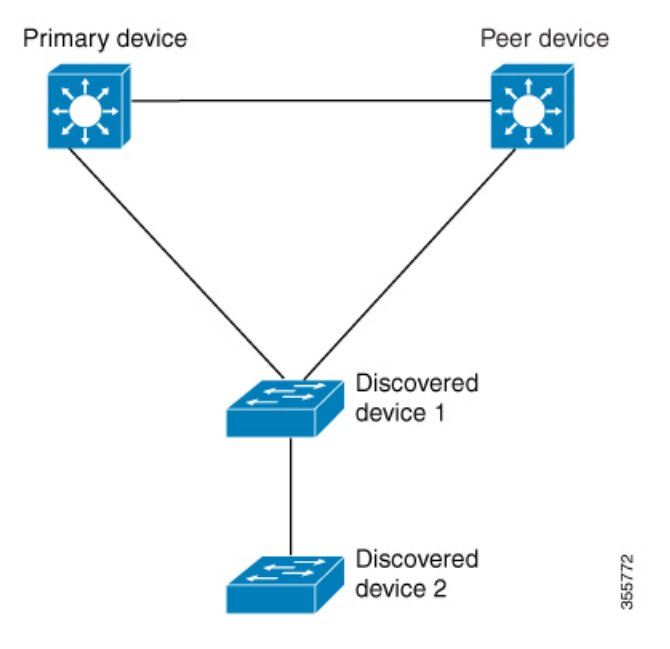

前述のトポロジの場合、Cisco DNA Center は次のリンクを設定します。

- ポイントツーポイントのレイヤ 3 は 検出されたデバイス *1* から プライマリ デバイス に接 続するためにルートする
- ポイントツーポイントのレイヤ 3 は 検出されたデバイス *1* から ピア デバイス に接続する ためにルートする
- ポイントツーポイントのレイヤ 3 は 検出されたデバイス *1* から 検出されたデバイス *2* に 接続するためにルートする

検出されたデバイス *3*という名前のデバイスが以下の検出されたデバイス *2*に直接接続される シナリオを考えてください。検出されたデバイス *2* と 検出されたデバイス *3*の間の接続は、 LAN 自動化ジョブの一部として設定されません。プライマリ デバイスから2段階以上離れて いるためです。

# **LAN** 自動化の状態を確認

実行中の LAN 自動化ジョブのステータスを確認できます。

## 始める前に

LAN 自動化ジョブを作成し、開始する必要があります。

ステップ **1** Cisco DNA Center GUI で [Menu] アイコン( )をクリックして選択します**[Provision]** > **[Inventory]** の順に 選択します。

すべての検出されたデバイスが表示されます。

## ステップ **2 [Actions]** > **[Provision]** > **[LAN Automation Status]** の順に選択します。

[LAN Automation Status] ウィンドウに、実行中と完了のすべての LAN 自動化ジョブのステータスが表示さ れます。

I

翻訳について

このドキュメントは、米国シスコ発行ドキュメントの参考和訳です。リンク情報につきましては 、日本語版掲載時点で、英語版にアップデートがあり、リンク先のページが移動/変更されている 場合がありますことをご了承ください。あくまでも参考和訳となりますので、正式な内容につい ては米国サイトのドキュメントを参照ください。